**ГОСУДАРСТВЕННЫЙ КОМИТЕТ РЕСПУБЛИКИ БАШКОРТОСТАН ПО ТОРГОВЛЕ И ЗАЩИТЕ ПРАВ ПОТРЕБИТЕЛЕЙ ГОСУДАРСТВЕННОЕ БЮДЖЕТНОЕ ПРОФЕССИОНАЛЬНОЕ ОБРАЗОВАТЕЛЬНОЕ УЧРЕЖДЕНИЕ УФИМСКИЙ КОЛЛЕДЖ ИНДУСТРИИ ПИТАНИЯ И СЕРВИСА**

## **МЕТОДИЧЕСКИЕ РЕКОМЕНДАЦИИ ПО ВЫПОЛНЕНИЮ ЛАБОРАТОРНЫХ РАБОТ ПО ИНФОРМАТИКЕ**

**Профессия: 43.01.03 Повар, кондитер Профиль: Социально - экономический** 

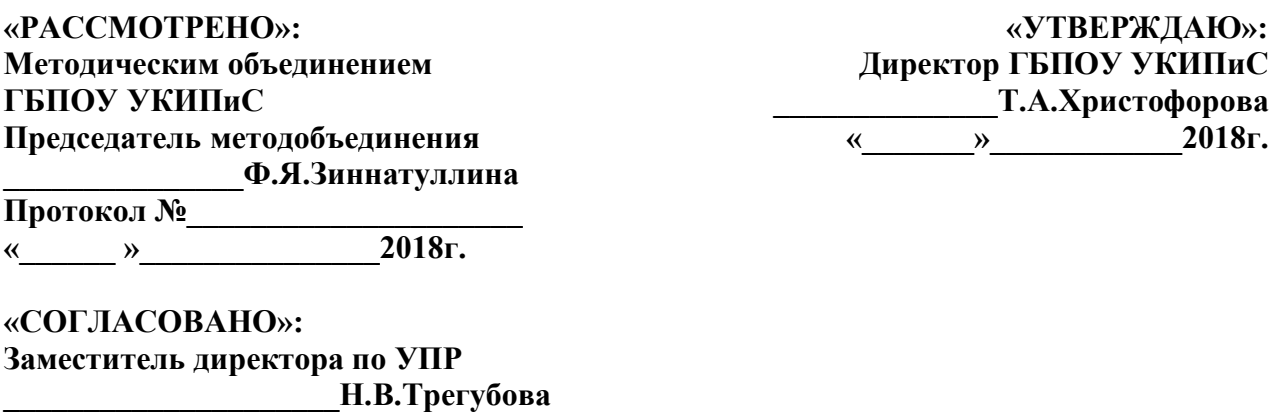

Методические рекомендации по выполнению лабораторных работ разработан для студентов специальности 43.01.03 повар - кондитер. Методичка составлена для учебной дисциплины «Информатика» на основе профессиональной образовательной программы ФГОС СПО и предназначена для реализации требований к результатам освоения изучаемой дисциплины по ФГОС СПО.

Организация разработчик: Государственное бюджетное профессиональное образовательное учреждение Уфимский колледж индустрии питания и сервиса.

## Разработчики:

 $\kappa$  » 2018г.

Авхатова Ленара Ралифовна - преподаватель дисциплин «информатика» и «математика», высшая категория.

Рахимова Нина Павловна - преподаватель дисциплин «информатика» и «математика», высшая категория

## Содержание

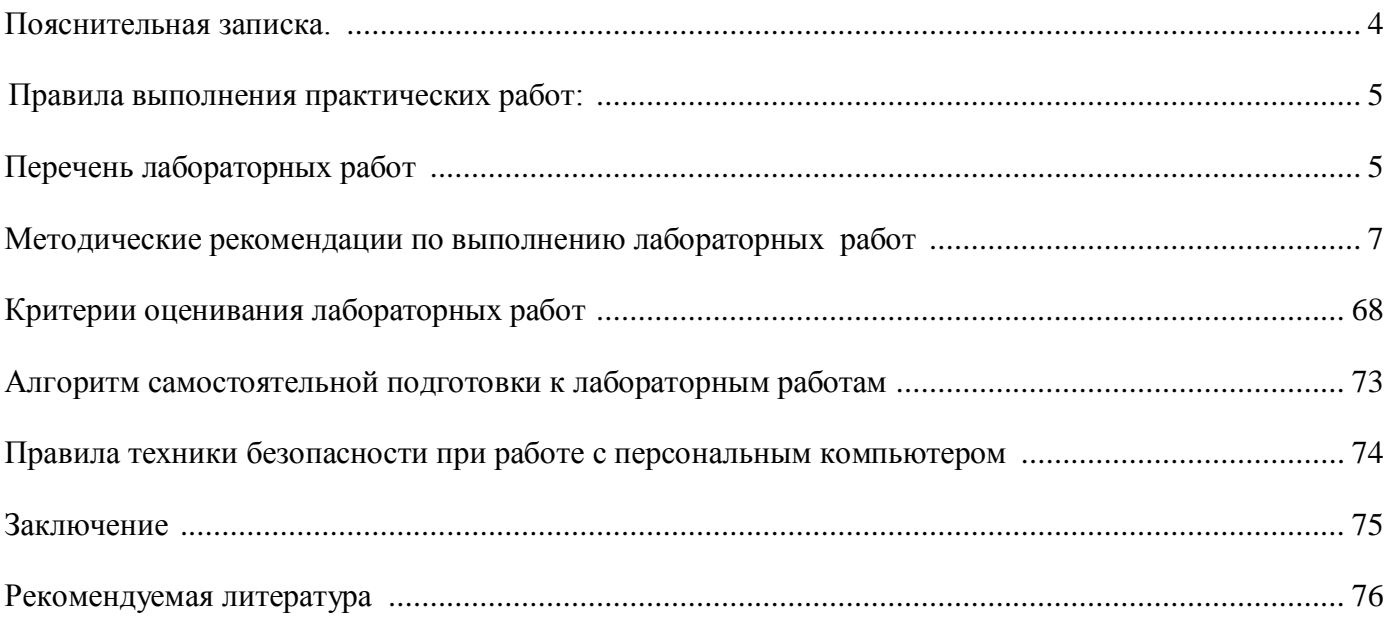

<span id="page-3-0"></span>Лабораторные работы разработаны в соответствии с рабочей программой учебной дисциплины «Информатика и ИКТ».

*Цель проведения лабораторных работ*: формирование предметных и метапредметных результатов освоения обучающимися основной образовательной программы базового курса информатики.

Для того чтобы лабораторных работ занятия приносили максимальную пользу, необходимо помнить, что упражнение и решение ситуативных задач проводятся по вычитанному на лекциях материалу и связаны, как правило, с детальным разбором отдельных вопросов лекционного курса. Следует подчеркнуть, что только после усвоения лекционного материала с определенной точки зрения (а именно с той, с которой он излагается на лекциях) он будет закрепляться на практических занятиях как в результате обсуждения и анализа лекционного материала, так и с помощью решения ситуативных задач. При этих условиях обучающийся не только хорошо усвоит материал, но и научится применять его на практике, а также получит дополнительный стимул (и это очень важно) для активной проработки лекции.

При самостоятельном решении поставленных задач нужно обосновывать каждый этап действий, исходя из теоретических положений курса. Если обучающийся видит несколько путей решения проблемы (задачи), то нужно сравнить их и выбрать самый рациональный. Полезно до начала решения поставленных задач составить краткий план решения проблемы (задачи). Решение проблемных задач или примеров следует излагать подробно, нужно сопровождать комментариями, схемами, чертежами и рисунками, инструкциями по выполнению.

Следует помнить, что решение каждой учебной задачи должно доводиться до окончательного логического ответа, которого требует условие, и по возможности с выводом. Полученный результат следует проверить способами, вытекающими из существа данной задачи.

Лабораторные работы являются неотъемлемой частью учебной дисциплины, подлежат обязательному выполнению обучающимися, и является едиными для всех форм обучения.

Выполнение лабораторных работ формирует у обучающихся практические навыки, наличие которых предусматривают «Федеральные государственные образовательные стандарты ».

Рекомендации содержат:

- общие требования к подготовке, проведению и защите лабораторных работ;

- перечень лабораторных работ;

- инструкции по выполнению лабораторных работ;

- критерии оценки лабораторных работ.

В результате выполнения лабораторных работ обучающийся должен **знать**:

- различные подходы к определению понятия «информация»;
- методы измерения количества информации: вероятностный и алфавитный, единицы измерения информации;
- назначение наиболее распространенных средств автоматизации информационной деятельности;
- назначение и виды информационных моделей, описывающих реальные объекты или процессы;
- использование алгоритма как способа автоматизации деятельности;
- назначение и функции операционных систем;

**уметь:**

- оценивать достоверность информации, сопоставляя различные источники;
- распознавать информационные процессы в различных системах;
- использовать готовые информационные модели, оценивать их соответствие реальному объекту и целям моделирования;
- осуществлять выбор способа представления информации в соответствии с поставленной задачей;
- иллюстрировать учебные работы с использованием средств информационных технологий;
- создавать информационные объекты сложной структуры, в том числе гипертекстовые;
- просматривать, создавать, редактировать, сохранять записи в базах данных;
- осуществлять поиск информации в базах данных, компьютерных сетях и пр.;
- представлять числовую информацию различными способами (таблица, массив, график, диаграмма и пр.);
- соблюдать правила техники безопасности и гигиены рекомендации при использовании средств ИКТ;

Использовать приобретенные знания и умения в практической деятельности и повседневной жизни для:

- эффективной организации индивидуального информационного процесса;
- автоматизации коммуникационной деятельности;
- эффективного применения информационных образовательных ресурсов в учебной деятельности.

Описание каждой лабораторных работы содержит: тему, цели работы, порядок выполнения работы, а так же перечень контрольных вопросов, с целью выявить и устранить недочеты в освоении рассматриваемой темы.

#### <span id="page-4-0"></span>**Правила выполнения лабораторных работ:**

В начале урока преподаватель проверяет готовность каждого обучающегося к выполнению лабораторной работы в виде устного опроса либо тестирования.

Прежде чем приступить к выполнению задания, прочтите рекомендации к выполнению в данном методическом пособии. Ознакомьтесь с перечнем рекомендуемой литературы, повторите теоретический материал, относящийся к теме работы.

Закончив выполнение лабораторной работы, Вы должны сдать результат преподавателю.

Если возникнут затруднения в процессе работы, обратитесь к преподавателю.

- Критерии оценки:
- Вы правильно выполнили задание. Работа выполнена аккуратно 5(отлично).
- Вы не полностью смогли выполнить задание. Работа выполнена аккуратно- 4 (хорошо).
- Работа выполнена неаккуратно, технологически неправильно 3 (удовлетворительно).

Обучающийся, пропустивший лабораторные занятия по уважительным или неуважительным причинам обязан до конца месяца выполнить задания самостоятельно, сдать преподавателю на проверку и защитить на консультациях по дисциплине.

Пропущенные по уважительным причинам работы, или, пропущенные по неуважительным причинам работы, выполняются обучающимися самостоятельно и защищаются в отведенное преподавателем время

## **Перечень лабораторных работ**

- <span id="page-5-0"></span>1. ЛР№1 Работа с дисками, папками и файлами. Работа с программами архиватора.
- 2. ЛР№2 Работа с антивирусными программами. Защита информации. Создания электронной почты.

3. ЛР№3 Знакомство с графической ОС. Подключение внешних устройств к компьютеру и их настройка.

- 4. ЛР№4 Ввод, редактирование и форматирование текста в ТР.
- 5. ЛР№5 Создание, заполнение и оформление таблиц в ТР
- 6. ЛР№6 Списки и колонки.
- 7. ЛР№7 Создание и редактирование графических изображений.
- 8. ЛР№8 Создание компьютерной публикации (по профилю специальности).
- 9. ЛР№9 Вычисление в ЭТ.
- 10. ЛР№10 Создание конкретных ЭТ. Форматирование ЭТ.
- 11. ЛР№11 Построение и форматирование диаграмм в ЭТ.
- 12. ЛР№12 Создание электронного документа.
- 13. ЛР№13 Электронные таблицы в профессии повар кондитер
- 14. ЛР№14 Создание простейшей БД.
- 15. ЛР№15Сортировка и фильтрация в БД. Создание запросов
- 16. ЛР№16 Создание графического изображения (рисунка) в Paint.
- 17. ЛР№17 Создание простого чертежа (по профилю специальности) в Paint.
- 18. ЛР№18 Создание презентации в P.Point. Разметка слайдов.
- 19. ЛР№19 Редактирование, художественное оформление слайдов. Спецэффекты.
- 20. ЛР№20 Создание зачётной презентации.
- 21. ЛР№21 Работа с ресурсами Интернет (магазин, СМИ, библиотека…).
- 22. ЛР№22 Создания Web страниц на HTML
- 23. ЛР№23 Создания Web страниц на HTML
- 24. ЛР№ 24 Участие в онлайн конференции
- 25. ЛР№ 25 Участие в онлайн тестировании

# **Методические рекомендации по выполнению лабораторных работ**

## **Лабораторная работа №1.**

**Тема:** Работа с дисками, папками и файлами в ОС Windows.

<span id="page-7-0"></span>**1 Цель:** получить практические навыки для работы с файлами и каталогами в ОС Windows

**2 Оснащение:** ПК, ОС Windows, методические указания по выполнению работы **3 Задания к работе:**

#### **3.1. Основы работы**

1. Для изучения приемов работы в программе «Проводник» в Windows выполните следующие действия: запустите систему помощи *(Пуск/*Сбавка/вкладка *Указатель/ввести*  слово для поиска «Проводник»). Изучите разделы: *Обзор, Копирование, Переименование, Перемещение, Перетаскивание файла или папки.*

2. Поиск справочной информации о программе «Проводник» в Windows производится аналогично *(Пуск/Справка).*

3. Запустите программу «Проводник»:

4. Изучите внешний вид экрана и меню программы.

Рабочее поле окна *Проводник* разделено на вертикальные области. В левой части окна отображена иерархия папок компьютера (дерево каталогов) — полное «дерево» всего, что есть в компьютере. Просмотреть все «дерево» от корней до вершины можно с помощью линейки (полосы) прокрутки, расположенной в правой части окна.

Папки прикрепляются к центральному стволу в виде «ветвей». Если папка имеет вложенные папки, то в узле, к которому прикреплена «ветка», стоит знак «+». Если щелкнуть по нему мышкой, то папка развернется в новую ветку, а знак «+» поменяется на знак «—». Если же теперь щелкнуть по «—», то ветка свернется назад в папку.

Когда на левой панели открыта какая-нибудь папка, а какая-нибудь всегда открыта, ее содержимое будет изображено на правой панели.

Итак, левая часть окна предназначена для быстрого просмотра папок. Если папка закрыта, а в нее вложены другие папки, рядом с ней стоит знак «+»; если раскрыта и указаны входящие в нее элементы, то рядом стоит знак «—».

5. Разверните все «ветки» дерева папок в левой части *Проводника* (нажатием на «+»). Сверните все «ветки» дерева (нажатием на «—»).

6. Сделайте активным диск С:, щелкнув по нему мышкой. При этом имя диска С: будет отмечено, а его содержание появится в правой области.

7. Измените вид экрана таким образом, чтобы на нем присутствовала строка состояния и панель инструментов *(Вид/ Строка состояния, Вид/Таблица).*

8. Щелкните по значку «+» слева от папки Windows на диске С:. Элемент списка откроется (развернется) в левой части окна *Проводника,* при этом содержимое правой части окна не изменится.

9. Откройте папку Windows на диске С:. Для открытия папки щелкните по ее названию в левой части окна *Проводник,*при этом папка будет отмечена, а ее содержание появится в правой области.

Краткая с п р а в к а . Двойной щелчок по названию папки в левой части *Проводника*  сделает эту папку текущей, а в правой части появится ее содержание. Одновременно в левой части изменится степень детализации структуры папки.

10. Проведите сортировку файлов по имени, размеру и типу файлов, нажимая соответствующие кнопки *(Имя, Размер, Тип, Изменен)* в правой части окна программы «Проводник».

#### **3.2. Построение дерева каталогов (папок).**

1. Создать на диске С: папку ПР03 и в ней дерево папок как на рисунке

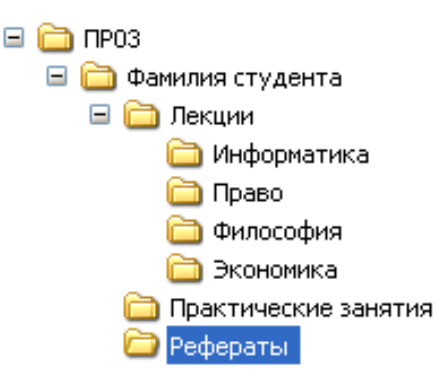

2. С помощью мыши (при нажатой клавише [Ctrl]) скопируйте папки «Информатика» и «Право» в папку «Рефераты».

Скопируйте папки «Философия» и «Экономика» в папку «Практические занятия».

4. Построить на диске С: в папке «Мои документы» дерево папок согласно заданию. 5.

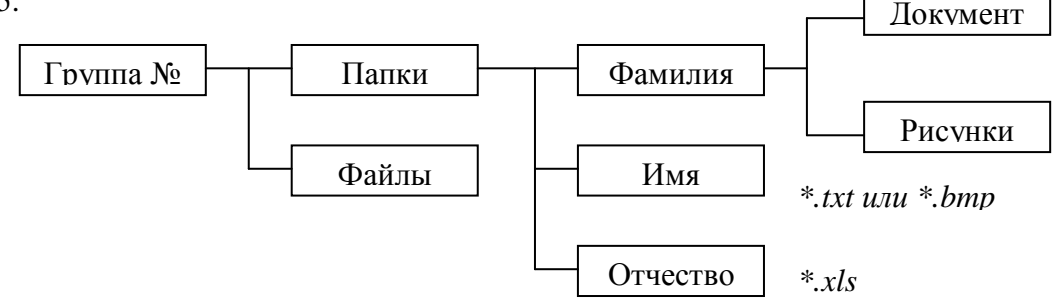

#### **3.3. Копирование, перенос и удаление файлов (папок)**

1. Произвести копирование файлов определенной конфигурации с указанным в задании расширением из папки «Мои документы» в соответствующую папку.

Для копирования файла или группы файлов в созданные папки необходимо выполнить следующее:

• в левой части *Проводника* открыть папку «Мои документы», из которой будет производиться копирование файлов, при этом содержимое папки «Мои документы» отобразится в правой части *Проводника;*

• в левой части *Проводника* сделать видимой папку «Приемник» для копирования (развернуть дерево каталогов, переместить линейкой прокрутки дерево папок);

• в правой части *Проводника* выделить файлы для копирования;

• при копировании в папку «Приемник» значки копируемых файлов перетаскиваются на значок выбранной папки «Приемник» при нажатой клавише [Ctrl]. При этом около копируемого файла или папки появится значок «+»;

• копирование, удаление, вставка и перемещение возможны также с помощью кнопок *Копировать* и *Вставить* панели управления или командами меню *Правка/Копировать, Правка/ Вставить.*

Краткая справка. Для выделения группы последовательно расположенных файлов/папок выполните щелчок мыши по первому, а затем по последнему файлам группы, при этом держите нажатой клавишу [Shift]. Аналогичное выделение группы файлов можно производить мышью приемом «лассо», охватывая файлы мышью при нажатой левой кнопке мыши.

Для выделения группы отдельно расположенных файлов/папок выполните щелчки мыши по файлам, при этом держите нажатой клавишу [Ctrl].

2. Переместите папку «Рисунки» в папку «Документы».

3. Удалите папку «Файлы» с помощью контекстного меню, вызываемого правой кнопкой мыши.

#### **3.4. Переименование файлов и папок.**

1. Переименовать три любые файла в папке третьего уровня(Ф.И.О), присвоив им имена (ИМЯ1, ИМЯ2, ИМЯЗ; используя правую кнопку мыши, вызвать свойства файла, выбрать команду *Переименовать,* ввести новое имя файла, не изменяя расширение).

2. Переименовать папку «Документы», присвоив ей имя «Тексты и рисунки».

## **Дополнительное задание**

## **3.5. Построить дерево каталогов (папок).**

Произведите копирование файлов заданного вида из папки «Мои документы».

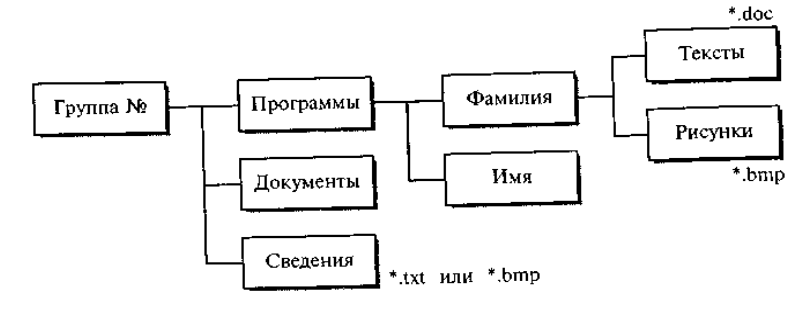

## **4 Контрольные вопросы**

- 1. Основные элементы рабочего стола Windows?
- 2. Отличия объектов **Мой компьютер** и **Проводник**?

## **Лабораторная работа №2**

**Тема:** Работа с антивирусными программами.

- **1 Цель:** Изучение методов профилактики заражения компьютера вирусом
- **2 Оснащение:** Методические указания к выполнению работы

#### **3 Задания к работе:**

3.1 Изучить методы профилактики заражения компьютера вирусом.

- 3.2 Расписать действия при обнаружении компьютерного вируса.
- 3.3 Указать в чем заключается профилактика заражения компьютера вирусом.
- 3.4 Описать основные возможности программы Outpost Firewall.

### **4 Контрольные вопросы**

4.1 Компьютерный вирус.

4.2 Классификация компьютерных вирусов.

### **Тема:** Защита информации.

**Цель**. Приобретение практических навыков по защите личной информации на ПК.

 **Оснащение** ПК, ОС Windows, методические указания к выполнению работы.

### **3 Задания к работе:**

**3.1** В своем рабочем каталоге создайте папку **ПР05**, в которой создайте папку **Задание1** и папку **Задание2**. В папке **Задание1** создайте два текстовых документа с именами **Студент** и **Друг**, в которые занесите краткую секретную информацию о себе и о своем лучшем друге. Скопируйте эти документы в папку **Задание2.**

**3.2** Установите защиту от изменения или удаления для файлов **Студент** и **Друг** в папке **Задание1,** используя атрибуты файлов.

 Выделите файл **Студент**, в контекстном меню выберите пункт **Свойства**, и на вкладке **Общее** установите атрибут файла **Только чтение**. Выберите командную кнопку **Применить**, затем **ОК**.

Повторите эти же действия для файла **Друг**, но выберите атрибут – **Скрытый**.

 С помощью **Проводника** откройте папку **Задание2,** папку **Задание1** и запишите вывод1.

 Откройте файл **Студент** из папки **Задание1**, предохраняемый вами. Внесите в него сегодняшнюю дату и сохраните под тем же именем в той же папке. Запишите вывод2.

 Чтобы увидеть скрытый файл **Друг** в папке **Задание1**, выберите пункт **Главного меню Настройка** и команду **Панель управления**. В открывшемся окне выбираем **Свойства Папки** и на вкладке **Вид** в поле **Дополнительные параметры** установите точечный переключатель **Показывать скрытые файлы и папки**. После чего выберите командную кнопку **Применить**, затем **ОК** (рисунок 1).

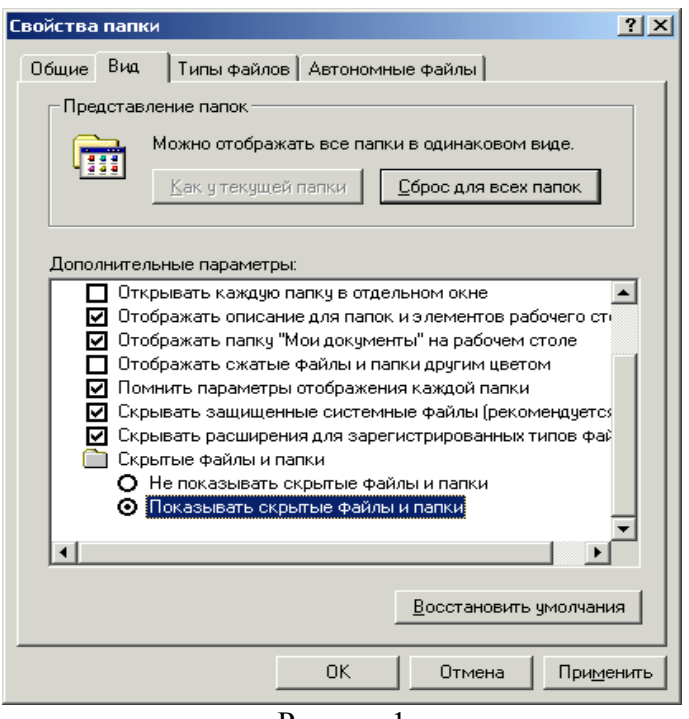

Рисунок1

Просмотрите папки **Задание1** и **Задание2** через **Проводник.** Запишите вывод3.

 Откройте файл **Друг** в папке **Задание2** и внесите в него дату, сохраните файл под тем же именем. Запишите вывод4.

 Откройте файл **Студент** в папке **Задание2** и внесите в него дату, результат сохраните под тем же именем. Запишите вывод5.

 Установите на П**анели управления** – **Свойства папки — Не показывать скрытые файлы и папки**.

Закройте все окна.

**3.3** Установите защиту от изменения или удаления для файлов **Студент** и **Друг** в папке **Задание2** с использованием пароля**.**

Запустите программу Microsoft Word. **Пуск – Программы — Microsoft Word**.

 Откройте файлы **Студент** и **Друг** из папки **Задание2,** установив в поле выбора **Тип файла** *– Все файлы.*

 Добавьте в эти файлы имя своего учителя. Сохраните изменения с теми же именами файлов, но установите **Тип файла** *Документ Word*.

Сверните оба файла на **Панель задач**.

 Выберите файл **Студент** на **Панели задач**. Зайдите в меню **Сервис** и выберите команду **Параметры**, откройте вкладку **Сохранение (**Рисунок 2**)**. В поле ввода **Параметры доступа к файлу «Студент**» в поле **пароль для открытия файла** установите пароль свои инициалы (ФИО—три буквы). Выберете **ОК** и в появившемся окне диалога **Подтвердите свой пароль**, то есть — введите те же буквы.

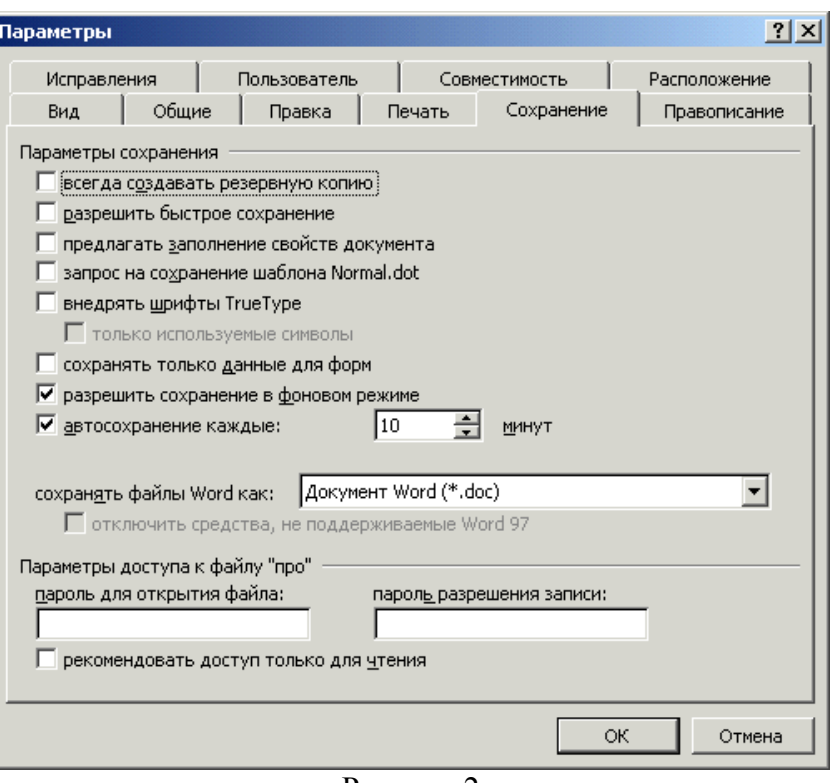

Рисунок 2

 Выберите файл **Друг** на **Панели задач**. Зайдите в меню **Сервис** и выберите команду **Параметры**, откройте вкладку **Сохранение**. В поле ввода **Параметры доступа к файлу «Друг»** в поле **пароль разрешение записи** установите пароль из комбинации цифр, нажмите **ОК** и подтвердите в появившемся окне свой пароль, нажмите **ОК**. После чего закройте все окна с сохранением.

 Через папку **Мой компьютер** откройте файлы **Студент** и **Друг** из папки **Задание2**. Запишите вывод6.

 Внесите изменения в эти документы, записав в них имя и отчество директора техникума. Сохраните изменения. Запишите вывод7.

**3.4** Защитите папки посредством установки атрибутов.

 Установите на папки **Задание1** и **Задание2** защиту в виде атрибутов: **Скрытый** или **Только чтение**.

Покажите работу преподавателю.

**3.5** Удалите папки Задание1 и Задание2.

- Запишите вывод.
- Покажите результат удаления преподавателю.
- Оформите отчет.

**3.6** Установите на П**анели управления** – **Свойства папки — Не показывать скрытые файлы и папки**.

#### **1 4 Контрольные вопросы**

4.1 Как сделать папку невидимой для посторонних людей?

- 4.2 Как снять атрибут файла *Только чтение*?
- 4.3 Опишите процесс установки пароля при открытии файла.

## **Лабораторная работа №3.**

**Тема.** Стандартные программы Windows.

**Цель:** Ознакомление с работой стандартных программ Windows: Блокнот, Калькулятор, текстовый редактор WordPad и графический редактор Paint, освоение приемов работы с использованием буфера обмена

**Оснащение:** ПК, ОС Windows, методические указания по выполнению работы

## **Задания к работе:**

#### **Задание 1**

1. Создайте в своей рабочей папке Группа XX XX папку ПР04.

2. Запустите программы **Калькулятор, Блокнот**, Текстовый редактор **WordPad**, Графический редактор **Paint**.

Щелчком правой кнопки на **Панели задач** вызвать контекстное меню и упорядочить открытые окна на экране с помощью команды **Окна сверху вниз**.

Сверните окна программ **WordPad и Paint** на **Панель задач**.

Активизируйте окно программы **Блокнот**. Для автоматического указания времени и даты создания записей в документе программы **Блокнот** введите в начало документа команду **.LOG** в первую позицию первой строки. Сохраните документ в папке ПР004 под именем *Блок.txt*. Закройте окно программы **Блокнот**.

Откройте документ *Блок.txt*. Что изменилось в содержании документа *Блок.txt*?

Установите текущее время и дату с помощью команды меню окна программы **Блокнот ПРАВКА-Дата и время**.

Введите в конец документа следующий текст: Вычисление суммы 123+456=

Выделите выражение 123+456 и скопируйте его в буфер обмена.

Активизируйте окно программы **Калькулятор**. С помощью меню **ВИД** установить режим **Обычный** и введите команду **ПРАВКА – Вставить**. Введите знак «=», щелкнув мышью по соответствующей кнопке **Калькулятора**. Полученный результат скопируйте в буфер обмена, используя меню **Правка**.

Aктивизируйте окно программы **Блокнот**, вставьте результат вычисления, находящийся в буфере обмена, в документ *Блок.txt*.

Закройте окно программы **Блокнот**, сохранив документ.

еще раз файл *Блок.txt*. После новой даты введите 372\*783= и вычислите результат с помощью **Калькулятора** ( не забудьте очистить табло калькулятора, нажав клавишу С, прежде чем приступите к расчету). Закройте документ *Блок.txt* с сохранением. **Задание 2**

## 1. Разверните окно программы **WordPad**. Выполните с помощью **Обычного Калькулятора** следующие вычисления и оформите след. файл **WordPad** (Используйте копирование результатов из **Калькулятора** и обратно через буфер обмена):

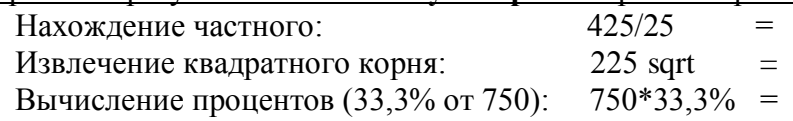

2. Перейдите в режим **Инженерного Калькулятора** с помощью меню **ВИД**. Для отображения результатов в десятичной системе счисления установить переключатель **Dec**. Выполнить следующие вычисления:

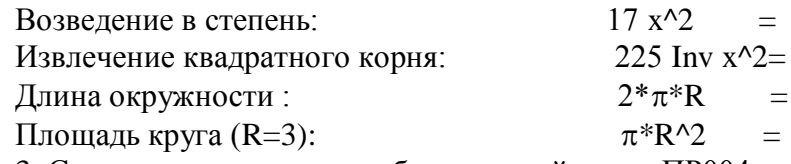

3. Сохраните результаты работы в своей папке ПР004 с именем *Вычисления*.

### **Задание 3**

1. Распахните окно программы WordPad на весь экран и создайте в нем новый документ в формате \*.rtf.

С помощью команд меню ВИД выведите на экран: *Панель инструментов; Панель форматирования; Линейку; Строку состояния.*

2. Внимательно, рассмотрите окно программы WordPad и запишите в конспект пункты горизонтального меню окна. Ознакомьтесь с назначением кнопок на панели инструментов и, панели форматирования. Введите следующий текст:

Стандартные программы Windows:

Блокнот

Текстовый редактор WordPad

Калькулятор

Графический редактор Paint и др.

3.С помощью команд меню ФОРМАТ→Шрифт отформатируйте текст, используя в разных строках различные шрифты, (Times New Roman, Anal, Courier) и разные размеры шрифтов.

Текст первой строки оформите жирным шрифтом, второй строки - курсивом, а третьей - подчеркиванием.

Используя кнопки пиктографического меню, выровняйте текст первой строки по центру, второй строки - по левому краю, а третьей - по правому краю.

В последнем абзаце с помощью горизонтальной масштабной линейки установите отступ первой строки 4 см.

Для первых трех абзацев установите маркеры, используя команду меню ФОРМАТ→Маркер.

Окрасьте текст каждой строки разным цветом, используя кнопку панели форматирования Цвет.

#### **Задание 4.**

1. Активизируйте окно программы Paint с помощью комбинации клавиш Alt+Tab и разверните окно на весь экран.

2. Ознакомьтесь с приемами рисования, назначением и возможностями отдельных инструментов графического редактора с помощью справочной подсистемы программы Paint.

3. Нарисуйте небольшой осенний листок. Используя применение команд меню **РИСУНОК→Отразить /Повернуть, Растянуть/Наклонить и Обратить цвета,** скопируйте свой листок несколько раз в разных ракурсах. Получится осенний листопад. Сохраните файл Листопад.bmp в своей папке.

#### **Задание 5**

3.5.1 Распахните окно **WordPad** на весь экран и создайте в нем новый документ в формате **Word 6.0.** Сохраните его в своей папке под именем *Окна.*

#### 3.5.2 Введите заголовок: **Стандартные программы Windows:**

Используя комбинацию клавиш Alt+PrintScreen для активных окон, **Скопируйте** изображение окон приложений в свой файл и сделайте к ним надписи.

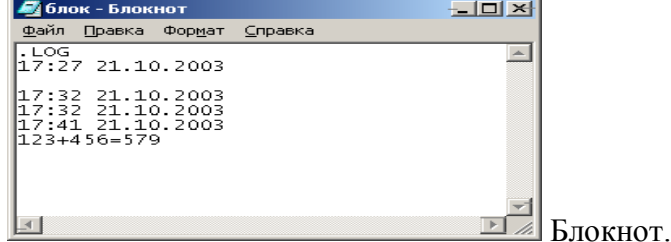

Аналогично для всех файлов в соответствующих окнах **Стандартных программ: Калькулятор, Текстовый редактор WordPad, Графический редактор Paint.**

3.5.3 Выйдите из программы сохранив результаты работы.

#### **4 Контрольные вопросы**

- 1. Основные элементы окна Windows-программы?
- 2. Что такое буфер обмена?
- 3.Дайте определение копированию и перемещению. Чем отличаются эти два понятия?

### **Лабораторная работа №4.**

**Тема:** Ввод и редактирование текста. Форматирование символов и абзацев

- **1.Цель:** Закрепление навыков: ввода текста, выбора выравнивания абзацев, установки красной строки, гарнитуры шрифта, стиля начертания шрифта.
- **2. Оснащение:** ПК, ОС WINDOWS, WORD , методические указания по выполнению практических заданий.

#### **3.Задания к работе:**

*Задание 1.* Создайте на рабочем столе папку с именем ПР3. Каждое задание сохраняйте в эту папку отдельно ЗАДАНИЕ1, ЗАДАНИЕ2, …итд.

Набрать текст и выполнить редактирование по образцу.

Установить следующие параметры документа: ориентация – книжная; поля – по 3 см; интервал - 1,15; выравнивание – по ширине; размер шрифта – 12; тип шрифта – Times New Roman.

#### **Хлеб всему голова**

**Хлеб** — один из старейших приготавливаемых продуктов, появившийся ещё в [неолите.](https://ru.wikipedia.org/wiki/%D0%9D%D0%B5%D0%BE%D0%BB%D0%B8%D1%82) Первый *хлеб* представлял собой подобие запечённой кашицы, приготовленной из крупы и воды, а также мог стать результатом случайного приготовления или намеренных экспериментов с водой и мукой.

Под именем *«хлеб»* известны разного вида пищевые продукты, приготовленные из зерновой муки некоторых [злаков](https://ru.wikipedia.org/wiki/%D0%97%D0%BB%D0%B0%D0%BA%D0%BE%D0%B2%D1%8B%D0%B5) и служащие важнейшей составной частью народного продовольствия.

Главнейшие хлебные культуры: [пшеница,](https://ru.wikipedia.org/wiki/%D0%9F%D1%88%D0%B5%D0%BD%D0%B8%D1%86%D0%B0) [рожь,](https://ru.wikipedia.org/wiki/%D0%A0%D0%BE%D0%B6%D1%8C) [ячмень,](https://ru.wikipedia.org/wiki/%D0%AF%D1%87%D0%BC%D0%B5%D0%BD%D1%8C) [кукуруза,](https://ru.wikipedia.org/wiki/%D0%9A%D1%83%D0%BA%D1%83%D1%80%D1%83%D0%B7%D0%B0) [рис,](https://ru.wikipedia.org/wiki/%D0%A0%D0%B8%D1%81) [просо,](https://ru.wikipedia.org/wiki/%D0%9F%D1%80%D0%BE%D1%81%D0%BE) [овёс,](https://ru.wikipedia.org/wiki/%D0%9E%D0%B2%D1%91%D1%81) [сорго](https://ru.wikipedia.org/wiki/%D0%A1%D0%BE%D1%80%D0%B3%D0%BE) и [дурра.](https://ru.wikipedia.org/wiki/%D0%94%D1%83%D1%80%D1%80%D0%B0) Кроме злаков роль хлебных растений принадлежит и некоторым другим: например, [маниоку,](https://ru.wikipedia.org/wiki/%D0%9C%D0%B0%D0%BD%D0%B8%D0%BE%D0%BA) нескольким видам пальм, [хлебному дереву,](https://ru.wikipedia.org/wiki/%D0%A5%D0%BB%D0%B5%D0%B1%D0%BD%D0%BE%D0%B5_%D0%B4%D0%B5%D1%80%D0%B5%D0%B2%D0%BE) [арророуту](https://ru.wikipedia.org/w/index.php?title=%D0%90%D1%80%D1%80%D0%BE%D1%80%D0%BE%D1%83%D1%82&action=edit&redlink=1) и прочим.

Для первых видов *хлеба* было много способов заквашивания теста. Можно было использовать в качестве дрожжей бактерии, имеющиеся в воздухе. Для это нужно было только оставить тесто на открытом воздухе на какое-то время перед выпечкой. Эта технология до сих пор используется при изготовлении [хлебной закваски.](https://ru.wikipedia.org/wiki/%D0%A5%D0%BB%D0%B5%D0%B1%D0%BD%D0%B0%D1%8F_%D0%B7%D0%B0%D0%BA%D0%B2%D0%B0%D1%81%D0%BA%D0%B0) [Плиний](https://ru.wikipedia.org/wiki/%D0%9F%D0%BB%D0%B8%D0%BD%D0%B8%D0%B9_%D0%A1%D1%82%D0%B0%D1%80%D1%88%D0%B8%D0%B9)  [Старший](https://ru.wikipedia.org/wiki/%D0%9F%D0%BB%D0%B8%D0%BD%D0%B8%D0%B9_%D0%A1%D1%82%D0%B0%D1%80%D1%88%D0%B8%D0%B9) писал, что [галлы](https://ru.wikipedia.org/wiki/%D0%93%D0%B0%D0%BB%D0%BB%D1%8B_(%D0%BF%D0%BB%D0%B5%D0%BC%D0%B5%D0%BD%D0%B0)) и [иберийцы](https://ru.wikipedia.org/wiki/%D0%98%D0%B1%D0%B5%D1%80%D0%B8%D0%B9%D1%86%D1%8B) использовали снятую с пива пену, чтобы делать «более легкий [то есть менее плотный] *хлеб*, чем другие народы». В тех частях древнего мира, где вместо пива пили вино, **в качестве закваски** использовали смесь из виноградного сока и муки, которой позволяли забродить, или пшеничные отруби, пропитанные вином. Однако наиболее распространенным методом было оставить кусок теста при приготовлении *хлеба* и использовать его на следующий день в качестве источника брожения.

Даже в *древнем мире* существовало очень много разнообразных видов *хлеба*. В своём сочинении *[«Пир мудрецов»](https://ru.wikipedia.org/wiki/%D0%9F%D0%B8%D1%80_%D0%BC%D1%83%D0%B4%D1%80%D0%B5%D1%86%D0%BE%D0%B2)* [древнегреческий](https://ru.wikipedia.org/wiki/%D0%94%D1%80%D0%B5%D0%B2%D0%BD%D1%8F%D1%8F_%D0%93%D1%80%D0%B5%D1%86%D0%B8%D1%8F) автор [Афиней](https://ru.wikipedia.org/wiki/%D0%90%D1%84%D0%B8%D0%BD%D0%B5%D0%B9) описывает некоторые виды *хлеба*, пирожных, печенья и другой выпечки, приготавливавшейся в античности. Среди сортов *хлеба* упоминаются лепёшки, медовый *хлеб*, буханки в форме гриба, посыпанные маковыми зёрнами, и особое военное блюдо — хлебные завитки, запечённые на вертеле. Тип и качество муки, использовавшейся для приготовления *хлеба*, также могло различаться. Как отмечал [Дифил,](https://ru.wikipedia.org/w/index.php?title=%D0%94%D0%B8%D1%84%D0%B8%D0%BB&action=edit&redlink=1) «*хлеб*, сделанный из пшеницы, по сравнению с тем, что сделан из ячменя, более питательный, легче усваивается, и всегда лучшего качества. В порядке достоинства, *хлеб*, сделанный из очищенной [хорошо просеянной] муки является первым, после него — *хлеб* из обычной пшеницы, а затем *хлеб*, сделанный из непросеянной муки.»

### *Задание 2.*

Создайте новый документ, установите для нового документа следующие параметры:

ориентация – альбомная; поля – по 2,5 см; интервал - 2; выравнивание – по ширине; размер шрифта – 15; тип шрифта – Courier New. Наберите текст. В последнем абзаце задайте каждому предложению свой стиль: тип, размер, цвет, размер шрифта.

### Профессия повар-кондитер

Чтобы человек мог нормально работать и заботится о близких, он должен хорошо питаться. А ведь часто кушать приходится не дома. На этот случай существуют многочисленные столовые и кафе, в которых еду готовят люди с профессией поваркондитер. Такие профессионалы работают и в больших организациях, и в армии, и в детских садах. Задача повара в том, чтобы из сырых продуктов приготовить вкусное и сытное блюдо.

Первые блюда выглядели просто как обожжённые на открытом костре полусырые куски мяса или рыбы. Огнём люди пользовались как минимум со среднего палеолита, но это не были повара. О первых профессионалах, зарабатывающих таким ремеслом на жизнь, гласят отметки греческой цивилизации на острове Крит 2600-го года до н. э. Для солдат царя пищу готовил из отборных продуктов специально нанятый мастер кулинарного дела. Можно смело предположить, что в более древних культурах Египта, Финикии и Шумер также были профессиональные кулинары, работающие для семей знатных людей и правителей. Позже появились такие понятия, как санитарные нормы, регулирующие работу таких специалистов.…

Повар-кондитер должен в первую очередь быть аккуратным и иметь опрятный вид. Само собой, что необходимыми качествами можно назвать обострённый нюх и вкус, отсутствие заболеваний сердца, кожи и способность одновременно держать в голове информацию о нескольких блюдах, готовящихся на кухне. Это далеко не редкостная профессия. Некоторые мастера этого дела носят гордое звание шеф-повара. Таких полезных работников можно встретить даже вдали от берега — в открытом море. Такой повар привык готовить для мужского коллектива моряков, которые зовут его коротко, но громко — «кок».

#### *Задание 3*. Наберите текст в соответствии образцу

Винегрет овощной

Картофель – 3шт Морковь – 2шт Свекла – 1шт Соленые огурцы – 2шт

Лук зеленый – 50г Масло растительное – 2 ст.ложки Перец молотый, горчица, укроп – по вкусу Листья салата

Огурцы, вареный картофель, свеклу, морковь нарезать тонкими ломтиками, лук нашинковать. Овощи выложить в посуду, перемешать, заправить маслом с добавлением перца, соли, горчицы. Готовый винегрет поставить в холодильник.

> При подаче на стол винегрет уложить горкой в салатник, украсить зеленым салатом, посыпать укропом.

#### **Задание 4.**

#### **Наберите текст. Скопируйте 4 раза.**

#### **С первым текстом произведите следующие действия**:

Выровняйте его по ширине;

Измените размер шрифта и начертания: **16, Ж**;

Измените цвет шрифта на голубой.

#### **Со вторым текстом произведите следующие действия**:

Выровняйте его по левому краю; Измените размер шрифта и начертания: **18, Ч**; Измените цвет шрифта на зеленый;

Вставьте любую автофигуру в начале текста.

**Со третьим текстом произведите следующие действия**:

Выровняйте его по правому краю;

Измените размер шрифта и начертания: **20, К**;

Измените цвет шрифта на розовый;

#### **Со четвертым текстом произведите следующие действия**:

Выровняйте его по центру;

Измените размер шрифта и начертания: **21, К, Ч**;

Измените цвет шрифта на синий;

Вставьте любую картинку в конце текста.

#### **«Оливье»**

Салат оливье — популярный в России и в странах бывшего СССР салат, считающийся праздничным и традиционным новогодним. Название получил в честь своего создателя, шеф-повара Люсьена Оливье, державшего в Москве в начале 60-х годов XIX века ресторан парижской кухни «Эрмитаж». За рубежом также известен как «Русский салат» или «гусарский салат» В России оливье также называют «мясным салатом» и «зимним салатом».

Стандартный советский оливье состоял из 6 или 8 ингредиентов: отварной картофель; отварная морковь; варёная колбаса или отварное мясо; яйца вкрутую; лук; солёные (маринованные) огурцы; зелёный горошек (консервированный); майонез или сметана; укроп. Всё (кроме горошка) нарезать кубиками, перемешать и заправить майонезом или сметаной.

Покажите выполнение работы преподавателю.

#### **5. Контрольные вопросы**

- 1. Что такое текстовый процессор?
- 2. Раскройте понятия «редактирование» и «форматирование»?

Оформите отчет.

## **Лабораторная работа №5.**

#### **Тема:** Работа с таблицами и диаграммами.

**1 Цель**: приобретение практических навыков выполнения основных операций при работе с таблицами, диаграммами, научиться вставлять в документ и редактировать таблицы и диаграммы.

**2 Оснащение:** ПК, WINDOWS, WORD, методические указания по выполнению практических заданий.

### **3 Задания к работе:**

На рабочем столе создайте папку ПР5. Каждое задание сохраняйте в папку отдельно с именами ЗАДАНИЕ 1, ЗАДАНИЕ2, и т.д.

**Задание1.** Подготовьте таблицу подсчёта количества студентов, сдавших экзамены на отлично, удовлетворительно, неудовлетворительно, и студентов, не явившихся на экзамен.

- 1) Запустить текстовый процессор WORD.
- 2) Создайте новый документ.
- 3) Создайте таблицу из 9 столбцов и 14 строк. (**Таблица. Добавить таблицу**.)
- 4) Выполните объединение ячеек первой строки. (**Таблица. Объединить ячейки**)
- 5) Установить ширину первого столбца 0,7 см. (**Таблица. Свойства таблицы.**  Вкладка **столбец. )**
- 6) Установить ширину второго столбца 2,75 см. Установить ширину третьего столбца – 1,5 см.
- 7) Установить ширину четвертого столбца 1,75 см.
- 8) Установить ширину остальных столбцов 1,75 см.
- *9)* Введите текст в ячейки таблицы согласно рис 1.
- *10)* Затените итоговые строки и столбцы для подсчета количества оценок. (**Формат. Границы и заливка**.)

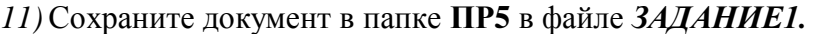

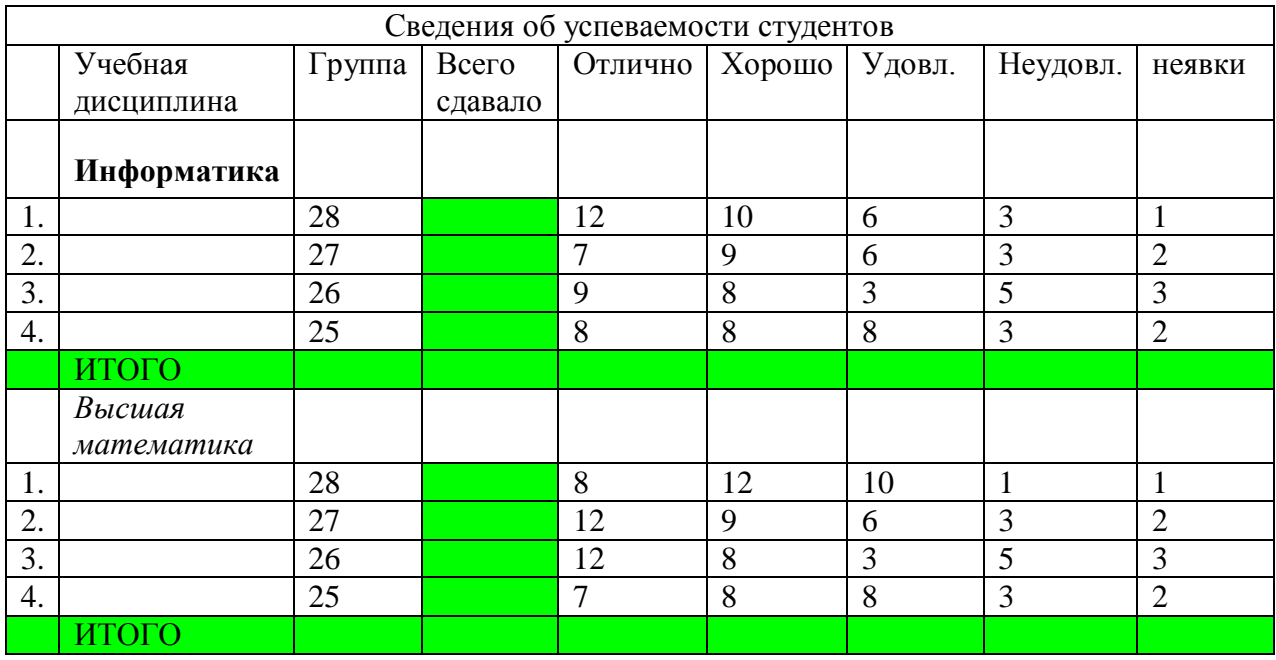

**Задание 2**. Используя данные таблицы из задания 1 , создайте диаграмму. Выберете тип диаграммы и отредактируйте её размеры.

- *1)* Выделите таблицу (**Таблица. Выделить. Таблица**.) и скопируйте её в буфер обмена **(Правка. Копировать.)**
- *2)* Закройте документ *ЗАДАНИЕ1.*
- *3)* Создайте новый документ.
- *4)* Вставьте содержимое буфера обмена (**Правка. Вставить.)** в новый документ.
- *5)* Сохраните документ под именем *ЗАДАНИЕ2*.
- *6)* Удалите первый столбец таблицы, установив курсор в любую ячейку этого столбца и выполнив команду **Таблица. Удалить. Столбцы**.
- *7)* Самостоятельно удалите второй столбец, а затем столбец «всего сдавало».
- *8)* Выделите данные, которые относятся к предмету информатика и скопируйте их в буфер обмена **(Правка. Копировать.).**
- *9)* Выполните команду **Вставка. Объект. Microsoft Graph 2000.**
- *10)* Выполните команду **Правка. Вставить связь…**
- *11)* В появившемся окне нажмите кнопку **ОК.**
- *12)* Закончите создание диаграммы щелчком мыши вне области диаграммы. Отредактируйте размер и тип диаграммы.
- *13)* Введите имя диаграммы «ИНФОРМАТИКА».
- *14)* Закрыть окно документа.

## **Задание 3**.

1. Набрать текст и выполнить редактирование по образцу. Сохраните в папку ПР5 под именем ЗАДАНИЕ3.

2. Установить следующие параметры документа: ориентация – книжная; поля – по 3 см; интервал - 1,15; выравнивание – по ширине; размер шрифта – 12; тип шрифта – Times New Roman.

#### *Технологическая карта*

1. Область применения

1.1 Настоящая технологическая карта распространяется на блюдо – каша молочная пшенная с тыквой.

2. Рецептура

2.2 Рецептура блюда – каша вязкая с тыквой

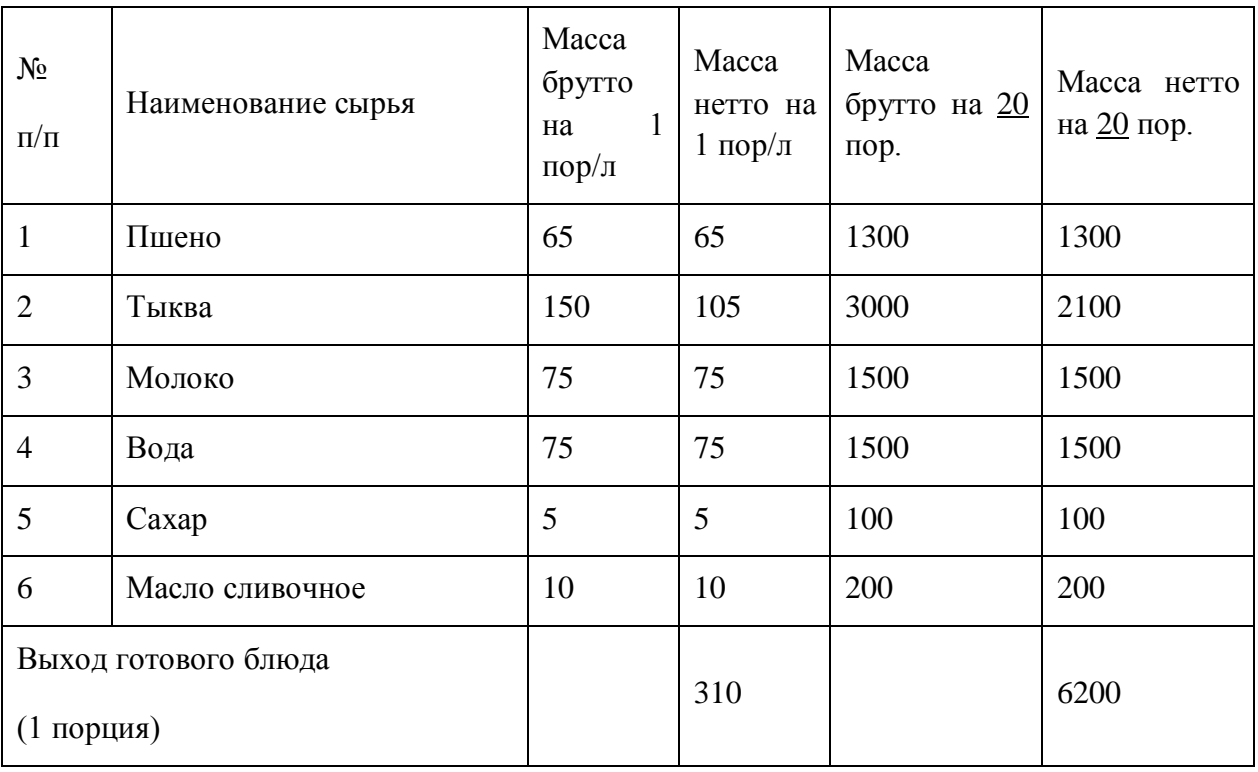

3. Технология приготовления

Тыкву очистить от кожицы, нарезать мелкими кубиками, заложить в воду с молоком, добавить соль, сахар. Нагреть до кипения. Затем засыпать подготовленную крупу и варить до готовности при слабом кипении.

4. Оформление, подача, реализация, хранение.

Выложить на тарелку. при подаче полить сливочным маслом, посыпать сахаром. Подавать в горячем виде, не менее  $65^{\circ}$ С.

5. Органолептические показатели блюда

Внешний вид – зерна набухшие, хорошо разваренные.

Цвет – желтая, присуще пшену и тыкве.

Консистенция – густая масса.

Запах – не пригорелая.

Вкус – не пригорелая, свойственный каше и тыкве.

**Задание 4.**

Постройте таблицу по образцу. Сохраните под именем ЗАДАНИЕ4.

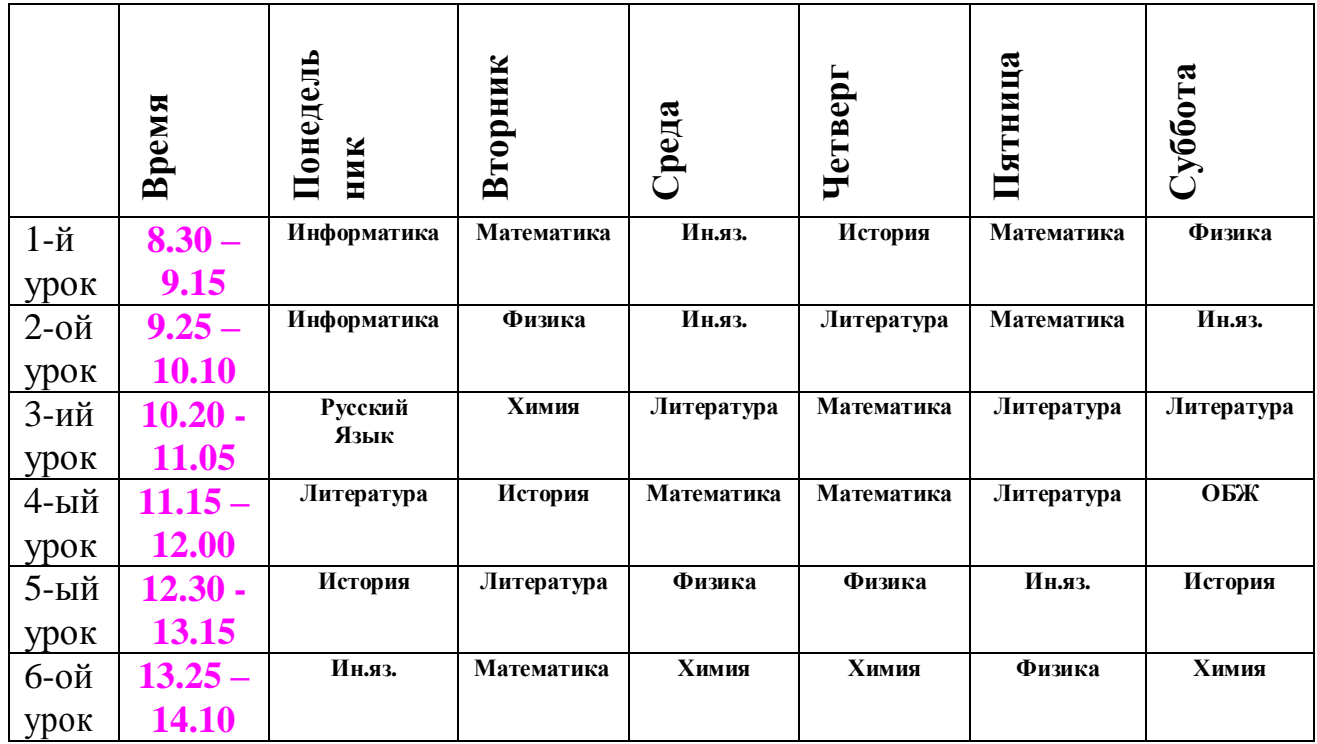

Покажите выполнение работы преподавателю.

## **4. Контрольные вопросы**

- 1. Как создавать таблицу в ТР?
- 2. Как менять направление текста?
- 3. Опишите алгоритм создания диаграммы?

## **Лабораторная работа №6.**

## **Тема: Колонки. Колонтитулы. Сноски. Гиперссылки**

**Цель:** научиться создавать колонки, колонтитулы, сноски, гиперссылки в Word. А также научиться оформлять титульный лист, оглавления.

#### **Разбиение текста на колонки**

Для представления текста (*части текста*) в виде колонок нужно:

- 1. выделить текст (*часть текста*)
- 2. выполнить команду: **Разметка страницы – Колонки**…

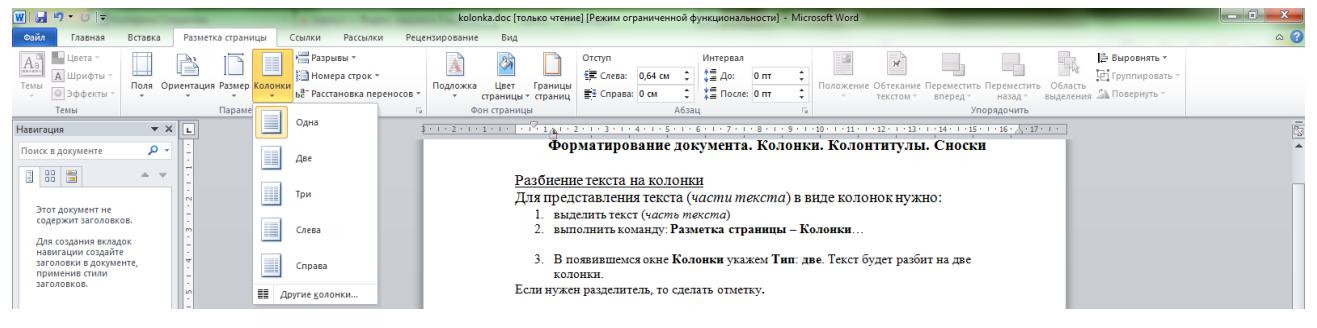

- 3. В появившемся окне **Колонки** укажем **Тип**: **две**. Текст будет разбит на две колонки.
- 4. В месте, где нужно разделить текст на две колонки выполнить команду: **Разметка страницы – Разрывы – Столбец**.

*Задание 1:* **Создайте на рабочем столе папку ПР6.***Наберите текст стихотворения и разбейте его на две колонки. Сохраните в папке ПР6 под именем ЗАДАНИЕ1.*

## **ИДЕАЛ И СИРИУС**

Я долго странствовал по свету, Я все увидел, все узнал, Но, мглой туманною одета, Ты мимо шла, мой идеал.

Я много понял звезд лучистых, Одна лишь тайный свет лила, Как лунный отблеск серебристый, Была печальна и светла. И долго вещие зеницы

Смотрели в сумрачный туман, Где ярко-красные зарницы Мрачили неба океан.

Теперь я понял тайну ночи, Нашел Тебя, мой Идеал Твои лишь ныне блещут очи, Как вечно Сириус сверкал

**[А.Блок](https://ru.wikipedia.org/wiki/%D0%91%D0%BB%D0%BE%D0%BA,_%D0%90%D0%BB%D0%B5%D0%BA%D1%81%D0%B0%D0%BD%D0%B4%D1%80_%D0%90%D0%BB%D0%B5%D0%BA%D1%81%D0%B0%D0%BD%D0%B4%D1%80%D0%BE%D0%B2%D0%B8%D1%87)**

#### **Создание колонтитулов**

*Колонтитул* - заголовочные данные (название произведения, части, главы, параграфа и т.п), помещаемые над текстом каждой страницы книги, газеты, журнала.

Для добавления колонтитула необходимо:

- 1. выбрать вкладку **Вставка** и нажать кнопку **Верхний колонтитул** или **Нижний колонтитул**.
- 2. Откроется часть страницы, которая недоступна для ввода текста и располагается на полях листа.
- 3. Для того, чтобы вернуться к основному тексту нужно нажать на кнопку **Закрыть окно**

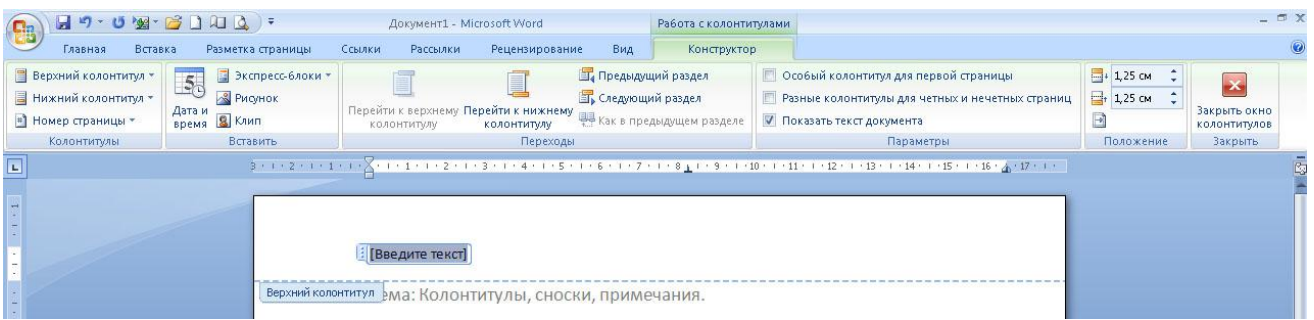

#### **колонтитулов**.

4. Чтобы изменить уже готовый колонтитул, необходимо дважды щелкнуть на нем мышкой.

*Задание 2:* Откройте документ ЗАДАНИЕ1. Добавьте колонтитулы.

В верхнем колонтитуле укажите свои ФИО и группу.

В нижнем колонтитуле – номера страниц.

Для этого необходимо выполнить команду: Вставка – Номер страницы. Сохранить документ в папке ПР6 под именем ЗАДАНИЕ2.

## **Создание сносок**

*Сноска* - дополнительный текст (пояснение, ссылка на источник, примечание редактора и т. п), помещаемый внизу страницы и отделяемый от основного текста прямой линией.

Для добавления сноски необходимо:

- 1. поставить курсор вконец слова для которого нужно пояснение;
- 2. выбрать вкладку **Ссылки** и нажать на кнопку **Вставить сноску**.

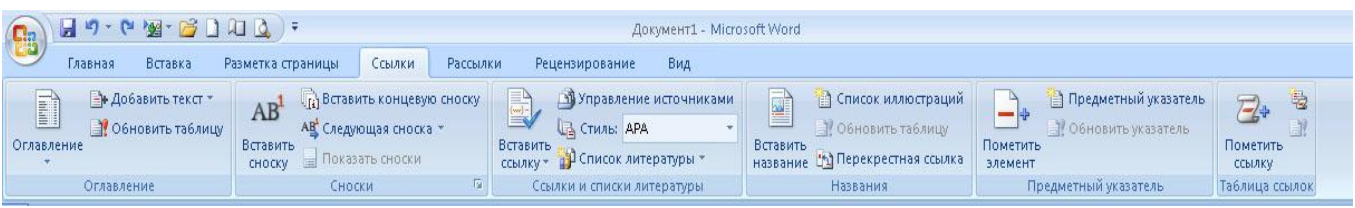

*Задание 3:* Откройте файл ЗАДАНИЕ1.К слову **Сириус** в последнем четверостишии добавьте сноску, в которой будет дано объяснение данного слова:

**Сириус** [\(лат.](http://ru.wikipedia.org/wiki/%D0%9B%D0%B0%D1%82%D0%B8%D0%BD%D1%81%D0%BA%D0%B8%D0%B9_%D1%8F%D0%B7%D1%8B%D0%BA) *Sirius*), также **α [Большого Пса](http://ru.wikipedia.org/wiki/%D0%91%D0%BE%D0%BB%D1%8C%D1%88%D0%BE%D0%B9_%D0%9F%D1%91%D1%81)** - ярчайшая [звезда](http://ru.wikipedia.org/wiki/%D0%97%D0%B2%D0%B5%D0%B7%D0%B4%D0%B0) ночного [неба.](http://ru.wikipedia.org/wiki/%D0%9D%D0%B5%D0%B1%D0%BE) Его яркость в 25 раз превышает яркость Солнца.

Сохраните документ в папке ПР6 под именем ЗАДАНИЕ3. **Создание гиперссылок**

*Гиперссылка* - цветной подчеркнутый текст или графический объект, по щелчку которого вы полняется переход к файлу, фрагменту файла или веб-странице в Интернете.

Для добавления гиперссылки необходимо:

- 1. выделить текст, который должен представлять гиперссылку;
- 2. на вкладке **Вставка** выберите **Гиперссылка;**

3. области **Связать с** выберите **файлом, веб-страницей** и введите адрес, по которому требуется создать связь, в поле **Адрес.**

*Задание 4:* Откройте документ ЗАДАНИЕ1.К автору стихотворения **А.Блок** добавьте гиперссылку на любой документ. Сохраните документ под именем ЗАДАНИЕ4.

## *Задание 5:*

Оформить титульный лист по образцу. И сохранить в папке ПР6 под именем ЗАДАНИЕ 5.

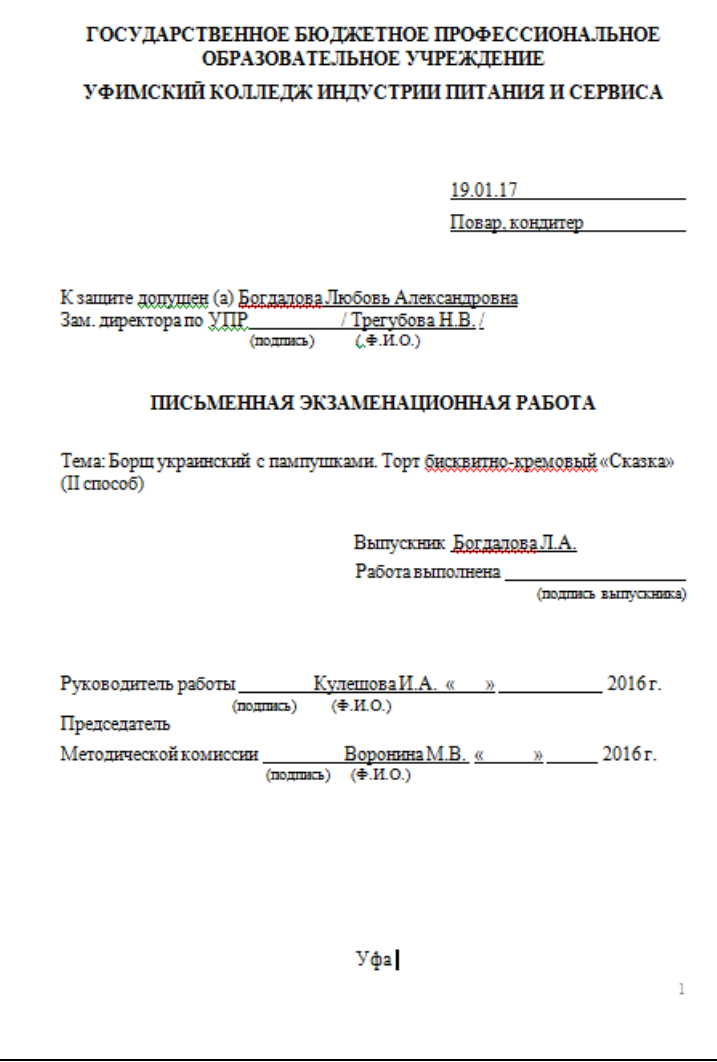

Контрольные вопросы:

- 1. Что такое колонтитул?
- 2. Как разбить текс на колонки?
- 3. Как создавать гиперссылку?
- 4. Что такое сноска?

## **Лабораторная работа № 7.**

**Тема:** Создание и редактирование графических изображений в ТР.

**Цель:** научить выполнять вставку, группировку и заполнения фигур.

Ход работы:

С помощью вставки фигур создайте «Схема изготовления изделий из дрожжевого теста, приготовленного безопарным способом»

Задание1. На рабочем столе создайте папку ПР7.

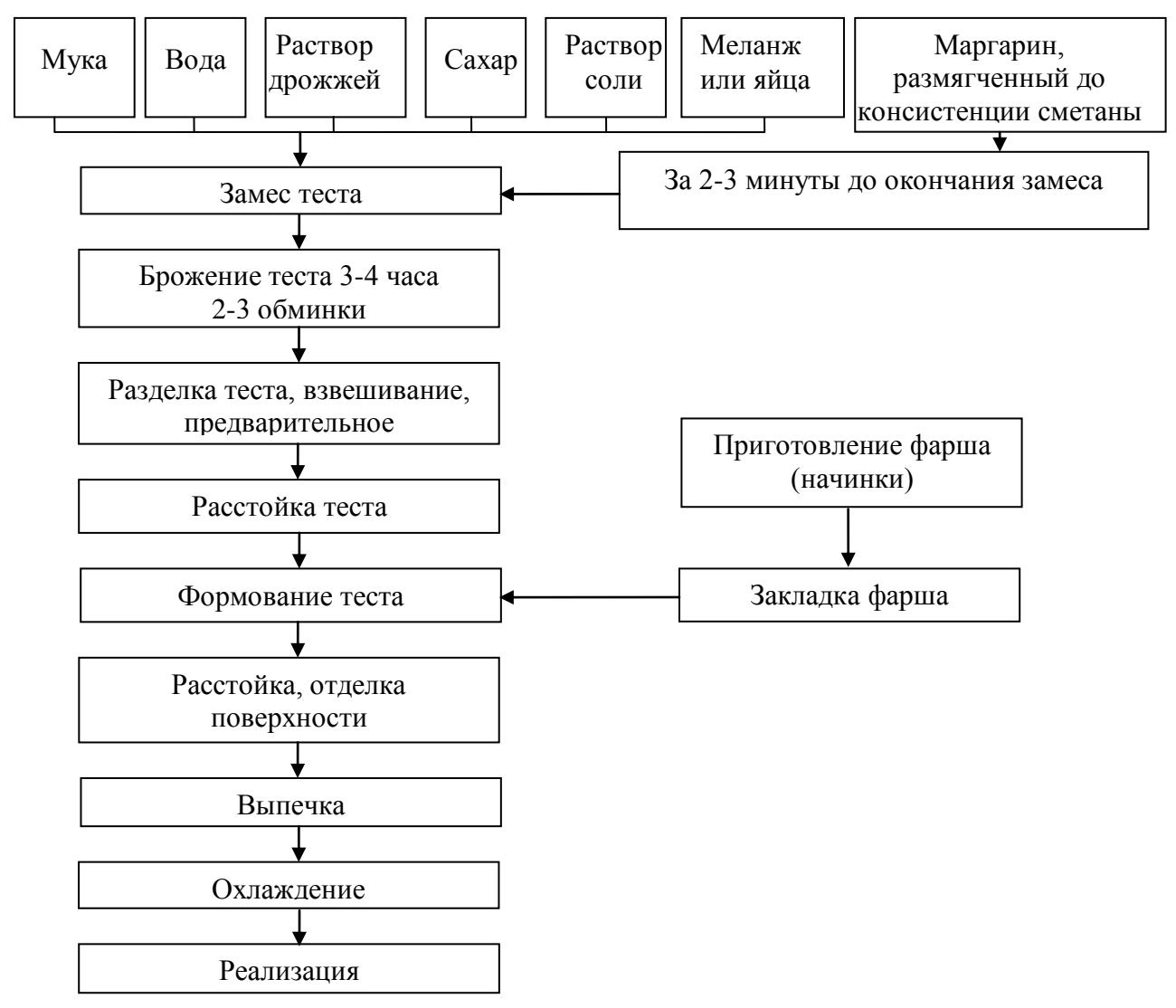

Сохраните в папку ПР7 под именем ЗАДАНИЕ1.

Создать тестовый документ. Рисуем лепесток цветка по образцу **Вставка Фигуры Кривая.** 

Копируем объект и вставляем по кругу лепестки. Когда объект выделен у него появляются границы. Сверху находится кружок зеленого цвета (для поворота) хватаем его и крутим в нужную сторону (желательно почасовой стрелки). Лепестков может быть любое количество. Закрашиваем.

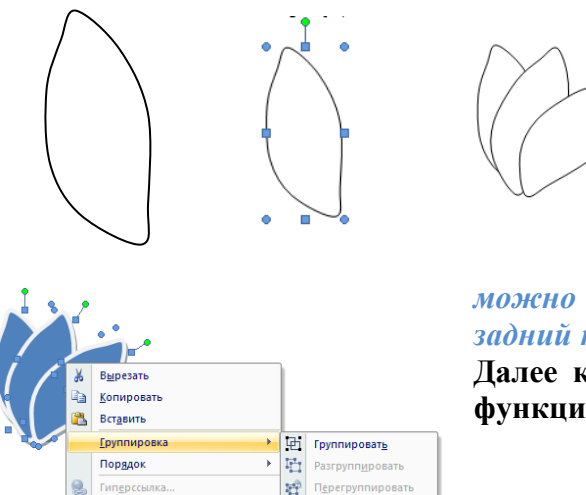

-<br>По умолчанию для автофигур **Формат автофигуры.** 

Для этого выделяем объект **Формат Стиль фигуры.** Далее объединим фигуры. Выделяем один лепесток и нажимаем клавишу Shift. Правой кнопкой мыши нажимаем на выделенных фигурах **ГруппировкаГруппировать.** Теперь все лепестки одно целое. Далее рисуем стебель и листья **Вставка** > Фигуры> Кривая. Закрашиваем и группируем все**.** *Дополнительно* 

*можно воспользоваться Формат На передний план или На задний план. Формат Повернуть Отразить слева на право.* **Далее копируем целый цветок и собираем букет, используя функции описанные выше.**

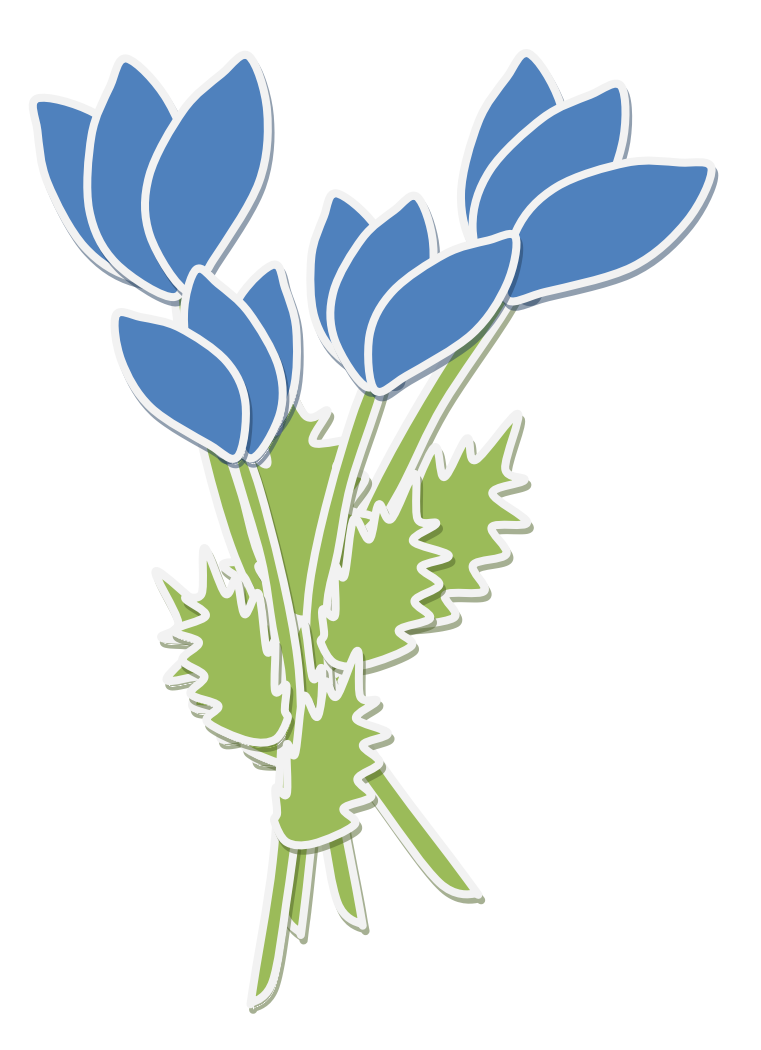

Сохраните документ в папку ПР7, под именем ЗАДАНИЕ2

## **Задание 3.**

Создать текстовый документ. С помощью фигур нужно нарисовать мордочки животных **Вставить Фигуры.** Ушки у поросенка нарисовать **кривой линией.** Разукрасить с помощью **стили фигур.** Выделить объект **ФорматСтили фигур.** Надписи сделать с помощью **WortArt.**

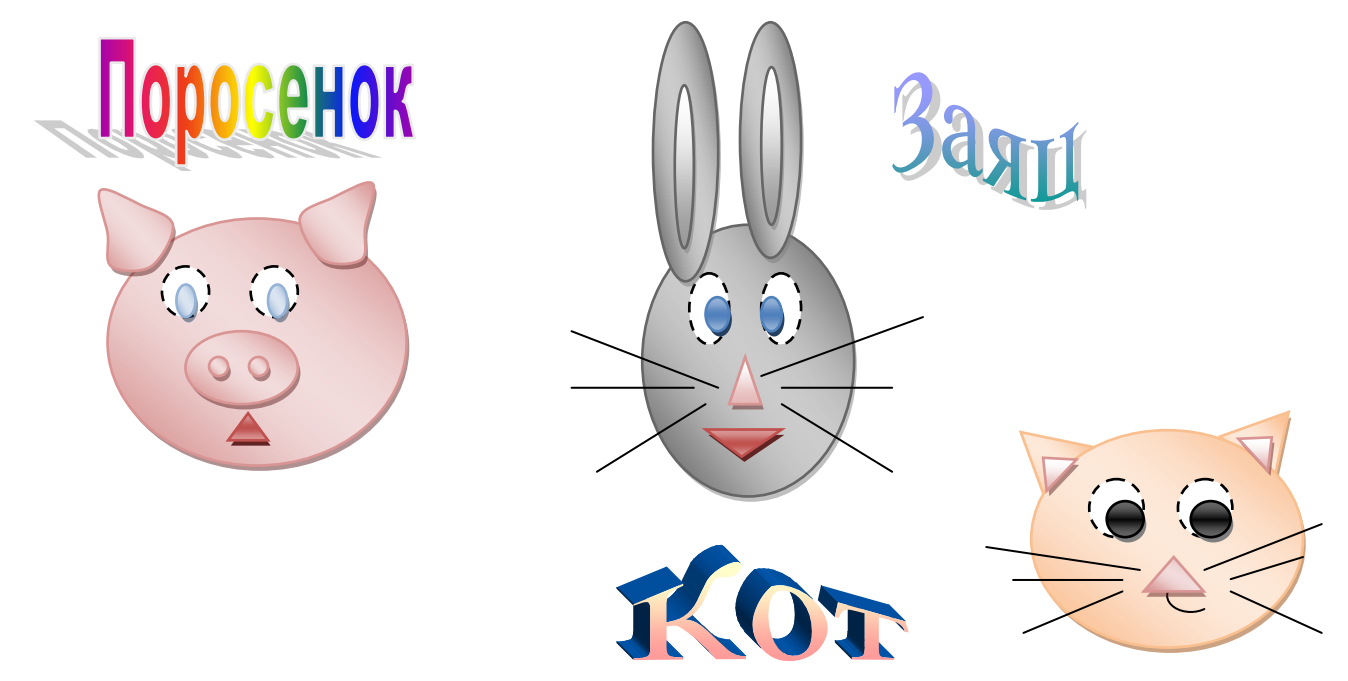

**Задание 4**. Откройте новый документ.

- *1)* Введите заголовок «Блок-схема решения линейного уравнения».
- *2)* Запустите панель инструментов *Рисование*. **(Вид. Панель инструментов.)**
- *3)* Выберите **Автофигуры**. **Блок-схема**. Двойным щелчком левой кнопки мыши вставляем необходимые элементы в документ и расставляем их, перемещая при нажатой левой кнопке мыши в нужное место.
- *4)* Расставить стрелки.
- 5) Сделать надписи.
- 6) Сохранить документ в папку ПР7 подл именем ЗАДАНИЕ4.

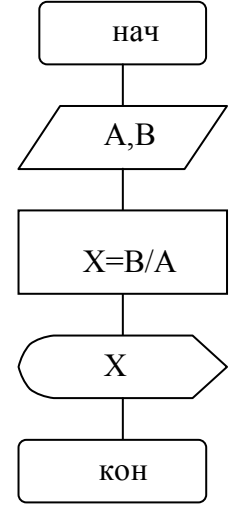

### **Контрольные вопросы:**

- 1. Как в текстовом редакторе создавать рисунке?
- 2. Опишите алгоритм создания рисунков, схем?
- 3. Для чего и как группировать фигуры?

## **Лабораторная работа №8.**

**Тема:** «Создание комбинированного документа»

**Цель:** научить выполнять вставку, группировку и заполнения объектов: фигуры, картинки, WordArt. отработка навыка создания комбинированного документа Ход работы:

**Задание 1.** На рабочем столе создайте папку ПР8.

Создайте приглашение, используя вставку следующих объектов: фигуры, картинки, WordArt. Образец приглашения:

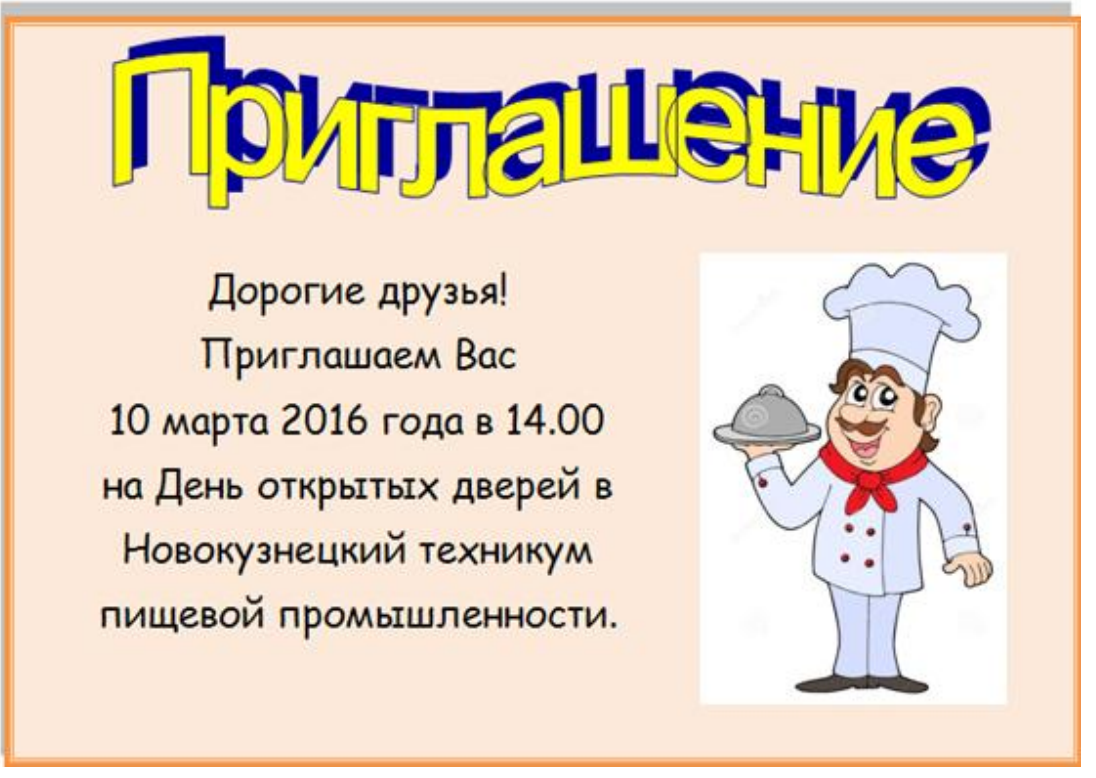

Сохраните документ под именем ЗАДАНИЕ1.

## **Задание2.**

Набрать текст и выполнить редактирование по образцу.

Установить следующие параметры документа: ориентация – книжная; поля – по 3 см; интервал - 1,15; выравнивание – по ширине; размер шрифта – 12; тип шрифта – Times New Roman. Сохраните документ под именем ЗАДАНИЕ2.

#### Салат «Цезарь» с курицей и сухариками

\*\*\*\*\*\*\*\*\*\*\*\*\*\*\*\*\*\*\*\*\*\*\*\*\*\*\*\*\*\*\*\*\*\*\*\*\*\*

Ингредиенты куриное филе 200граммов листья салата латук 20 штук помидоры нерри 5штук белый хлеб 200 граммов твердый сыр 50 граммов чеснок 2 зубчика растительное масло 4 столовых ложки майонез, соль по вкусу

Салат «Цезарь» с курицей и сухариками это классический рецепт знаменитого салата, наиболее близкий к оригинальному блюду, которое изобрел Цезарь Кардини.

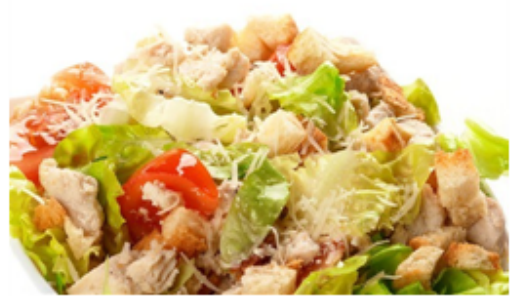

100 г Салат «Цезарь» с курицей и сухариками содержат: Энергетическая иенность: 203 Ккал Белки: 8,23 грамма Жиры: 16,27 грамма Углеводы: 6,76 грамма

Приготовление салата «Цезарь» с курицей и сухариками

Салатные листья замочить в холодной воде на 1 час, чтобы они стали свежими и хрустящими. Белый хлеб очистить от корочки и порезать на кубики размером примерно 1 сантиметр, затем выложить на противень и подсушить в не слишком горячей духовке. В глубокую сковороду налить растительное масло, положить измельченный чеснок. Как только кусочки потемнеют, снять их со сковороды и выложить в масло сухарики. Обжарить до золотистой корочки, выложить на бумажную салфетку для удаления лишнего масла. Куриное филе натереть солью и обжарить до готовности, затем остудить и порезать тонкими пластинками.

Листья салата порвать руками, сыр нарезать тонкими пластинками. Помидоры черри разрезать на четыре части.

Выложить в салатник все ингредиенты, слегка встряхнуть, чтобы они перемешались, и сразу же подать на стол. Майонез подать отдельно, чтобы каждый едок мог добавлять его по вкусу.

#### **Задание 3.**

Составьте меню ресторана из 3-4 первых, вторых блюд, салатов и десерта. Придумайте название ресторана. Обязательно с рисунком.

 $\ddot{\ddagger}$ 

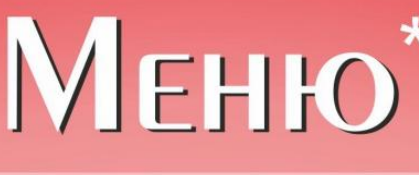

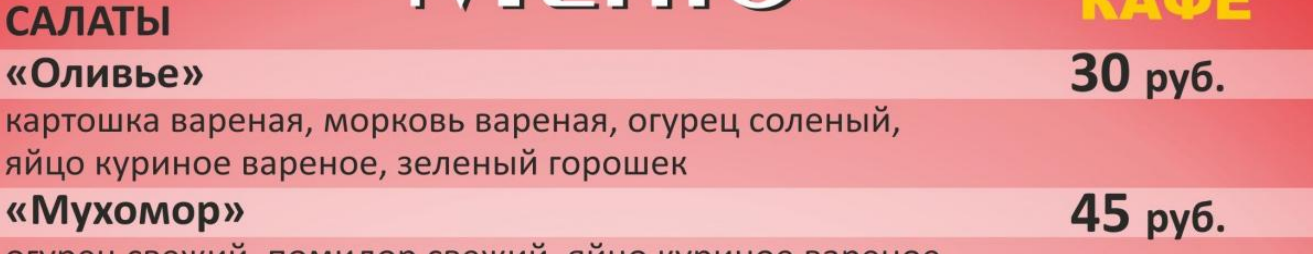

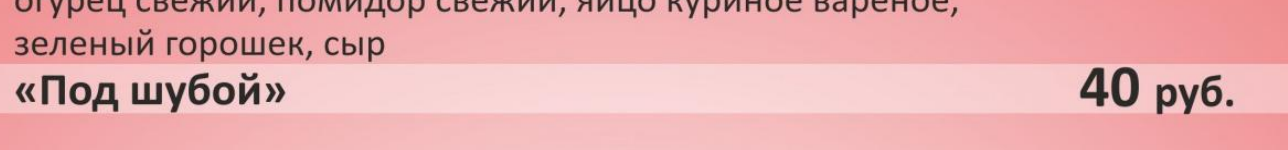

## СУПЫ

**САЛАТЫ** 

«Оливье»

«Мухомор»

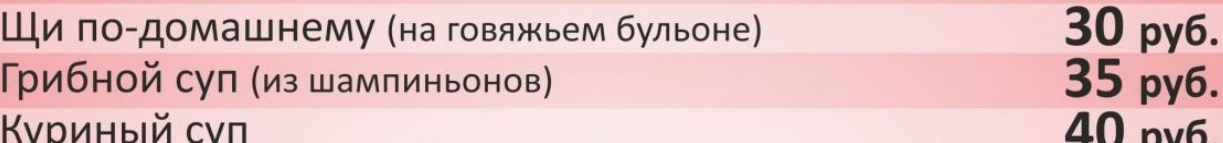

## **ВТОРЫЕ БЛЮДА**

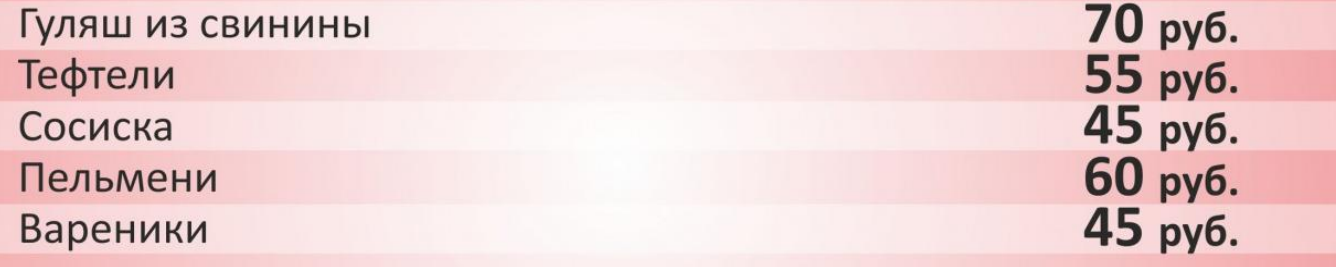

## **ГАРНИРЫ**

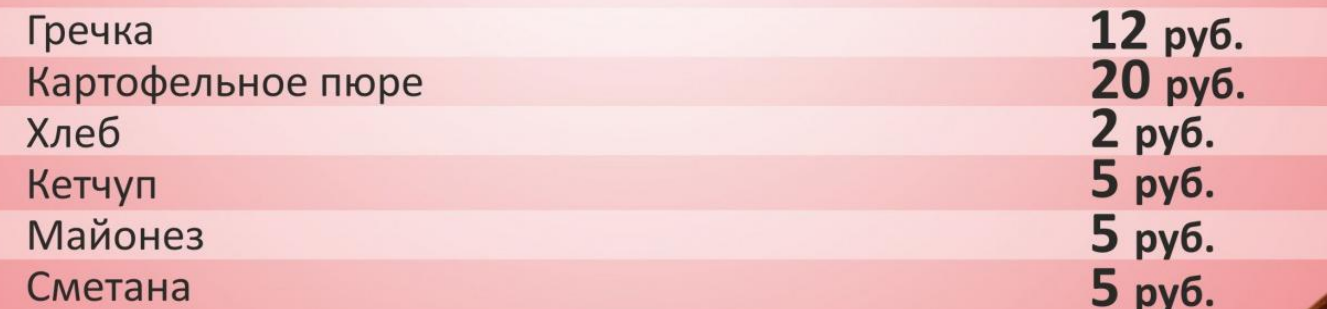

## **НАПИТКИ**

Чай Кофе Сок

15 руб.<br>15 руб.<br>15 руб.

30

\* Цены и наличие блюд могут меняться

## **Лабораторная работа №9.**

**Тема**: Вычисление в ЭТ**.** Организация расчетов в табличном процессоре MS Excel. Использование функций.

**Цель:** применение встроенных вычислительных функций.

**Оснащение:** ПК, WINDOWS, Excel, методические указания по выполнению практического задания.

Задание1.

- 1. Открыть программу *Excel*. Для этого вы выбираете команду  $\eta$ vck  $\rightarrow$ Программы → Microsoft Office → Microsoft Exce1.
- 2. В новой рабочей книге на одном листе создать таблицу по образцу.

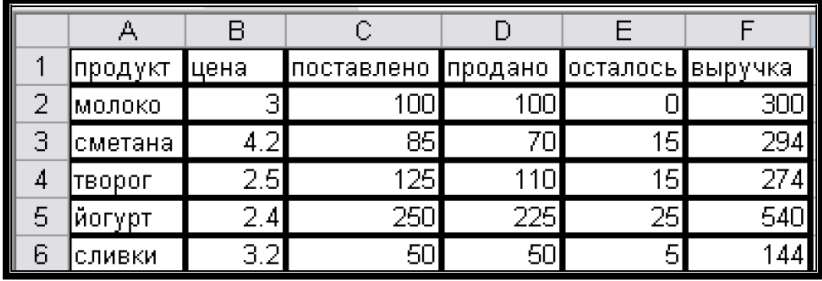

3. Сохранить книгу под именем Таблица учета продажи молочных продуктов в папке под своим именем, которую вы должны создать в Мои документы. Для этого в строке меню выбираете Файл → Сохранить как... → Мои документы → ...

Лист 1 сохранить под именем Молочные продукты, счелкнув дважды на название Лист 1

4. На втором листе той же рабочей группы создать еще 1 таблицу по образцу.

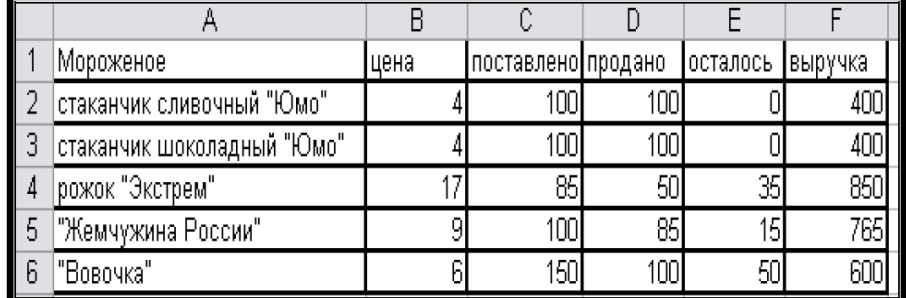

Лист 2 сохранить под именем Мороженое, счелкнув дважды на название Лист 2

- 5. В текущем рабочем листе выполнить следующее:
	- √ С помощью мыши выделить ячейки с числами, расположенными на рабочем листе;
	- √ Выделить ячейки только с текстом;
	- √ Выделить только столбцы В, D, F (сначала по отдельности, потом все вместе, удерживая клавишу Ctrl).
	- $\checkmark$  Выделить строки 2, 4, 6 (сначала по отдельности, потом все вместе, удерживая клавишу Ctrl).
	- ◆ Выделить строки 1 и 5, а также столбцы А и Е.

## **Задание 2.**

Построение таблицы сложения трех чисел а, b, c, сохранив значения в переменной d.

- 1. Запуск программы Excel. Для этого вы выбираете команду Пуск  $\rightarrow$ Программы → Microsoft Office → Microsoft Exce1.
- 2. Создание заголовка.

Лля этого:

- Выделите ячейки А1, В1, С1 и D1 и нажмите 畐 на Панели инструментов форматирования. Таким образом вы объединили ячейки для последующего введения заголовка в полученную строку.
- √ Установите курсор мыши в объединенной ячейке и выделите ее шелчком.
- √ Наберите текст заголовка «Сумма трех чисел». Выделите этот заголовок, как вы обычно это лелаете в Word (с помошью нажатой кнопке мыши и курсора).
- √ На панели инструментов выбрать цвет шрифта синий с помощью кнопки  $\mathbf{A}$  •
- $\checkmark$  В строке меню выбрать Формат  $\to$  Ячейки.... В появившемся диалоговом окне Формат ячеек изменить размер шрифта на 12. начертание – полужирный, шрифт – DS Moster.
- √ Выровнять заголовок нажатием кнопки «по центру»  $\equiv \equiv$  =
- √ Для подтверждения ввода нажать кнопку ввод (или зеленая галочка, расположенная между строкой формул и полем имени), после чего текущей остается объединенная ячейка.
- 3. Задание шапки таблицы:
	- $\checkmark$  Вписать в ячейку А2 букву а;
	- $\checkmark$  Вписать в ячейку **B2** букву **b**;
	- $\checkmark$  Вписать в ячейку С2 букву с;
	- $\checkmark$  Вписать в ячейку  $D2 6y$ кву  $d$ ;
- 4. Задание формата ячеек:
	- $\checkmark$  Выделить фрагмент А3:D7,
	- √ Задать команду Формат/Ячейки.
	- √ Выбрать вкладку Число.
	- √ В списке «Числовые форматы» выделить строку Числовой.
	- √ В поле «Число десятичных знаков» выбрать значение 0.
	- √ Нажать кнопку ОК.
- 5. Ввод исходных данных.
	- $\checkmark$  В ячейки А3, В3, С3 заносим любые целые числа (например, 3, 5,  $\mathcal{T}$ :
	- √ Аналогично заполняем еще 4 строки. (всего 5 строк)
- 6. Запись формул.
	- $\checkmark$  В ячейку **D3** вносим запись = A3+B3+C3;
	- $\checkmark$  В ячейку D4 вносим запись = А4+В4+С4;
	- $\checkmark$  В ячейку D5 вносим запись = А5+В5+С5;
- 7. Форматирование таблицы.
	- √ Внешнюю рамку данной таблицы выделяем двойной линией с помощью раскрывающегося списка Вид линий.
	- √ Аналогичным способом внутренние границы таблицы выделяем пунктирной линией.
	- √ Сделайте текущей строку с заголовком. На панели инструментов выбрать цвет заливки бледно-зеленый с помощью кнопки  $\mathcal{D}$
	- $\checkmark$  Выделить ячейки А2, В2, С2 и D2 и выбрать цвет заливки сиреневый;
	- $\checkmark$  Выделить диапазон ячеек А3:С7 и выбрать цвет заливки светложелтый:

 $\checkmark$  Выделить ячейки D3 – D7 и выбрать цвет заливки бледно-зеленый. В итоге таблица должна иметь следующий вид (только исходные числовые данные у всех будут разные):

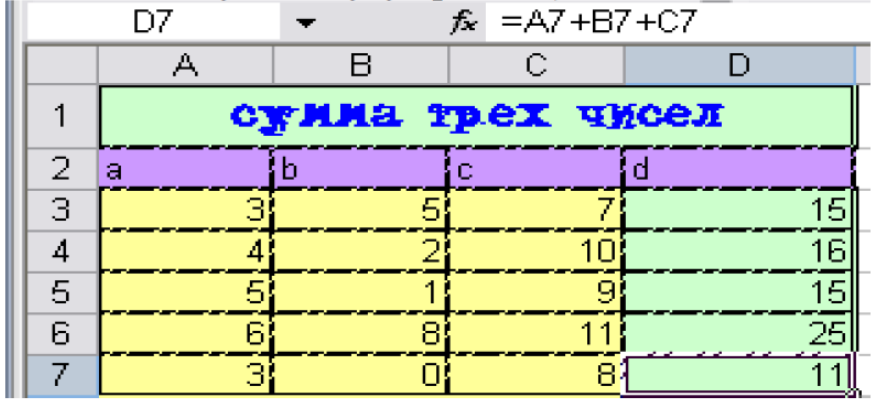

- 8. Сохранение результатов работы.
	- √ Сохранить книгу под именем Сумма трех чисел в папке под своим именем в «Мои документы», используя команду Файл/Сохранить **как...**
	- $\checkmark$  Завершить работу в **Excel.**

## **Задания3.**

Создать таблицу финансовой сводки за неделю, произвести расчеты, построить диаграмму изменения финансового результата, произвести фильтрацию данных.

- 1. Запустить MS Excel
- 2. Заполнить следующую таблицу:

## **Финансовая сводка за неделю (тыс. руб.)**

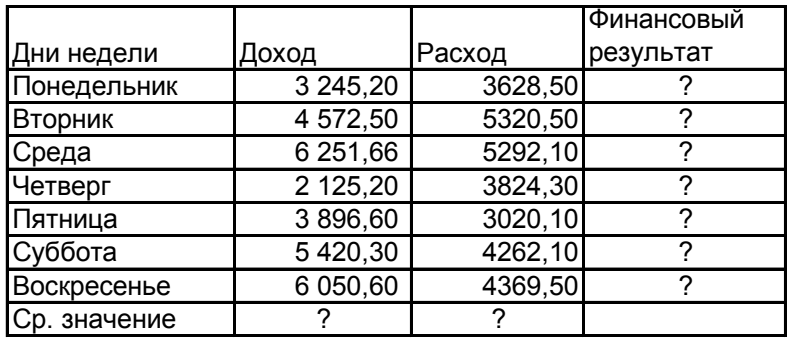

? Общий финансовый результат:

3. Произвести расчеты в графе финансовый результат по формуле: Финансовый результат

= Доход – Расход.

4. Для ячеек с результатом расчетов задайте формат «Денежный», отрицательные числа – красные.

- 5. Рассчитайте средние значения Дохода и Расхода.
- 6. В ячейке D13 выполните расчет общего финансового результата за неделю.

7. Проведите форматирование заголовка таблицы. Начертание шрифта – полужирное, цвет по усмотрению.

8. Постройте диаграмму (линейчатую) изменения финансового результата.

9. Произведите фильтрацию значений дохода, превышающих 4000 р.

10. Сохранить электронную книгу в своей рабочей папке с именем «Сводка за неделю».

## **4 Контрольные вопросы**

- 1. Для каких целей применяются электронные таблицы?
- 2. Что такое содержимое ячейки, значение содержимого ячейки, формат ячейки и ее адрес?
- 3. Данные каких типов могут быть записаны в ячейку?

## **Лабораторная работа №11.**

### **Тема:** Построение и форматирование диаграмм.

**Цель:** применение относительной и абсолютной адресаций; сортировка, условное форматирование и копирование созданных таблиц; построение диаграмм.

**Оснащение:** ПК, ОС WINDOWS, Excel, методические указания по выполнению работы.

### **Задания1.**

Создать таблицы ведомости начисления заработной платы за два месяца на разных листах электронной книги, произвести расчеты, форматирование, сортировку и защиту данных.

1. Создайте таблицу расчета заработной платы по образцу:

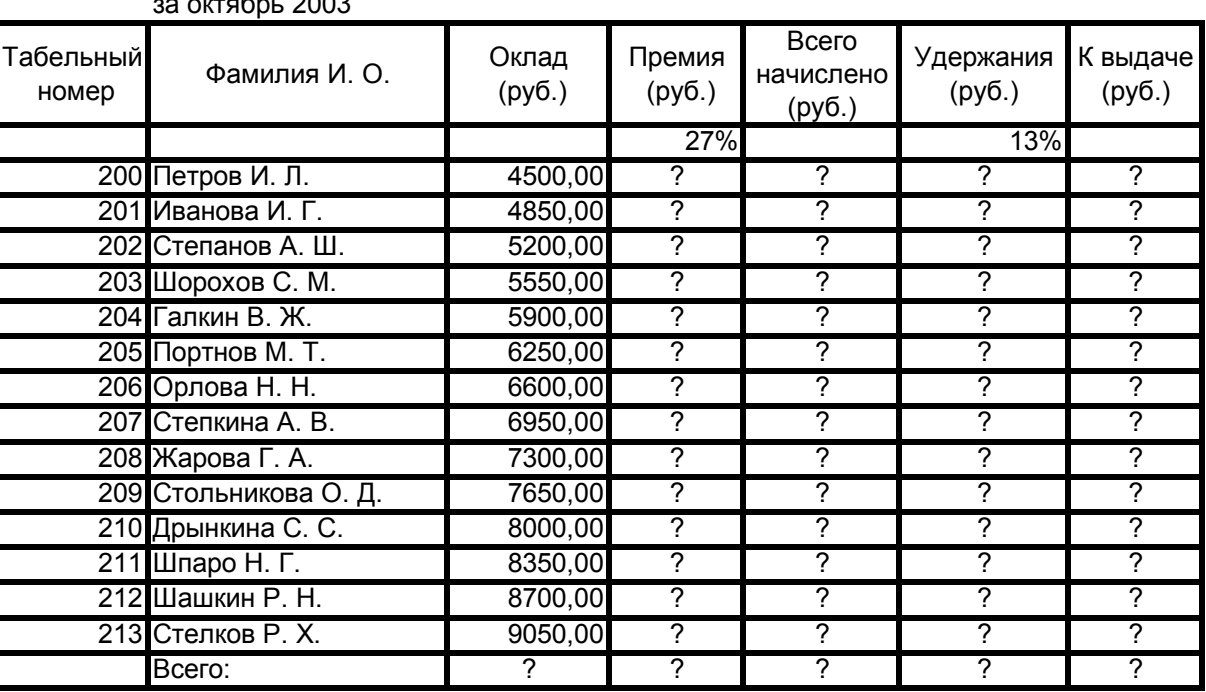

#### за октябрь 2003 **Ведомость начисления заработной платы**

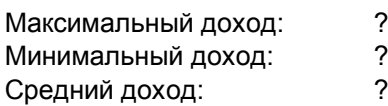

- 2. Произведите расчеты во всех столбцах таблицы.
- 3. Рассчитайте итоги по столбцам, а также максимальный, минимальный и средний доходы по данным колонки «К выдаче» (*Вставка/Функция/*категория – *Статистические функции*).

Формулы: *Премия = Оклад \* % Премии. Всего начислено = Оклад + Премия Удержание = Всего начислено \* % Удержании К выдаче = Всего начислено - Удержания*

- 4. Переименуйте ярлычок *Листа 1*, присвоив ему имя «Зарплата октябрь»
- 5. Скопируйте содержимое листа «Зарплата октябрь» на новый лист.
- 6. Присвойте скопированному листу название «Зарплата ноябрь». Исправьте название месяца в названии таблицы. Измените значение Премии на 32%.
- 7. Между колонками «Премия» и «Всего начислено» вставьте колонку «Доплата» и рассчитайте значение доплаты по формуле Доплата = Оклад \* % Доплаты. Значение доплаты примите равным 5%.

8. Измените формулу для расчета значений колонки «Всего начислено»:

Всего начислено = Оклад + Премия + Доплата

- 9. Проведите условное форматирование значений колонки «К выдаче». Установите формат вывода значений между 7000 и 10000 – зеленым цветом шрифта; меньше 7000 – красным; больше или равно 10000 – синим цветом (*Формат/Условное форматирование. Для создания нескольких условий одновременно нажать кнопку «*А также*»*).
- 10. Проведите сортировку по фамилиям в алфавитном порядке по возрастанию.
- 11. Поставьте к ячейке D3 комментарии «Премия пропорциональна окладу» (*Вставка/Примечание*).
- 12. Защитите лист «Зарплата ноябрь» от изменений (*Сервис/Защита/Защитить лист*).
- 13. Построить по данным таблицы диаграмму.
- 14. Сохраните созданную электронную книгу под именем «Зарплата» в своей папке.

## **Задание 2.**

1. Подготовьте таблицу по образцу:

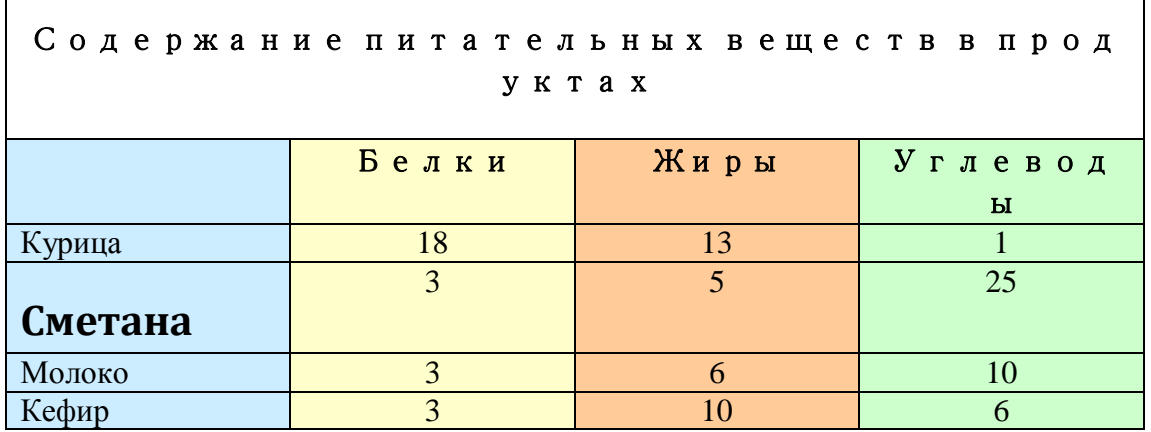

- 2. Выделите таблицу со строкой заголовка.
- 3. Самостоятельно создайте диаграмму *Гистограмма с накоплением*. Примечание.

Обратите внимание, что на *Шаге 2* по умолчанию программа Excel выбирает ряды данных в рабочей таблице по строкам.

**Редактирование диаграммы.** Готовую диаграмму можно изменить. Она состоит из набора отдельных элементов, таких как сами графики (ряды данных), оси координат, заголовок диаграммы, область построения и прочее. При щелчке на элементе диаграммы он выделяется маркерами, а при наведении на него указателя мыши – появляется всплывающая подсказка. Открыть диалоговое окно для форматирования элемента диаграммы можно через меню *Формат* (для выделенного элемента) или через контекстное меню (команда *Формат*).

- 4. Измените тип полученной диаграммы, выбрав самостоятельно тип.
- 5. Отредактируйте диаграмму, удалив легенду, и изменив шрифт. Измените цвет фона диаграммы.

**Задние3.** Подготовьте таблицу по образцу. Построить диаграмму для химического состава (только белки, жиры и углеводы)
# Технологическая карта № 488

Наименование блюд: Рыба запеченная Peuentypa No 488 III 2008 r.

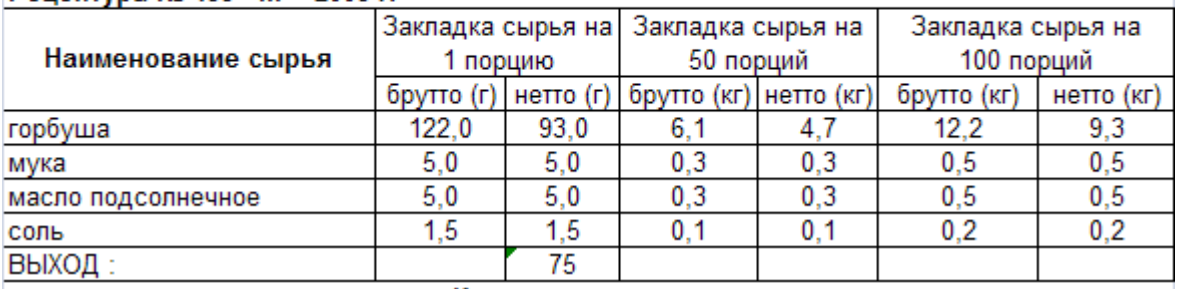

#### Краткая технология:

Порционные куски рыбы нарезают из филе с кожей и реберными костями, посыпают солью, перцем панируют в муке, кладут на разогретые с жиром противень или сковороду, жарят с двух сторон до образования румяной корочки и доводят до готовности в жарочном шкафу.

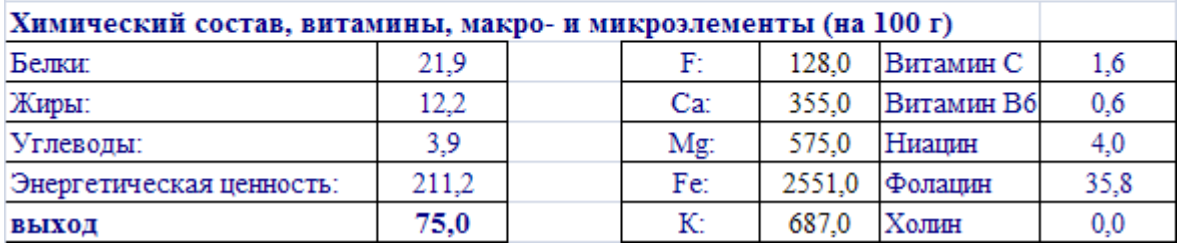

#### **Контрольные вопросы**

1. Как изменить размер ячейки?

2. Как записываются абсолютные и относительные адреса ячеек?

3. Когда необходимо использовать абсолютные адреса ячеек?

4. Как можно построить диаграмму?

# **Лабораторная работа №12.**

## **Тема : Создания электронного документа.**

#### **Задание 1. Ввод текста в рабочую таблицу.**

- 1. Запустите Excel. На экране появится окно Excel с открывшейся пустой рабочей книгой под названием *Книга 1*. Эта книга содержит три рабочих листа: *Лист 1, Лист 2, Лист 3*.
- 2. Переименуйте *Лист 1*, дав ему новое имя *Задание 1*. Для этого дважды щелкните на ярлыке листа. Текущее имя подсветится. Введите новое имя листа и нажмите клавишу *Enter*.
- 3. Создадим таблицу:

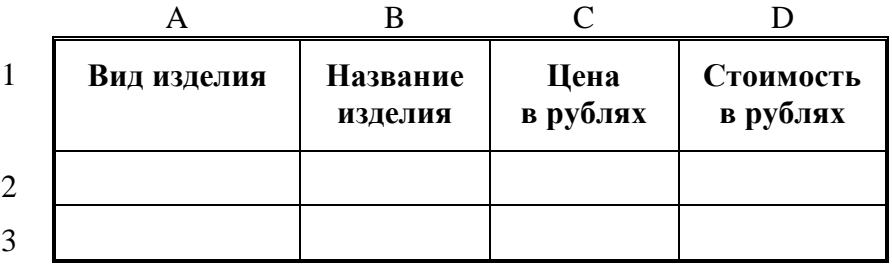

Для этого в клетки А1, B1, C1, D1 введите название граф, *не обращая внимания на то, что вводимый текст не помещается в клетке.*

Чтобы изменить выравнивание:

- 1) Выделите диапазон ячеек A1:D1.
- 2) Откройте меню *Формат* и выберите команду *Ячейки*. На экране появится диалоговое окно *Формат ячеек*. Щелкните на вкладке *Выравнивание*. В данной вкладке выберите нужные опции:
	- Выравнивание: по горизонтали, по вертикали,
	- Отображение: перенос по словам.
- 3) Измените шрифт в ячейках A1:D1, установив Arial, полужирный, 12пт (команда *Формат/Ячейки/Шрифт*).
- 4) Измените ширину столбцов так, чтобы таблица смотрелась как в приведенном тексте (см. Общие понятия п.6).
- 5) Создайте обрамление таблицы (команда *Формат/Ячейки/Границы*), предварительно выделив диапазон ячеек А1:D3.
- *4.* Добавим столбец после столбца В и введем текст в ячейку С1 *Количество упаковок.*
- 5. Добавим заголовок к таблице. Для этого вставим строку перед строкой с номером 1 (см. Общие понятия п.7)..
- 6. Введем текст заголовка *Список товаров* в ячейку А1, установив Arial, полужирный, 14пт.
- 7. Расположите заголовок таблицы по центру:
	- Выделите диапазон, в котором будет размещен заголовок (А1:D1).
	- Откройте меню *Формат* и выберите команду *Ячейки*. На экране появится диалоговое окно *Формат ячейки*.
	- Щелкните на вкладке *Выравнивание*.
	- Установите флажок объединение ячеек.
- Отцентрируйте текст.
- 8. Добавьте к заголовку еще одну строку с текстом *кондитерской фирмы "Мишка-Машка"*, расположите его тоже по центру таблицы.
- 9. Добавьте еще одну пустую строку для отделения заголовка от таблицы.
- 10. Введите текст в ячейки таблицы так, чтобы получилась таблица:

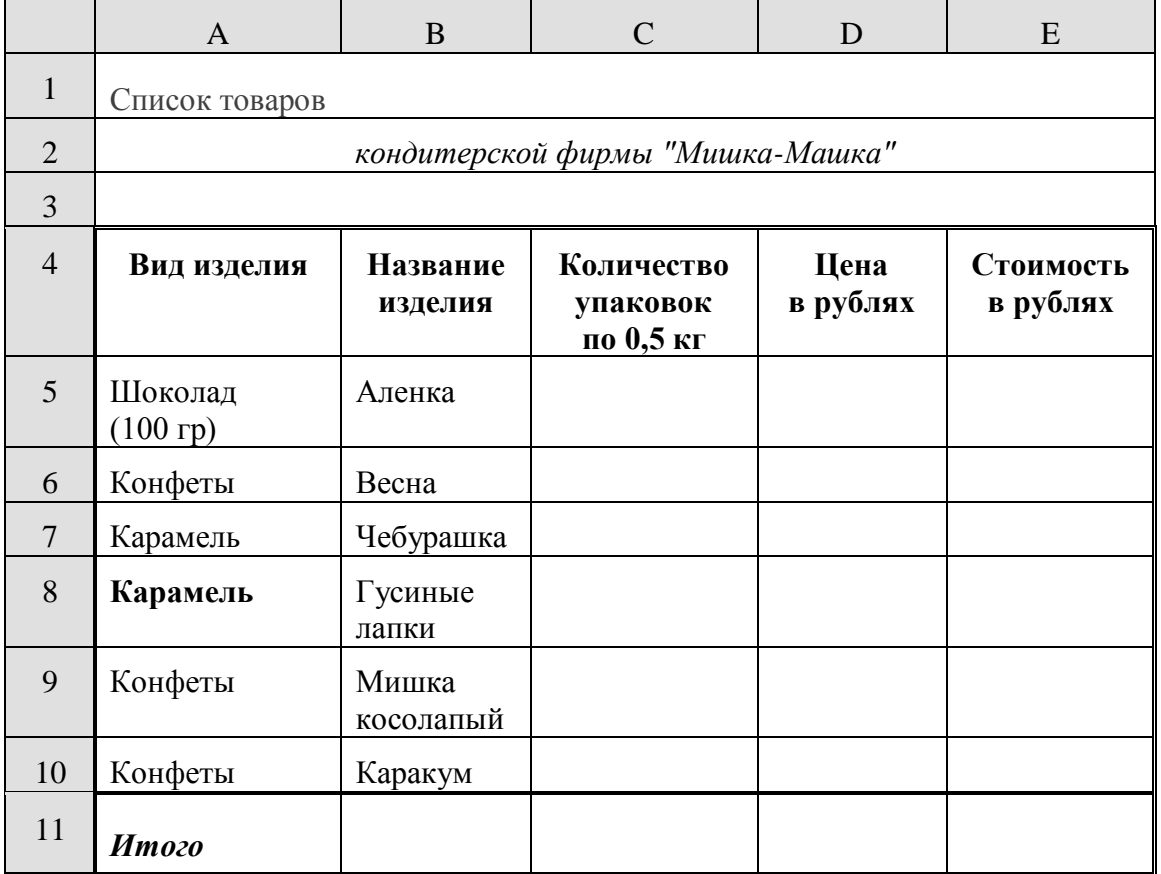

#### Примечание

При создании таблицы необходимо будет внести изменения в обрамление.

# **Общие понятия**

- 1. Числа в ячейку можно вводить со знаками =, -, + или без них.
- 2. Если ширина введенного числа больше, чем ширина ячейки, то на экране отображается число в экспоненциальной форме или вместо числа ставятся символы ##### (при этом число в памяти отображено полностью).
- 3. Для ввода дробных чисел используется десятичная запятая.
- 4. Экспоненциальная форма используется для представления очень маленьких и очень больших чисел.
- 5. Отрицательные числа нужно заключать в скобки или вводить перед ними знак "минус".
- 6. Перед значением дроби необходимо вводить цифру 0, например 0 1/2. Между дробью и цифрой 0 должен быть пробел.

# **Задание 2. Ввод чисел в рабочую таблицу.**

1. Переименуйте *Лист 2*, дав ему новое имя – *Задание 2*. Откройте лист *Задание 2*.

2. Введите соответствующие значения в ячейки:

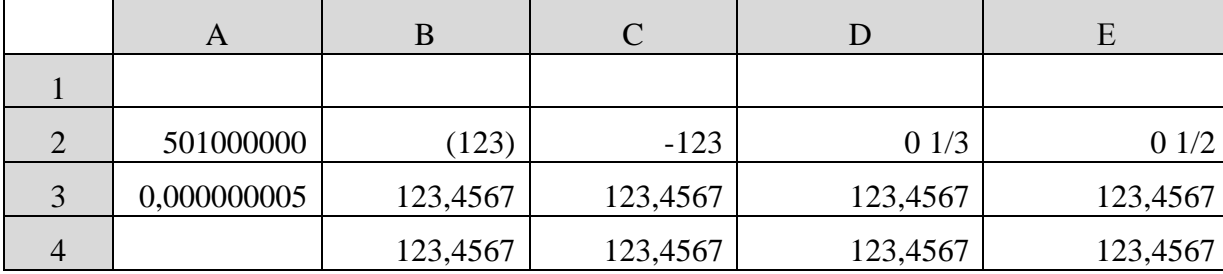

3. Как представлены числа в ячейках А2:D3 и почему?

## **Общие понятия**

- 1. Форматирование числовых значений осуществляется с помощью панели форматирования. Если инструменты панели форматирования не содержат необходимого формата, то можно воспользоваться диалоговым окном *Формат ячейки*.
- 2. Для применения нужного формата необходимо выполнить следующие шаги:
	- выбрать ячейку или диапазон ячеек, числовые значения которых нужно отформатировать;
	- открыть диалоговое окно, выполнив команду *Формат/Ячейки*;
	- щелкнуть на вкладке *Число*;
	- в списке *Числовые форматы* выбрать необходимый числовой формат; в поле образец будет показано число в данном формате;
	- при необходимости внесите изменения в данный формат (например, указав число десятичных знаков после запятой).
- 3. Для удаления числового формата ячеек выделите необходимые ячейки, выполните команду *Правка/Очистить/Форматы*.

#### **Задание 3. Форматирование чисел.**

1. Отформатируйте числа

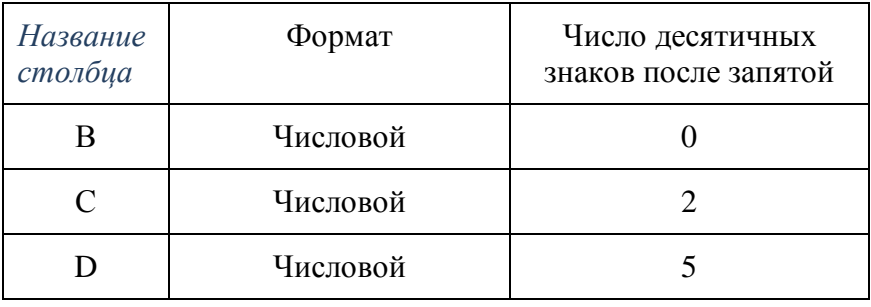

- 2. Удалите формат ячеек В2:С2.
- 3. Установите формат ячеек

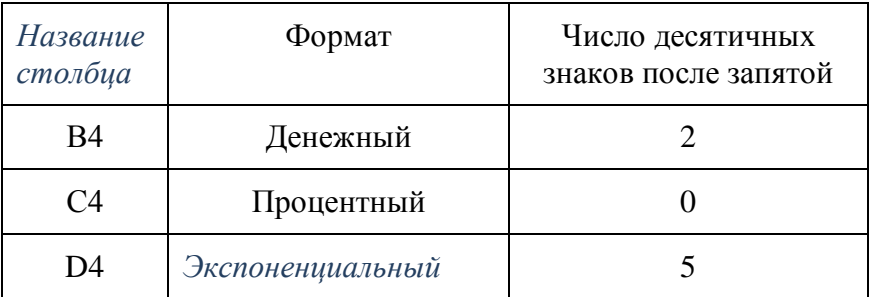

4. Перейдите на лист Задание 1 и дополните таблицу, введя значения в столбцы *Количество упаковок* и *Цена в рублях*:

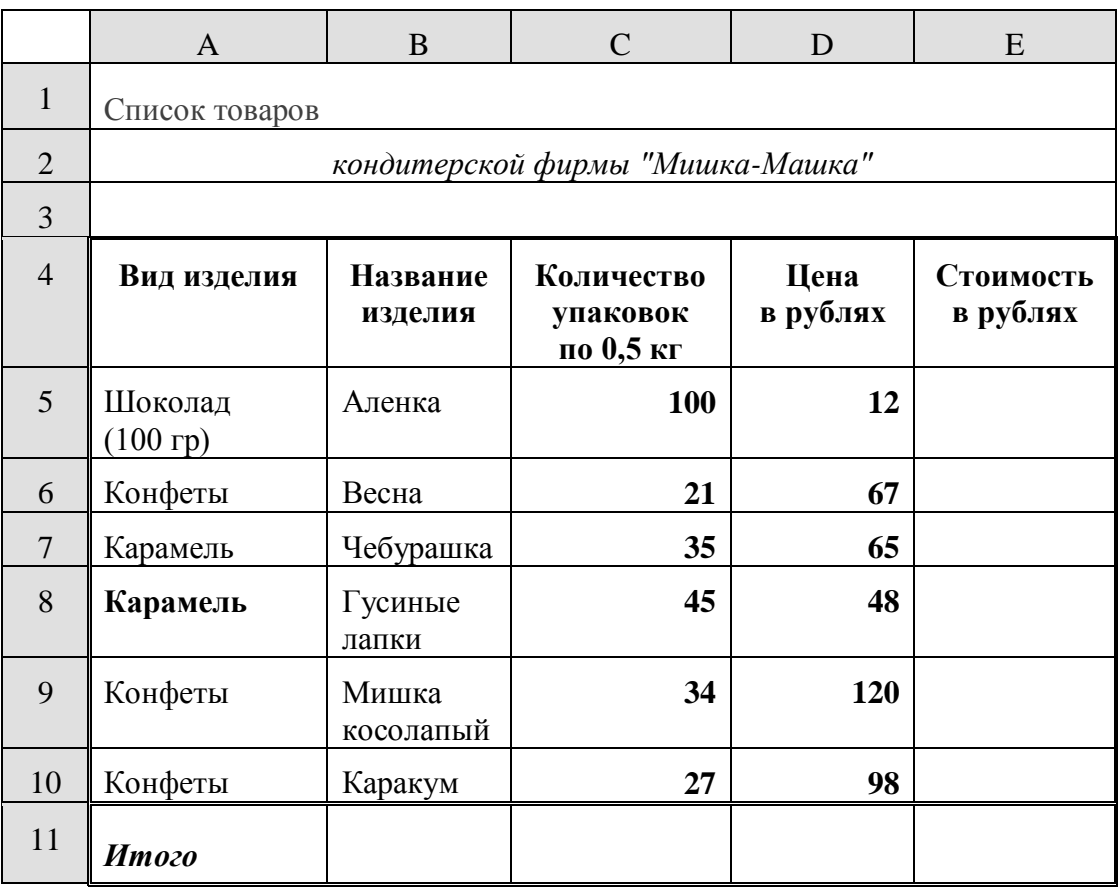

5. Задайте числам в столбце *Цена в рублях* денежный формат.

#### **Задание 4. Заполнение соседних ячеек одинаковыми данными.**

- 1. Переименуйте *Лист 3*, дав ему новое имя *Задание 3*. Откройте лист *Задание 3*.
- 2. Введите в ячейку А1 текст (например, *Утро*). Вновь выделите ячейку А1**.** Рамка выделения имеет в правом нижнем углу утолщение в виде прямоугольника. Это так называемый *маркер заполнения.*
- 3. Подведите указатель мыши к маркеру заполнения. Добейтесь, чтобы указатель мыши принял вид тонкого черного креста. Удерживая нажатой левую кнопку мыши, переместите указатель на несколько ячеек вниз.
- 4. В ячейки С1 С5 введите расписание уроков на сегодня.
- 5. Выделите блок ячеек (С1 С5), рамка выделения имеет общий маркер заполнения.
- 6. Протащите маркер заполнения на несколько ячеек вправо. Отрегулируйте ширину столбцов.
- 7. Выделите все блоки ячеек, кроме С1-С5 и удалите данные из этих ячеек (*Delete*).

#### **Задание 5. Использование списков для автозаполнения**.

- 1. В одну из ячеек введите название вашего любимого месяца.
- 2. Протащите маркер заполнения на несколько ячеек вниз. Вместо ожидаемого копирования произошло заполнение ячеек в соответствии с последовательным списком месяцев года. В *Excel* есть несколько списков заготовок (например, дата, время и т.п.).
- 3. Удалите все месяцы, кроме одного.
- 4. Выделите месяц и протащите маркер заполнения вверх.
- 5. Выделите месяц и протащите маркер вправо, а затем влево.
- 6. Сделайте подобное заданию 5.5, предварительно задав: дату 29.02.2000, время 13:25:44.

# **Лабораторная работа №13. Тема**: *Применение программы Э.Т. Excel в профессии «Повар, кондитер»*

# **Задание1.**

1.Оформите калькуляционную карту по образцу.

(к колонке «Норма» установите числовой формат, к колонке «Цена» денежный формат)

2.Расчитайте количество продуктов необходимое для приготовления блюда по формулам.

#### **Формулы:**

Сумма: = *Норма х Цена*

Общая стоимость: = *Вставка – Функция – СУММ(F16: F22)*

Рац. Процент к стоимости сырья: = *Общая стоимость х 0,5*

Продажная стоимость продукта: = *Общая стоимость + Рац. Процент к стоимости сырья.* Продажная цена 1 блюда: = *Продажная стоимость продукта / 10*

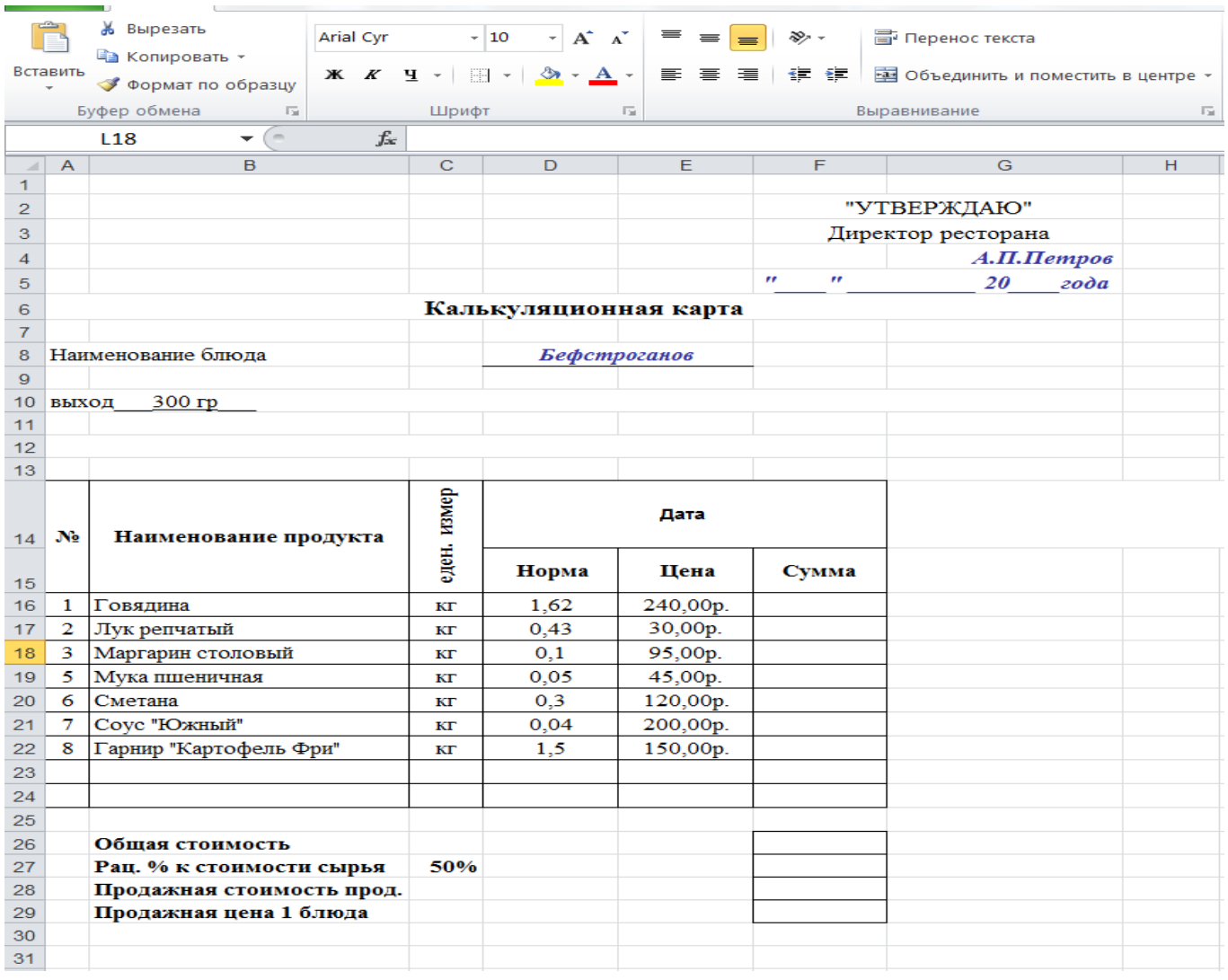

# **Задание2**

1.Оформите калькуляционную карту по образцу.

(к колонке «Норма» установите числовой формат, к колонке «Цена» денежный формат) 2.Расчитайте количество продуктов необходимое для приготовления блюда по формулам.

# **Формулы:**

Сумма: = *Норма х Цена*

Общая стоимость: = *Вставка – Функция – СУММ(F16: F22)*

Рац. Процент к стоимости сырья: = *Общая стоимость х 0,7*

Продажная стоимость продукта: = *Общая стоимость + Рац. Процент к стоимости сырья.* Продажная цена 1 блюда: = *Продажная стоимость продукта / 10*

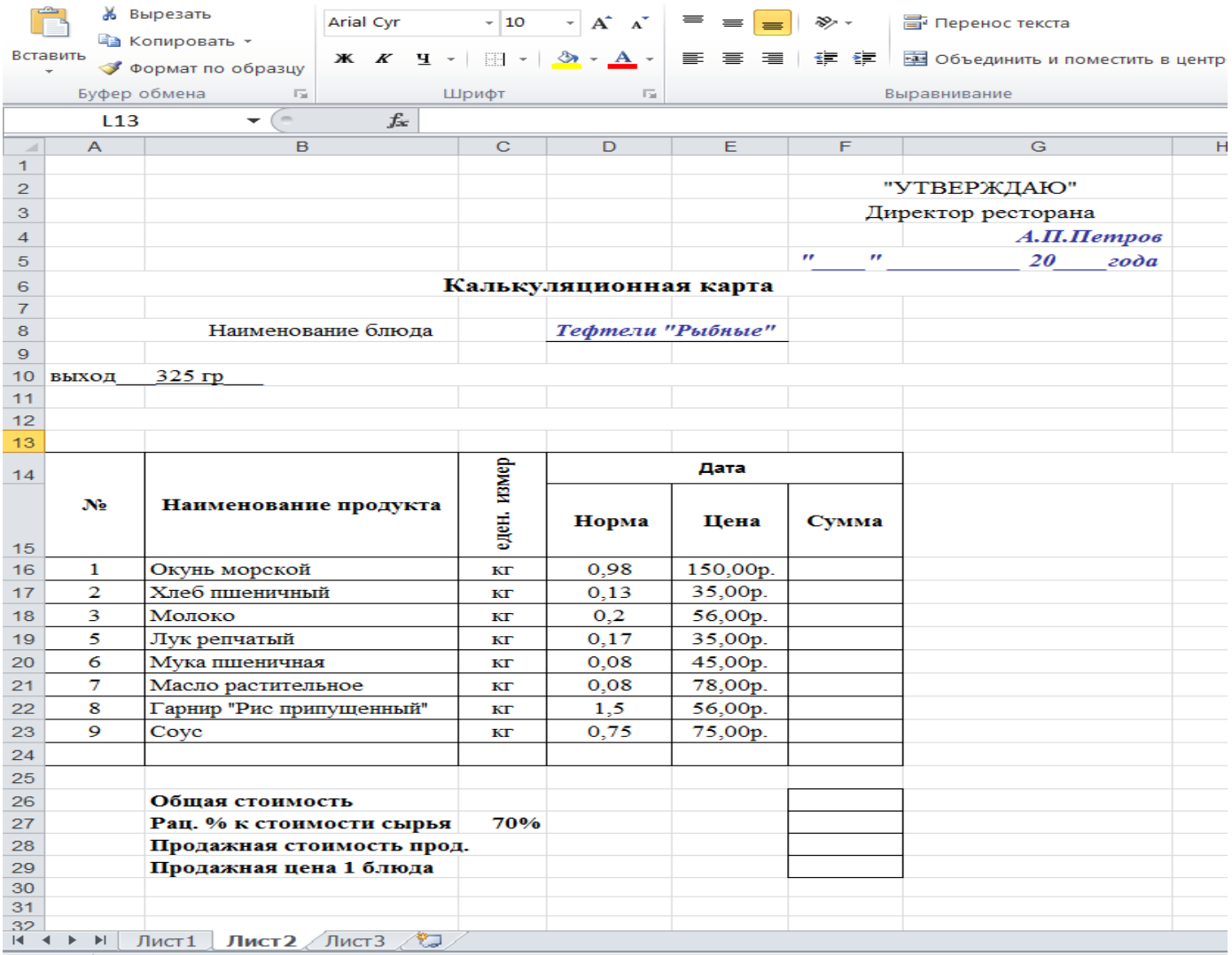

# **Лабораторная работа №14.**

**Тема:** Создание таблиц и пользовательских форм для ввода данных в СУБД АCCESS

**1 Цель:** Закрепление навыков создания структуры таблиц в режиме конструктора и овладение навыками ввода данных в таблицы, закрепление навыков создания многотабличной базы данных и овладение навыками ввода данных в режиме форм.

**2 Оснащение:** ПК, ОС Windows, СУБД Access, методические указания к выполнению работы.

# **3 Задания к работе:**

- 3.1 Осуществить запуск приложения Microsoft Office СУБД Access.
- 3.2 Сохранить новую базу данных в папке GRXX под именем *Студенты*.
- 3.3 Создать таблицу «*Студенты*» в режиме *конструктора*, имеющую следующую структуру:

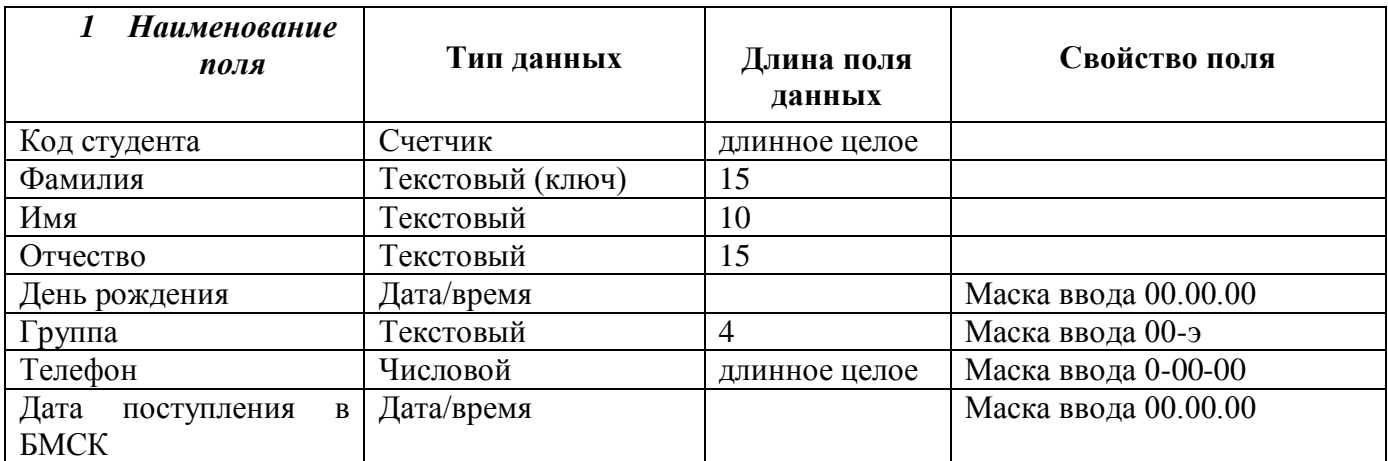

3.3 Заполнить таблицу данными по 4 студента в двух группах такими чтобы были разные фамилии студентов, а имена их могут быть одинаковыми.

# 3.4 Изменить имя поля **Код студента** на **№.**

- 3.5 Изменить ширину столбцов таблицы по ширине данных.
- 3.6 Открыть базу данных *Студенты.*
- 3.7 Создать таблицу *Посещаемость,* имеющую следующую структуру:

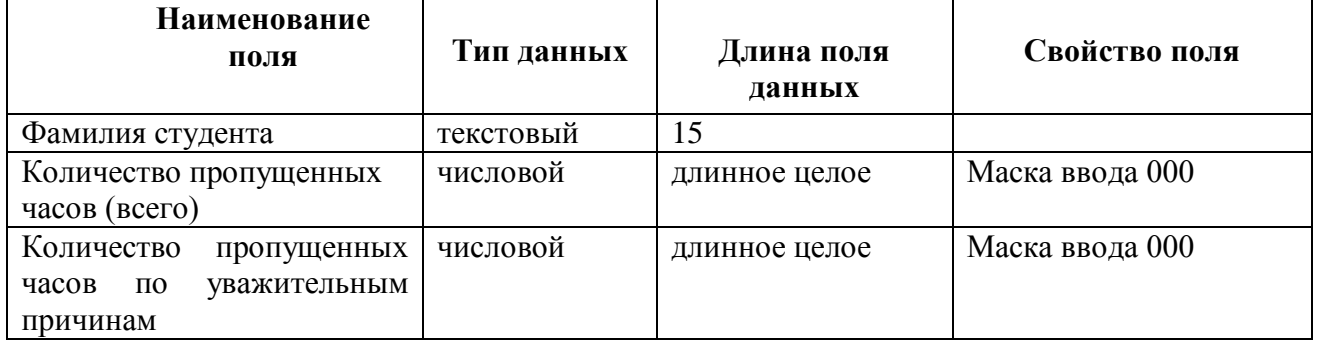

3.8 Закрыть таблицу *Посещаемость.*

3.9 Установить связь между таблицами *Студенты* и *Посещаемость* по полю *Фамилия студента.*  3.10 Создать составную форму *Посещаемость студентов*: в качестве основной формы выберите таблицу *Студенты,* выбрав из ее поля *Фамилия, имя* и *группа,* а в качестве подчиненной таблицу *Посещаемость* с полями *Количество пропущенных часов (всего)* и *Количество пропущенных часов по уважительным причинам.*

3.11 Перейти в режим форм. В форме проставить пропуски студентов для минимум 5 студентов. Закрыть форму.

3.12 Открыть таблицу *Посещаемость.* Сделать выводы по заполнению этой таблицы.

3.13 По окончании выполнения задания сделать выводы. Ответьте на контрольные вопросы

# **4 Контрольные вопросы**

- 4.1 Опишите процесс создания новой базы данных.
- 4.2 Опишите процесс создания структуры таблицы с помощью Мастера.
- 4.3 Опишите процесс перехода из режима Конструктора в режим Таблицы и наоборот.
- 4.4 Описать последовательность действий:
- открытия существующей базы данных;
- создания формы при помощи Мастера;

представления формы в режим таблицы

# **Лабораторная работа №15.**

**Тема:** Сортировка и фильтрация. Работа с данными с использованием форм и запросов и отчетов.

**1 Цель:** Закрепление навыков создания запросов в базах данных.

**2 Оснащение:** ПК, ОС WINDOWS, СУБД Access, методические указания по выполнению практических заданий.

# **3 Задания к работе:**

- 3.1 Откройте в режиме «Таблица» базу данных «Спортсмен»
	- Выведите на экран только поля «*Фамилия*», «*Вид спорта*», «*Место*»;
	- Удалите сведения о спортсменах *Джеймсе Курте* и *Анне Смирновой*;
	- Исправьте *Майклу Стоуну* место на 3, а *Джеймсу Курту* вид спорта на «*бокс*»;
	- Создайте по образцу форму для заполнения этой БД.

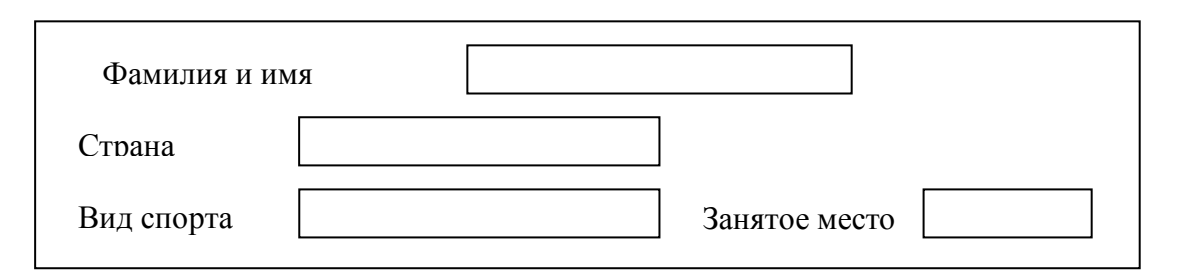

3.2 Сформируйте условия запроса, с помощью которых из базы будут выбраны:

- Спортсмены из США и России;
- Спортсмены, занявшие место со 2 по 4;
- Спортсмены из Украины, занимающиеся *легкой атлетикой*, и спортсмены из *России*, занимающиеся *гимнастикой*;
- Спортсмены из всех стран, кроме *России*, занимающиеся *плаванием*;
- Спортсмены из США и России, занявшие призовые места (с 1 по 3).
- Выведите на экран поля «*Фамилия*», «*Страна*», «*Вид спорта*» и «*Место*» для спортсменов, занимающихся плаванием, легкой атлетикой и спортом;
- Выведите на экран поля «*Фамилия*», «*Страна*», «*Вид спорта*» и «*Место*» для спортсменов из США, занявших 2 место, и спортсменов из России занимающихся плаванием;
- Выведите на экран поля «*Фамилия*», «*Страна*» и «*Место*» для спортсменов из России, занявших не 1 место, и для всех спортсменов из Германии;
- Удалите из базы данных всех спортсменов, занявших со 2 по 4 места;

3.3.1 Выведите на экран поля «*Фамилия*», «*Страна*» и «*Место*» для спортсменов из США, занимающихся плаванием и легкой атлетикой, отсортировав записи по ключу *вид спорта (возр.)+место (возр.)*;

3.3.2 Выведите на экран поля «*Фамилия*», «*Страна*» и «*Место*» для спортсменов из США и Украины, занявших призовые места, отсортировав записи по ключу *место (возр.) + фамилия (возр.)*;

3.4 Покажите выполнение работы преподавателю.

3.5 Оформите отчет.

Пример создания запроса на выбор спортсменов из России и США:

Выберите объект запрос.

Далее выберите **Владание запроса в режиме конструктора** 

В диалоговом окне выберите таблицу спортсмен, нажмите кнопку добавить  $\int_{\mathcal{A}} u \frac{3a}{\sqrt{2\pi}}$ В следующем окне заполните запрос по образцу:

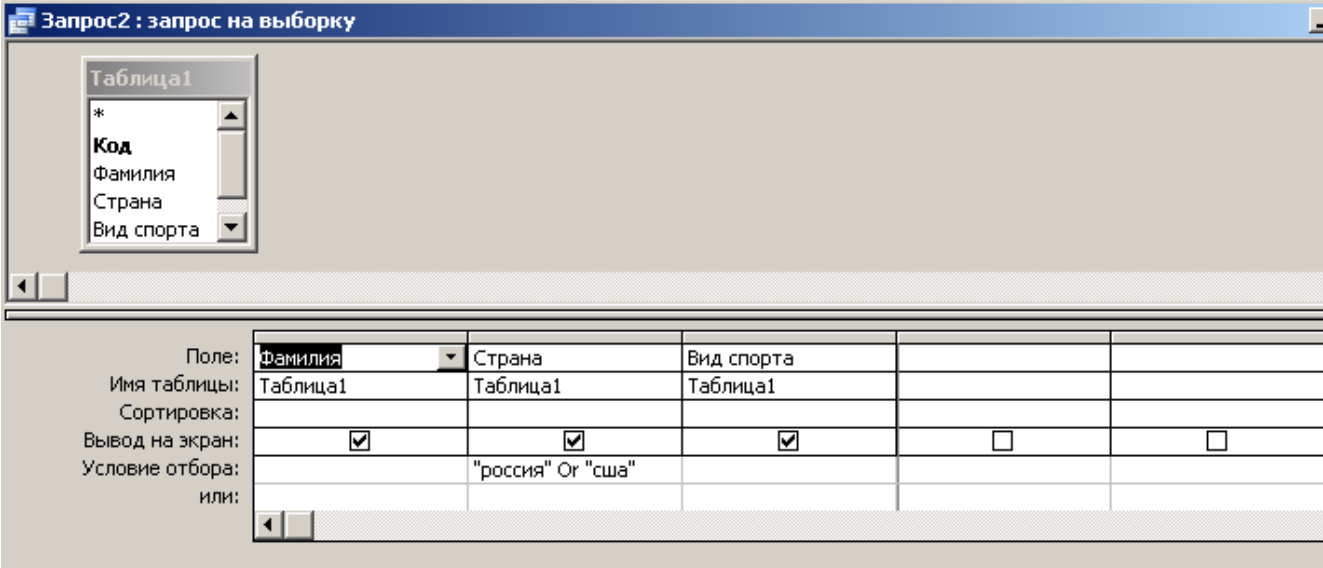

Для выполнения запроса нажмите кнопку В результате открывается таблица:

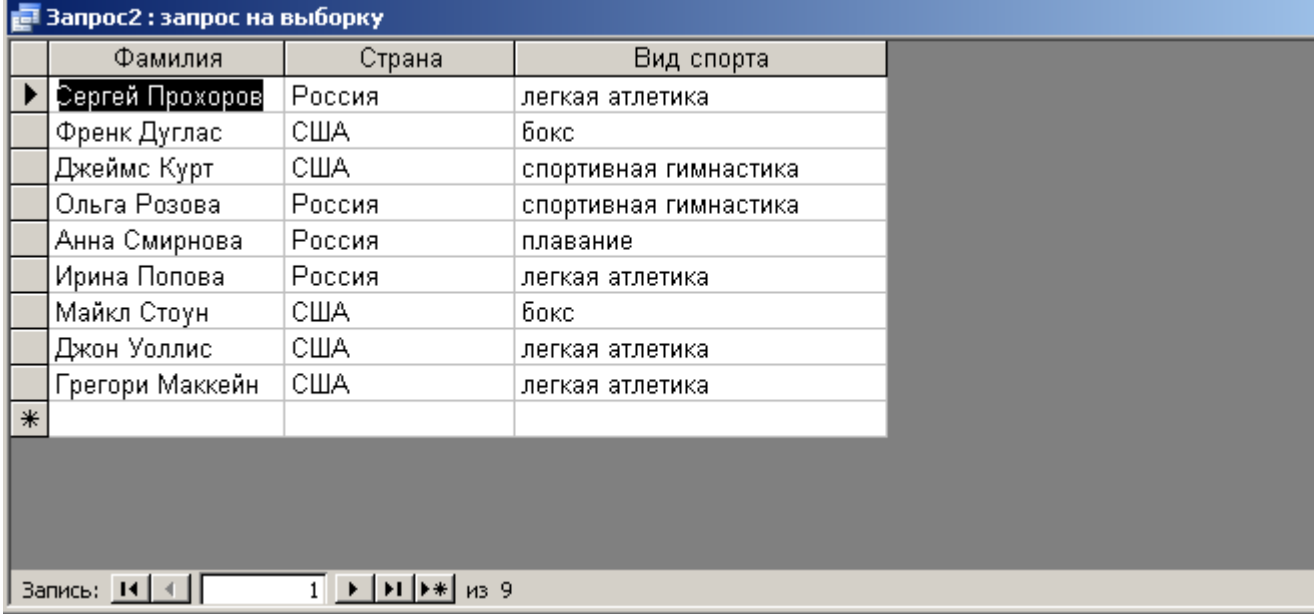

# **4 Контрольные вопросы**

- 1. Для чего служат запросы на выборку?
- 2. Для чего служит структура Формы?
- 3. Какие элементы можно вставлять в форму в режиме конструктора?

**Тема.** Создание графического изображения.

**1 Цель работы.** Получение практических навыков создания и обработки графических изображений средствами простейших графических редакторов.

# **2 Оснащение**

*Оборудование*. Персональный компьютер.

*Программное обеспечение*. ОС

Windows, Графический редактор «PAINT», Встроенный графический редактор в текстовом редакторе «Microsoft Word»

*Методическое обеспечение*. Методические указания по выполнению практического задания.

# **3. Задания к работе**

3.1.Создайте папку **ПР06** в папке **ГРУППА \_ХХ** в папке с вашей фамилией.

3.2.Зайдите в **РАСТРОВЫЙ** графический редактор «**PAINT**».

3.3.Нарисуйте простейшие графические примитивы, подпишите их. Для рисования правильных геометрических фигур и прямых линий используйте клавишу **SHIFT.** 

3.4.Полученный файл сохраните с именем **ЛИНИИ И ФИГУРЫ** в папке **ПР006.**

3.5.Зайдите в текстовый редактор **«Microsoft Word»**.

3.6.Воспользуйтесь встроенным **ВЕКТОРНЫМ** графическим редактором. Включите **ПАНЕЛЬ РИСОВАНИЯ**, если ее нет. При помощи мыши подведите всплывающую подсказку к каждому элементу на этой панели. Определите их название и назначение.

3.7.Воспользуйтесь этим графическим редактором и нарисуйте те же фигуры и линии, что и в задании 3.3.

3.8.Полученный файл сохраните с именем **ЛИНИИ И ФИГУРЫ-1** в папке **ПР005.**

3.9.Сравните размеры файлов **ЛИНИИ И ФИГУРЫ** и **ЛИНИИ И ФИГУРЫ-1.** 

Сравните объем усилий, затраченных для создания обоих рисунков, а также качество получившихся изображений.

3.10. Самостоятельно сделайте и запишите выводы

# **4. Контрольные вопросы:**

- 1. В чем отличие растрового и векторного графических редакторов?
- 2. При использовании редактора, какого типа не происходит потери качества изображения при масштабировании?

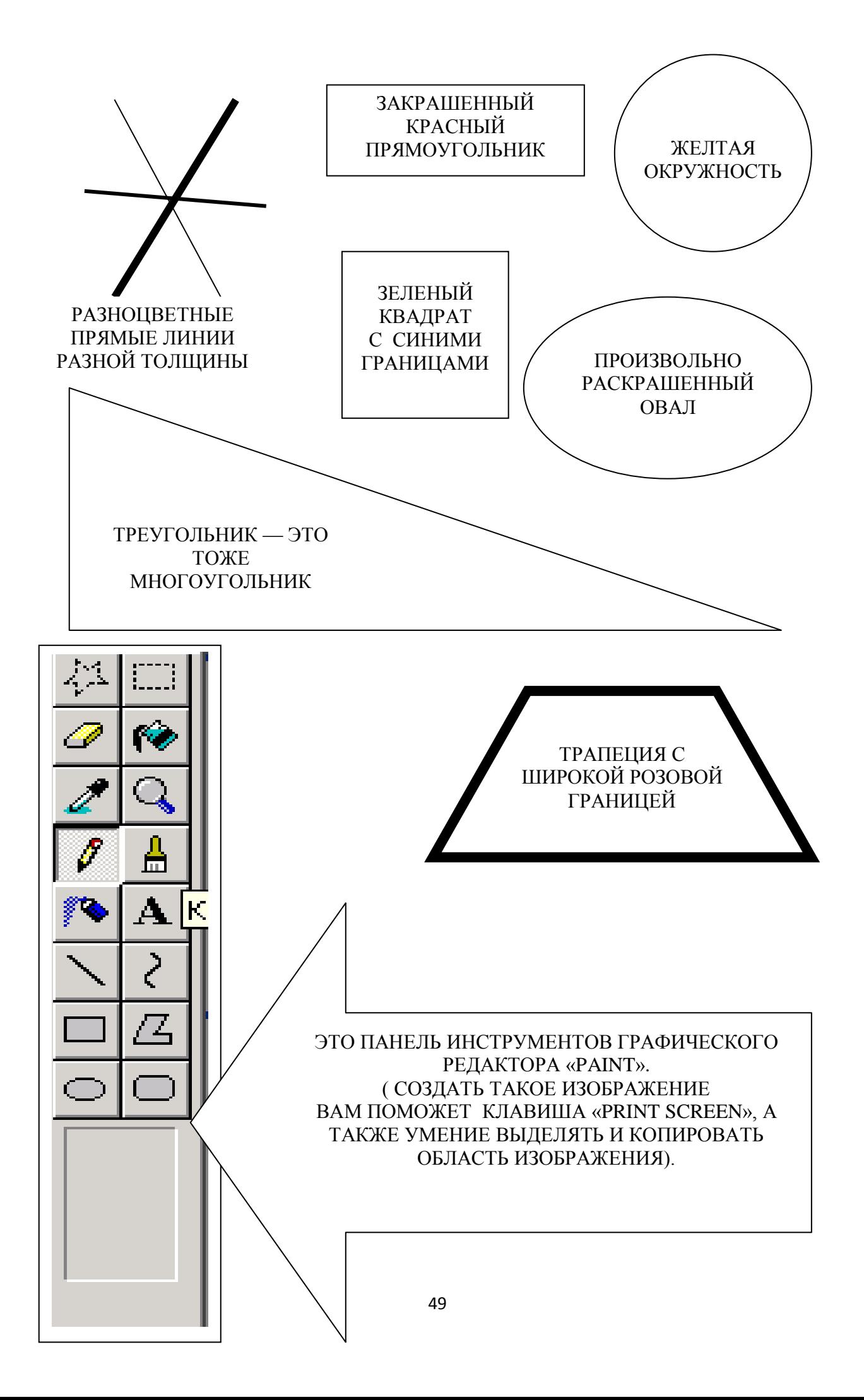

#### **Лабораторная работа №17.**

 **Тема:** Создания простого чертежа. **Цель работы:** изучить основные приемы работы в графическом редакторе *Paint*.

#### Порядок работы

1. Нарисуйте фигуры: *прямоугольник, эллипс* и *квадрат, круг* с помощью Shift.

2. Разделите прямоугольник на 2 части, эллипс на 4 части, квадрат на 6 частей, круг на 8 частей с помощью инструмента *Линия*. Каждый сектор или часть раскрасьте различными цветами (выбор цвета произвольный, без повторений), используя инструмент *Заливка*.

*Примечание:* Линия обязательно должна пересекаться с фигурой.

3. Нарисуйте произвольный прямоугольный треугольник и произведите следующие действия:

> - *Отразите слева направо* (см. рис. 4а, п.1). Выделите треугольник с помощью Выделение **[11]**, нажмите комбинацию клавиш *Копировать* (1) и Вставить (2). Не снимая выделение, выполните действие *Рисунок*  $\rightarrow$  *Отразить/Повернуть*  $\rightarrow$ в диалоговом окне (см. рис. 4а) выбрать пункт *Отразите слева направо*.

> - *Отразить сверху вниз*. Изображение треугольника находится в буфере, поэтому нажимаем комбинацию клавиш Вставить (3) и затем проводим аналогичные действия, только в диалоговом окне выбираем пункт *Отразить сверху вниз.*

> - *Повернуть на угол*. Нажимаем комбинацию клавиш Вставить (3) и затем проводим аналогичные действия, только в диалоговом окне выбираем пункт *Повернуть на угол* и выбираем один из трех вариантов*.* Необходимо построить все три варианта.

Все шесть треугольников раскрасить в разные цвета с помощью инструмента *Заливка*.

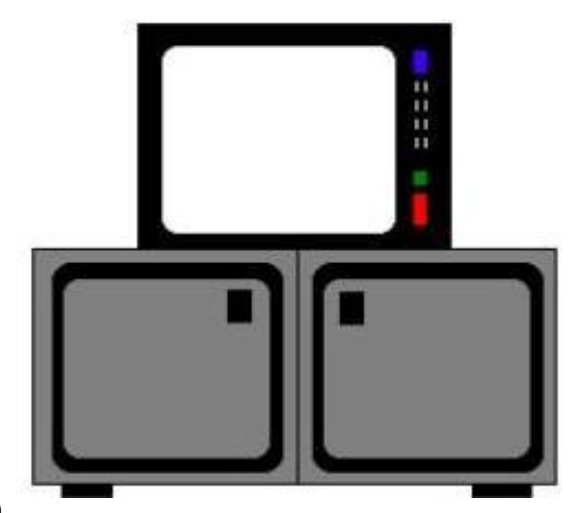

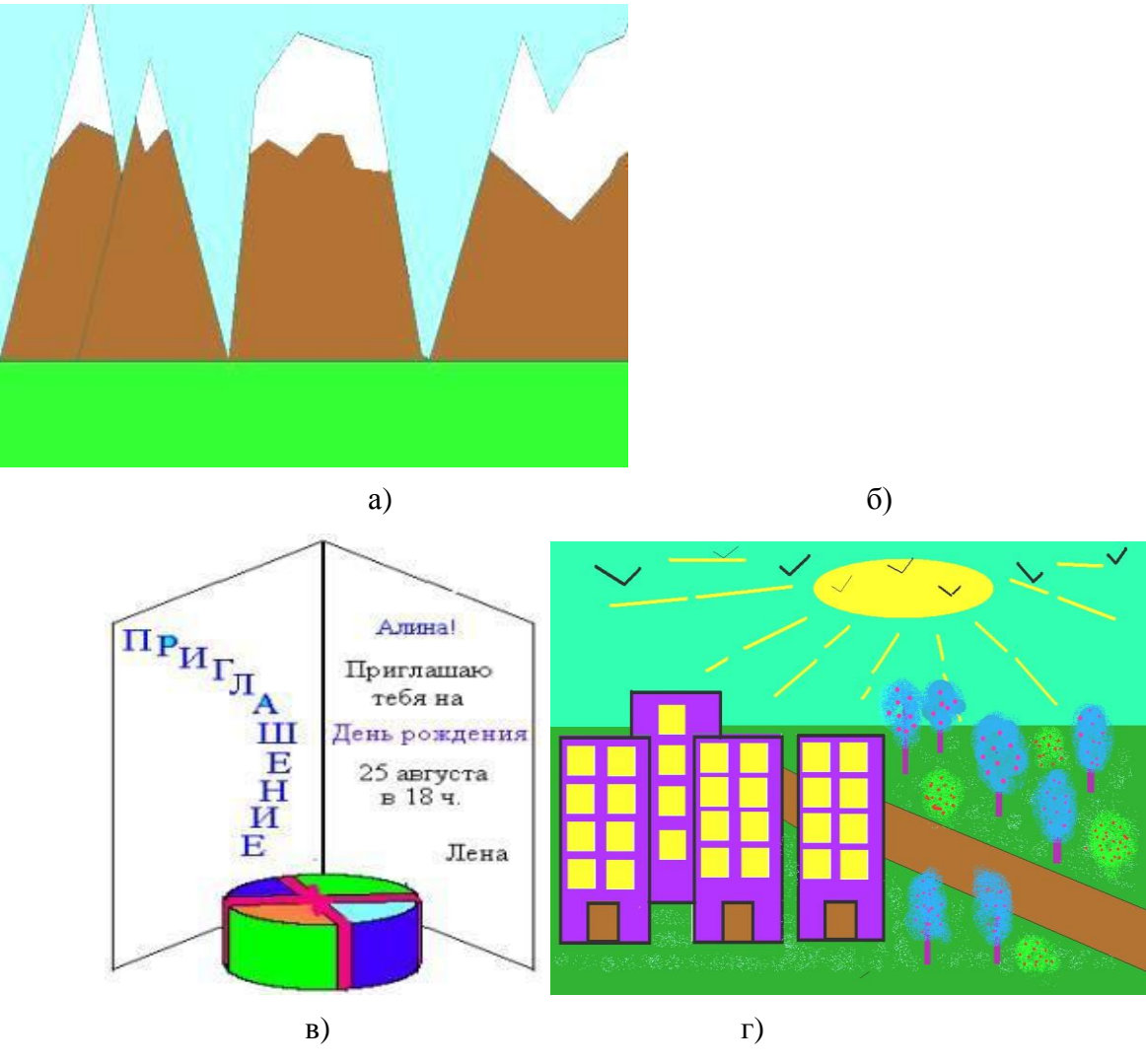

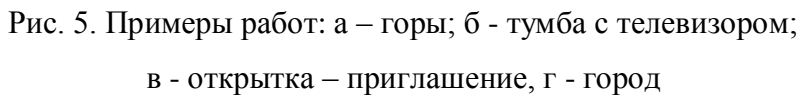

4. *Творческое задание*. Нарисовать рисунки на следующие темы, сохраняя в папку со своей Фамилией и расширением jpg. Примерные вариаты работ приведены на рисунке 5.

- Тема "Горы". Для выполнение используйте инструменты *Линия* и *Заливка*.

- Тема "Тумба с телевизором в комнате". Обратите внимание тумба симметричная, поэтому для ее рисования используйте *Отразите слева направо*. Дорисуйте обстановку в комнате по своему усмотрению.

- Тема «Открытка-приглашение». Используйте работу с текстом. Обязательно нарисуйте круглую и квадратную коробки с подарками (объемные фигуры).

- Тема «Мой город*»*. Обязательно использовать инструменты *Распылитель*.

#### Вопросы для самоконтроля

1. Что такое графический редактор?

2. Чем отличается растровые и векторные графические редакторы? Назовите примеры программ, относящие к различным графическим редаторам.

3.Что такое пиксел?

#### **Лабораторная работа №18.**

**Тема:** Создание графических и мультимедийных объектов средствами компьютерных презентаций в программе PowerPoint.

**Цель:** Научиться создавать презентации в программе PowerPoint.

## *Технология выполнения работы:*

Запустить программу **PowerPoint (**Пуск – программы – Microsoft Office - Microsoft Office PowerPoint)

**1. Задать необходимые режимы создания слайда для презентаций.**

# *Режим разметки слайда:*

- *1. Выполнить команду Главная→Макет*
- *2. В Макетах содержимого выбрать пустой слайд*

# *Режим оформления слайда:*

- *1.Выполнить команду Дизайн→Тема*
- *2.Выбрать понравившийся шаблон*
- *3.Выбрать команду Применить к выделенным слайдам*

# *Режим изменения фона слайда:*

- *1. Выполнить команду Дизайн→Стили Фона*
- *2. В заливке фона выбрать другие цвета или способы заливки*
- *3. Нажать Применить*

# **2. Расположите соответствующий текст**

# *Для вставки текста необходимо:*

- *1. Выполнить команду Вставка нажать кнопку Надпись*
- *2. Указать место расположения текста, выполнив щелчок мыши на слайде.*
- *3. Напечатать необходимый текст*
- *4. При необходимости отредактировать данный текст, используя способ редактирования графических объектов (за квадраты на границе объекта)*

# *Для вставки объекта WordArt необходимо:*

- *1. Выполнить команду Вставка нажать кнопку объект WordArt*
- *2. В появившемся окне выбрать стиль, нажать ОК*
- *3. В появившемся окне набрать необходимый текст. Нажать Ок.*
- *4. Отредактировать и расположить данный текст, используя способ редактирования и расположения графических объектов*

# **3. Создайте следующий слайд.**

# *Для этого необходимо:*

*1. Выполнить команду Главная→Создать слайд*

# *Технология вставки таблицы:*

- *1. Выполнить команду Вставка→Таблица*
- *2. Задать количество столбцов и строк. Нажать ОК.*
- *3. Отредактировать согласно технологии редактирования графических объектов Технология вставки рисунков:*
- *1. Выполнить команду Вставка→Клип*
- *2. Выбрать Упорядочить клипы→Коллекции Microsoft Office*
- *3. В соответствующей категории выбрать картинку*
- *4. Используя технологию копирования через буфер, вставить данную картинку в презентацию*

# *Технология вставки схемы:*

*1.Выполнить команду ВставкаФигуры изобразить данную схему на слайде 3*

# **4. Используйте эффекты анимации.**

# *Технология использования эффектов анимации для слайдов (смена слайдов):*

- *1. Выполнить команду Анимация→Переход к следующему слайду*
- *2. Выбрать необходимый эффект.*

# *Технология использования эффектов анимации к объектам слайда:*

- *1. Выбрать первый объект для применения анимации*
- *2. Выполнить команду Анимация→Настройка анимации→Добавить эффект→Вход→…………*
- *3. Установить настройки данного эффекта (начало, свойство, скорость…)*
- *4. К данному объекту аналогично можно применить эффекты на выделение и ( или) выход*
- 5. *Перейти к следующему объекту.*

#### *Текстовый материал для создания презентации:*

*Слайд 1* содержит следующую информацию:

*Что такое АЛГОРИТМ?*

*Презентацию выполнила: (указать фамилию, имя)*

*Слайд 2* содержит следующую информацию:

 *Алгоритм - понятное и точное предписание исполнителю совершить последовательность действий, направленных на решение поставленной задачи*

# *Слайд 3* содержит следующую информацию:

*Любой алгоритм записывается в командах понятных исполнителю и направлен на решение конкретных задач.*

Схема:

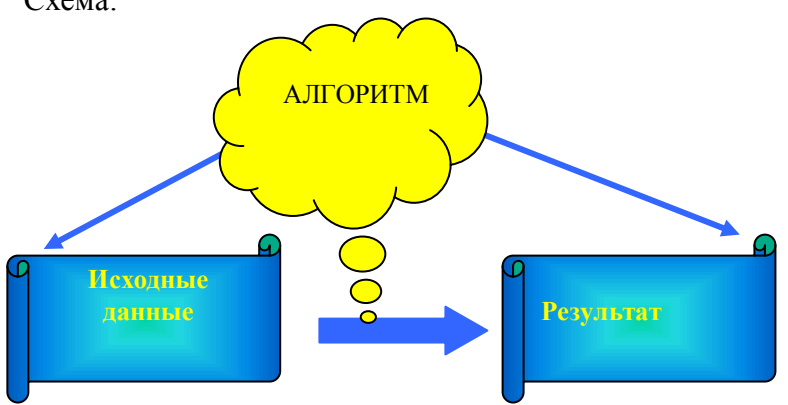

*Слайд 4* содержит следующую информацию:

*Слово алгоритм происходит от algorithmi – латинской формы написания имени великого математика IX в. Аль Хорезми, который сформулировал правила выполнения арифметических действий.* 

*Слайд 5* содержит следующую информацию:

*Но с алгоритмами люди работали и ранее. Всем известен алгоритм Евклида, алгоритм нахождения наибольшего общего делителя двух натуральных чисел. А ведь греческий ученый Евклид жил в III веке до нашей эры.*

*Слайд 6* содержит следующую информацию:

*Что же такое алгоритм? Это жизненная необходимость или искусство мыслить?*

#### **Контрольные вопросы:**

- 1. Перечислите основные этапы работы с презентацией?
- 2. Сколько существует режимов просмотра документа в MS PowerPoint и какова их специфика?

# **Лабораторная работа № 19.**

**Тема:** Редактирование графических и мультимедийных объектов в презентации. **Цель:** Научиться:

- 1. Создавать заметки к слайду;
- 2. Настраивать время показа презентации;
- 3. Настраивать режимы демонстрации презентации;
- 4. Сохранять презентацию в различных вариантах.

# *Технология выполнения работы:*

1. **Заметки к слайду** создаются путем ввода текста в специальном окне, расположенном в нижней части основного окна (1). Выбрав подходящий масштаб отображения, можно

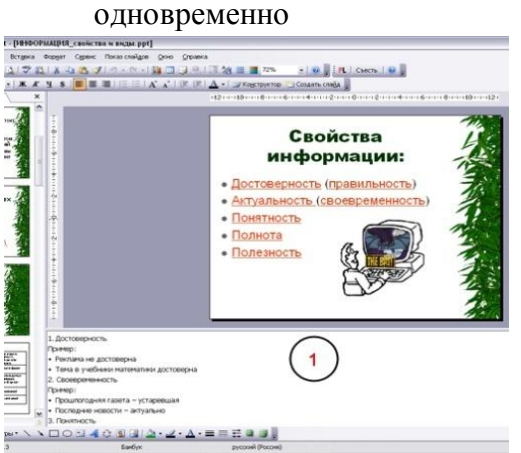

видеть на экране слайд и иметь возможность вводить сопроводительный текст. Заметки могут использоваться докладчиком во время презентации или служить для получения печатного раздаточного материала.

При печати заметок уменьшенная копия слайда располагается в верхней части страницы, тогда как в ppt [Просмотр]] 

нижней части отображается содержимое заметок к данному слайду (2). 2. **Определение времени показа**

Если презентация подготовлена как автономная с автоматическим продвижением по слайдам (слайд-фильм),

тогда для каждого объекта и слайда следует определить время его нахождения на экране. Это можно сделать путем указания нужного времени на панели

# $\binom{2}{2}$

#### **Анимация→Смена слайдов→Настройка времени**. 3. **Настройка режима демонстрации**

Последним шагом в подготовке презентации является задание параметров показа презентации. Данные параметры собраны в окне **Показ слайдов→Настройка демонстрации**. Здесь определяется:

- будет ли демонстрация осуществляться в автоматическом режиме или под управлением человека (докладчика или пользователя)
- будет ли демонстрация делаться со звуковым сопровождением или без него
- нужно ли использовать назначенные эффекты анимации
- какие слайды будут включены в показ
- будет ли делаться продвижение по слайдам в соответствии с назначенным временем или по нажатию клавиш
- с каким качеством демонстрировать слайды.

Программой предусмотрены три основные режима демонстрации:

- Режим управления докладчиком
- Режим управления пользователем
- Автоматический режим
- 4. **Секреты настройки воспроизведения звукового файла**

Часто мы сталкиваемся с проблемой воспроизведения звукового файла на протяжении нескольких слайдов или демонстрации всей презентации. Как присвоить звук на все слайды презентации Power Point?

- 1. Вставляете звук. **Вставка→Звук→Звук из файла→выбрать музыку→Воспроизводить звук при показе сдайдов→Автоматически.**
- 2. Щелкнуть мышью по грамофону заходите в меню "Параметры".
- 3. В блоке «Параметры звука» выбираете пункт "Воспроизведение звука"→ «Для всех слайдов».

# 5. **Сохранение презентации**

Презентация сохраняется в виде файла. Самые распространенные варианты сохранения презентации:

- сохранение с возможностью последующего развития и модификации (формат **.ppt**)
- сохранение для показа (формат **.pps**)
- сохранение презентации для публикации в Интернет (формат .**html** или .**mht**)
- сохранение слайдов в виде отдельных графических файлов (форматы графических файлов) Настройка презентации
- сохранение в качестве шаблона для разработки других презентаций.

Для сохранения файла презентации в данном формате выполните команду **Файл-Сохранить как**. В окне **Сохранение документа** перейдите к папке, в которую сохраняется файл, в раскрывающемся списке **Тип файла** выберите **Демонстрация презентации (\*.pps)**, при необходимости в поле **Имя файла** введите имя файла, после чего нажмите кнопку **Сохранить**.

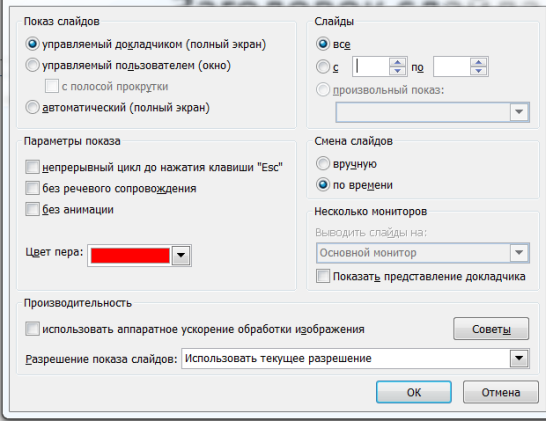

В том случае, когда требуется опубликовать презентацию в Интернет, обеспечивая тем самым

широкий доступ к презентации всем пользователям сети, следует сохранить презентацию в специальном формате **.htm (.html) или .mht (.mhtl).** 

Для публикации презентации в Интернет в меню **Файл**-**Сохранить как web-страницу**.

#### **Задания для самостоятельной работы:**

Создайте презентацию объемом от 6 слайдов на любую интересующую Вас тему. Настройте презентацию на автоматическое воспроизведение слайдов с интервалом в 1 минуту. И сохраните ее в формате пригодном для публикации в Интернете.

#### **Контрольные вопросы:**

- 1. Для чего предназначена программа MS Power Point?
- 2. Как добавить в презентацию новый слайд?
- 3. Что такое шаблон (макет)?
- 4. Как поменять порядок следования слайдов?

# **Лабораторная работа №20.**

**Тема:** Создание зачетной презентации.Возможности программы MS PowerPoint. **Цель:** Научиться создавать: управляющие кнопки и производить операции с их помощью; заливку фона с помощью текстуры; оптимизировать изображения.

# *Задание:*

При помощи приложения Power Point создать домашнюю картинную галерею. Для удобства перемещения по галерее добавить управляющие кнопки и включить звуковое сопровождение демонстрации.

Для удобства работы некоторые виды презентаций можно снабдить управляющими кнопками. В процессе демонстрации они позволят осуществить возврат к предыдущему слайду, переход к следующему слайду, вызов дополнительных функций.

#### *Технология выполнения упражнения:*

Наша работа будет состоять из 6 слайдов. Создадим эти слайды, применив шаблон разметки для 1 слайда – Титульный, для последующих – Пустой слайд. Для каждого из этих объектов задаются: **фон, текст, рисунки (изображения), кнопки и переход слайда.**

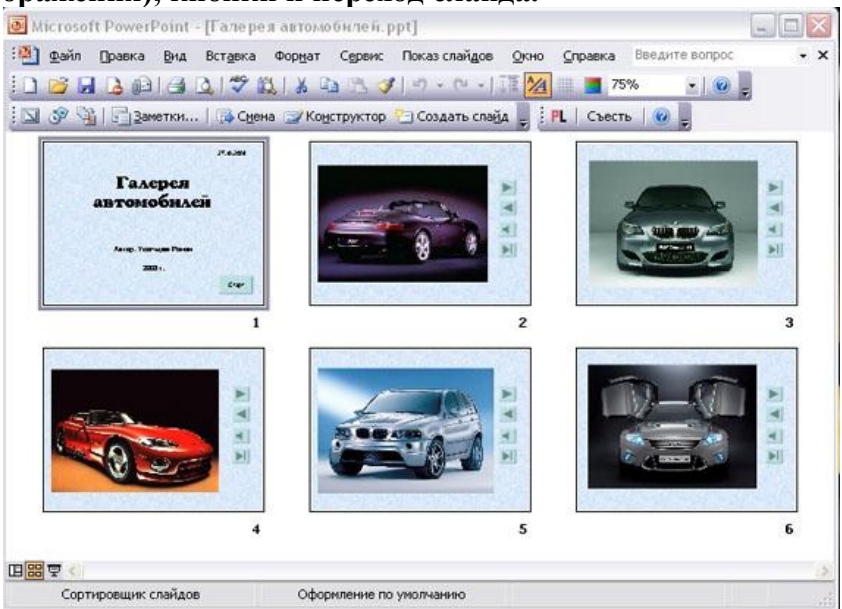

- 1. **Фон.** Зададим фон с помощью текстур один для всех, чтобы наша презентация выглядела профессионально, в одном стиле. **Дизайн→Стили фона→формат фона→Рисунок или Текстура** – выберем понравившуюся текстуру, в нашем случае **Голубая тисненая бумага – Применить ко всем.**
- 2. Текст. Текст в нашей презентации только на первом слайде. Заголовок и подзаголовок оформите в соответствии с образцом. Добавим также на слайд **Дату**, которая будет автоматически меняться в соответствии с системным временем на ПК. Вставим текстовый блок (инструмент **Надпись**) **Вставка – Дата и время,** выберите формат даты и активируйте опцию **Автообновление.**
- 3. **Рисунки.** Найдем рисунки для нашей галереи и вставим их в слайды, **Вставка – Рисунок – Из файла**. Изменим их так, чтобы рисунки были расположены подобно. Оптимизируем рисунки для публикации в Интернете. Кликните правой кнопкой по любому рисунку – **Изменение рисунка→ Сжатие рисунков→веб - страниц→ОК**.
- 4. **Кнопки**. На каждом слайде будет размещено 4 кнопки: **переход к следующему слайду, переход к предыдущему слайду, выход из презентации, звуковое сопровождение.**

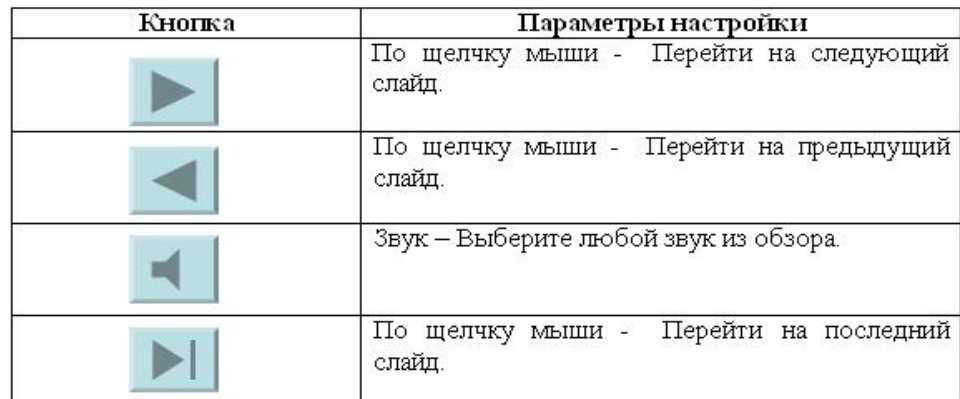

Начнем со второго слайда. В главном меню **Вставка→Фигуры→ Управляющие кнопки.**  Выбираем нужную кнопку. В окне **Настройка действия – По щелчку мыши – Перейти по гиперссылке** выбираем: следующий слайд, предыдущий слайд и т.д. Изменим размеры кнопок с помощью мыши. Теперь нам все эти кнопки необходимо добавить на следующие слайды. Сделать это будет непросто, т.к. подогнать размеры кнопок точно, мы не сможем. Поступим проще. Скопируем первую кнопку и вставим ее последовательно в следующие слайды. Причем, обратите внимание, она встанет в нужное место, туда, где она была размещена на 2 слайде. Аналогично поступите с остальными кнопками.

- 5. Теперь запустим демонстрацию презентации.
- 6. Обратите внимание, вы можете перемещаться по презентации автоматически, не используя управляющие кнопки. Исправим положение. **Показ слайдов – Настройка презентации – Показ слайдов – Автоматически (полный экран)**. Добавим на титульный слайд кнопку **Настраиваемая – Переход к следующему слайду**. Откроем

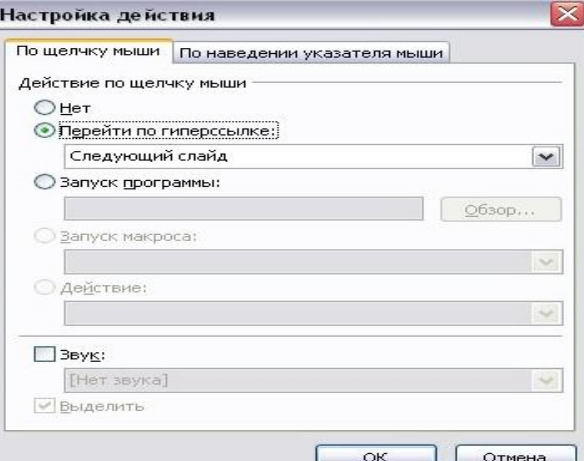

контекстное меню для этой кнопки **Добавить текстовую строку** и впишем **Старт**. Выход из презентации нажатие кнопки **ESC** на клавиатуре.

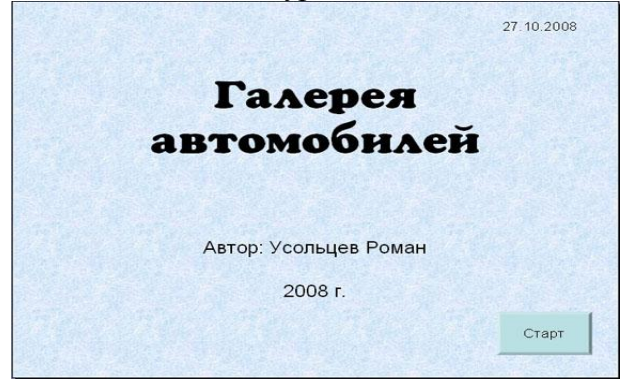

7. Еще раз запустим **Демонстрацию презентации**.

# **Контрольные вопросы:**

- 1. Как создать управляющую кнопку?
- 2. Как настроить переход например, с 1 слайда к слайду № 5?
- 3. Как озвучить переход по кнопке?

# **Лабораторная работа №21.**

**Тема:** Работа с Интернет - магазином, Интернет- СМИ, Интернет - библиотекой и пр..

**Цель:** Освоение приемов работы с браузером Internet Explorer и получение навыков извлечения webстраниц путем указания URL-адресов.

**Задание 1.** Зайдите на сайт интернет-библиотеки по адресу

[http://www.internet-biblioteka.ru.](http://www.internet-biblioteka.ru/) Изучите правила работы с библиотекой.

Составьте список книг библиотеки по информатике. Выберете категорию «Компьютеры, программирование». В стоку «Поиск» введите текст «самоучитель ….». Список сохраните на своём носителе в документе MS Word под именем "Список" .docх.

**Задание 2**. Изучите новости Смоленской области, открыв, например, адрес <http://www.amur.info/> Сохраните последние новости в документе MSWord под именем New.docх.

**Задание 3**. Зайдите на сайт турагентства по адресу

[http://agency.travelplus.ru.](http://agency.travelplus.ru/)

Изучите возможности организации тур-поездок на ближайший месяц по России. Сохраните ближайшие туры в текстовом документе

под именем Ближайшие туры .txt.

# **Контрольные вопросы:**

- 1. Что такое браузер?
- 2. Для чего нужна адресная строка в браузере?
- 3. Как осуществить поиск информации в Интернете с помощью браузера?

## **Лабораторная работа №22-23**

**Тема:** Создания Web - страниц на HTML.

#### **Задание № 1.**

Создание простейшего файла HTML

- 1. Создайте личную папку, куда вы будете сохранять все файлы своего сайта.
- 2. Нажмите правой кнопкой мыши и выберите «Создать» «Пустой файл».
- 3. Введите имя файла rasp.html.
- 4. Нажмите правой кнопкой мыши «Открыть с помощью» «Mousepad»
- 5. Наберите простейший html документ:

<html>

```
<head>
      <title>Учебный файл HTML</title>
</head>
<body>
      Расписание занятий на среду.
</body>
```
</html>

- 6. Сохраните документ, закройте редактор.
- 7. Откройте документ rasp.html двойным щелчком мыши, и проверьте результат.

**Задание № 2.**  Управление расположением текста на экране

1. Выполните шаг №4 из предыдущего задания, для файла rasp.html

2. Внести изменения в файл rasp.html, расположив слова *Расписание, занятий, на среду* на разных строках.

Пример: *Расписание занятий* 

*на среду.*

3. Сохраните текст с внесенными изменениями в файле rasp.html.

4. Откройте документ rasp.html двойным щелчком мыши, и проверьте результат. *Не удивляйтесь тому, что внешний вид вашей Web-страницы не изменился.*

# **Задание № 3.**

Управление расположением текста на экране 2

1. Выполните шаг №4 из первого задания, для файла rasp.html

2. Внести изменения в файл rasp.html:

Пример: *Расписание <br> занятий <br> на среду.<br>*

3. Сохраните текст с внесенными изменениями в файле rasp.html.

4. Откройте документ rasp.html двойным щелчком мыши, и проверьте результат. *Внешний вид строк должен поменяться. Отчего зависит изменение текста?*

#### *Задание № 4.* Форматирование текста

Тег перевода строки <BR> отделяет строку от последующего текста или графики. Тег абзаца <P> тоже отделяет строку, но еще добавляет пустую строку, которая зрительно выделяет абзац.

1. Внесите изменения в файл RASP.HTML

```
\langlehtml\rangle<head>
                 <title>Учебный файл HTML</title>
        </head>
        <body>
                 <р>Расписание <р>
                 <br >>
занятий<br>
<br >>
saнятий<br>
<br >>
to
                  на среду.
        </body>
```
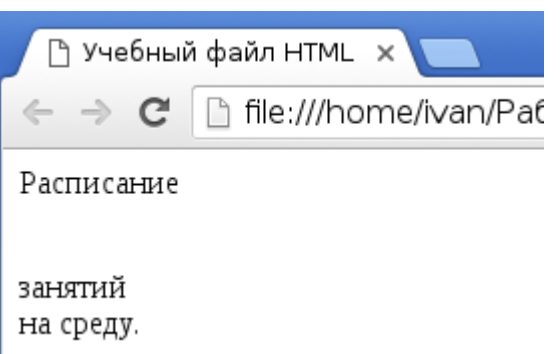

</html>

3. Сохраните текст с внесенными изменениями в файле rasp.html.

4. Откройте документ rasp.html двойным щелчком мыши, и проверьте результат.

# *Задание № 5.*

Форматирование текста

1. Внесите изменения в файл RASP.HTML

<html>

<head> <title>Учебный файл HTML</title> </head> <body> <b>Расписание </b> <i>занятий</i> <u>на среду.</u>

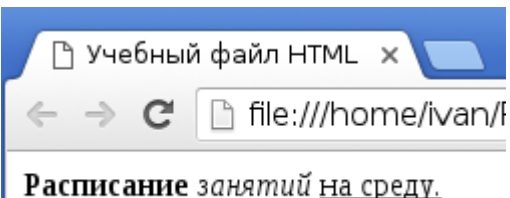

</body> </html>

- 3. Сохраните текст с внесенными изменениями в файле rasp.html.
- 4. Откройте документ rasp.html двойным щелчком мыши, и проверьте результат.
- 5. Ответьте на вопрос, с помощью каких тегов задается подчеркнутый, курсив, полужирный шрифт?

# *Задание № 6.*

Задание размеров символов Web-страницы

Существует два способа управления размером текста, отображаемого браузером:

- использование стилей заголовка,
- задание размера шрифта основного документа или размера текущего шрифта.

Используется шесть тегов заголовков: от <H1> до <H6> (тег двойной, т.е. требует закрытия).

Каждому тегу соответствует конкретный стиль, заданный

параметрами настройки браузера.

1. Внесите изменения в файл RASP.HTML

<html> <head>

<title>Учебный файл HTML</title>

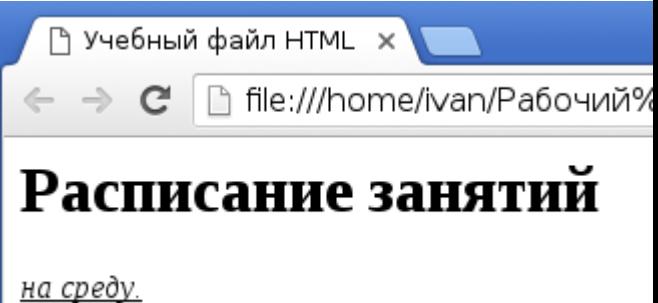

```
</head>
<body>
               \langle p \rangle \langle h1 \rangleРасписание занятий\langle h1 \rangle \langle p \rangle\langle i \rangle \langle u \rangleна среду.\langle u \rangle \langle i \rangle</body>
```
</html>

- 3. Сохраните текст с внесенными изменениями в файле rasp.html.
- 4. Откройте документ rasp.html двойным щелчком мыши, и проверьте результат.
- 5. Замените тег h1 на h2-h6, и посмотрите как меняется размер загаловка.

# *Задание № 7.*

Установка размера текущего шрифта

Тег шрифта <FONT> позволяет задавать размер текущего шрифта в отдельных местах текста в диапазоне от 1 до 7.

1. Внесите изменения в файл RASP.HTML

<html> <head> <META charset = "UTF8"> <title>Учебный файл HTML</title> </head> <body> <font size="7">Расписание занятий</font> <i><u>на среду.</u></i> </body> </html> 3. Сохраните текст с внесенными изменениями в файле rasp.html.

- 4. Откройте документ rasp.html двойным щелчком мыши, и проверьте результат.
- 5. Замените размер шрифта на другие, и посмотрите как меняется размер текста.

# *Задание № 8.*

Установка цвета шрифта

Тег <FONT> предоставляет возможности управления гарнитурой, цветом и размером текста. Для изменения цвета шрифта можно использовать в теге <FONT> атрибут COLOR="X". Вместо "X" надо подставить английское название цвета в кавычках (" "), либо его шестнадцатеричное значение. При задании цвета шестнадцатеричным числом необходимо представить этот цвет разложенным на три составляющие: красную (R – Red), зелѐную (G – Green), синюю (B – blue), каждая из которых имеет значение от 00 до FF. В этом случае мы имеем дело с так называемым форматом RGB.

Примеры записи текста в формате RGB приведены в Таблице 1:

| Цвет                |  | RRGGBB         | Цвет                 | RRGGBB        | Цвет               | RRGGBB        |
|---------------------|--|----------------|----------------------|---------------|--------------------|---------------|
| Black<br>Черный     |  | 000000         | Purple<br>Фиолетовый | <b>FF00FF</b> | Green<br>Зеленый   | 00FF00        |
| White<br>Белый      |  | <b>FFFFFFF</b> | Yellow<br>Желтый     | FFFF00        | Azure<br>Бирюзовый | <b>OOFFFF</b> |
| Red<br>Красный      |  | FF0000         | Brown<br>Коричневый  | 996633        | Blue<br>Синий      | 0000FF        |
| Orange<br>Оранжевый |  | FF8000         | Violet<br>Лиловый    | B000FF        | Gray<br>Серый      | A0A0A0        |

Запись текста в формате RGB

1. Внесите изменения в файл RASP.HTML

<html>

<head>

 $\leq$ META charset = "UTF8"> <title>Учебный файл

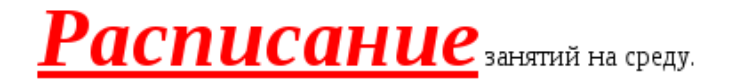

#### $HTML <$

</head>

 $<$ body $>$ 

```
<u>
<i>
\langle v \rangle color="#FF0000" size="7">Расписание</font>
\langle v \rangleзанятий на среду.
```
</body>

</html>

- 3. Сохраните текст с внесенными изменениями в файле rasp.html.
- 4. Откройте документ rasp.html двойным щелчком мыши, и проверьте результат.
- 5. Поменяйте цвет на другой, и посмотрите результат работы тега font.

# *Задание № 9.*

Выравнивание текста по горизонтали.

Выравнивание текста определяет его внешний вид и ориентацию краев абзаца и может выполняться по левому краю, правому краю, по центру или по ширине. Для установки выравнивания текста обычно используется тег абзаца <p> с атрибутом align, который определяет способ выравнивания. Атрибут align может принимать значения: left, right, center, justify выравнивание по левому краю, правому краю, по центру и ширине соответственно.

1. Внесите изменения в файл RASP.HTML

```
<html><head>
             \leqMETA charset = "UTF8">
             <title>Учебный файл HTML</title>
      </head>
      <body>
             <p align=center>
                    <font color="#008080" size="7">Расписание</font>
                    <font size=6><i>занятий на среду.</i></font>
             </p>
      </body>
</html>
```
3. Сохраните текст с внесенными изменениями в файле rasp.html.

4. Откройте документ rasp.html двойным щелчком мыши, и проверьте результат.

#### Сделайте Web-страницу по следующему образцу.

В скобочках указан цвет текста. Обязательно должно присутствовать выравнивание текста. Файлу дайте название biscuit.html

поиск $\mathbf{x}$  / В Рецепт вкусного печ $\mathbf{x}$ 

ะ:///home/ivan/Документы/Практические%20работы/Создание%20сайта%208,10%20класс/печенье%20минутка%201%20задание. <sup>ра</sup>в ☆  $\equiv$ 

#### (синий цвет) Печенье "Минутка"

Описание: Очень простое и вкусное печенье, а начинка может быть самая разнообразная. Свежие вишни, густой джем или творожная начинка. Все одинаково вкусно:) Печенье "Минутка" просто тает во рту. Попробуете?

#### (зеленый цвет) Необходимые продукты:

1. Маргарин - 300 г. 2. Сметана - 300 г. 3. Мука - 5-6 стаканов. 4. Джем - сколько уйдет. 5. Сахарная пудра - по вкусу.

#### (зеленый цвет) Приготовление:

1. Ингредиенты перед Вами. Заранее охладить сметану и заморозить в морозилке маргарин.

2. Замороженный маргарин натереть на крупной тёрке. Добавить сметану. Перемешать.

3. Просеять муку. Добавить муку порциями по полстакана в миску со смесью сметаны.

4. Замесить мягкое тесто. Поставить холодильник на 1 час.

5. Разделить тесто на 4 части. Раскатать тонко, как на вареники. 6. Разрезать кружок на 8 частей.

7. У основания треугольника поместить начинку. Затем свернуть печенье в виде трубочки. 8. Выложить приготовленное печенье на противень.

9. Включить духовку (разогреть до 200 градусов). Поставить противень на среднюю полку. 10. Выпекать при температуре 200 градусов 15-20 минут, до золотистого цвета.

(красный цвет) Приятного аппетита

#### **Лабораторная работа №24.**

#### **Тема: Участие в онлайн конференции**

*1. Цель работы:* выработать практические навыки работы с форумами, регистрации, настройки и работы в системах

*2. Оборудование, приборы, аппаратура, материалы:* персональный компьютер с выходом в Интернет, инсталляторы программ Skype, ICQ, интернет-браузер.

**Видеоконференция** - это [видеочат с несколькими участниками,](http://www.vichatter.net/) имеющими возможность транслировать одновременно.

Вы можете создать конференцию и пригласить всех ваших знакомых для обсуждения важных новостей или просто поболтать. В таком случае, конференцию можно ограничить с помощью функции доступности только для друзей или поставить пароль, который вы будете сообщать только тому, кому посчитаете нужным. Так конференция приобретает черты приватной беседы, но с участием нескольких человек.

Вы можете создать открытую конференцию, к которой сможет присоединиться любой желающий, общаться, знакомиться и находить новых друзей.

Как автор конференции, вы можете пригласить любого пользователя к себе с помощью специальной кнопки, которая находится на панели управления конференцией и есть в трансляции любого пользователя. Количество участников такой видеотрансляции ограничено до шести.

Также, при создании конференции можно выбрать опцию - управлять участниками, это позволит вам определять на кого будут смотреть ваши зрители, а также управлять звуком трансляций участников вашей конференции.

Среди ограничительных функций, которые вы можете настроить - уровень, с которого пользователи могут заходить в вашу конференцию; тип конференции - для доверенных пользователей или только для элитных. Все эти настройки вы можете произвести полагаясь только на свое желание.

Поскольку вы - создатель конференции, вам нужно следить за порядком внутри трансляции и банить пользователей, которые мешают общению ваших друзей или просто знакомых. Список забаненных пользователей скрыт за иконкой рядом со списком участников, вы можете его открыть и разбанить кого-то, кто случайным образом там оказался. Если вы не успеваете устранить всех нарушителей, можете выбрать себе помощника из списка участников, который будет помогать в управлении.

Основное отличие конференции - это количество возможных участников, что идеально подойдет для общения в большой компании и даже празднования важного события, если собраться в он-лайне нет возможности.

Теперь есть возможность создавать аудио конференции до 5 человек. Начать ее очень просто и есть несколько способов сделать это. Если вы хотите набрать несколько человек и начать конференцию с ними, вы сначала должны выбрать участников из вашего Списка Абонентов: удерживая «Ctrl», мышкой выберите абонентов. Как только они были выделены, щелкните на кнопку «Конференция» на панели инструментов. Это откроет окно конференции и вы будете видеть имена участников конференции. Когда эти участники ответят на ваш запрос, они будут добавлены к конференции.

Если вы уже в данный момент общаетесь с абонентом и хотели бы добавить дополнительного участника, вы можете выбрать человека из вашего списка абонентов и нажать на кнопку «Конференция» на панели инструментов. Вы так же можете просто сделать щелчок правой кнопкой мышки на желаемом абоненте из списка абонентов и выбрать «Пригласить на конференцию».

Имейте в виду, что хозяин конференции (человек, который начал конференцию) — единственный человек, который может добавить новых участников. Кроме того, так как конференция в Skype основана на P2P, важно чтобы хозяин конференции (человек, который начинает конференцию) имел качественное интернет-соединение и быстрый компьютер. Если вы планируете конференцию с большим количеством участников, вы должны выбрать человека с лучшим интернет-соединением и сделать его инициатором (хозяином) конференции.

#### **Задание**:

Создайте в Skype конференцию, не менее 5 человек

Ответьте на вопросы:

- 1) Как создать конференцию в скайпе?
- 2) Как пригласить участника конференции?
- 3) Какими правами обладает «хозяин» конференции?

## **Лабораторная работа №25 Тема: Участие в онлайн тестировании**

**Цель:** выработать практические навыки работы в онлайн тестировании **Оборудование**: ПК с операционной системой Windows и выходом в Интернет Задание:

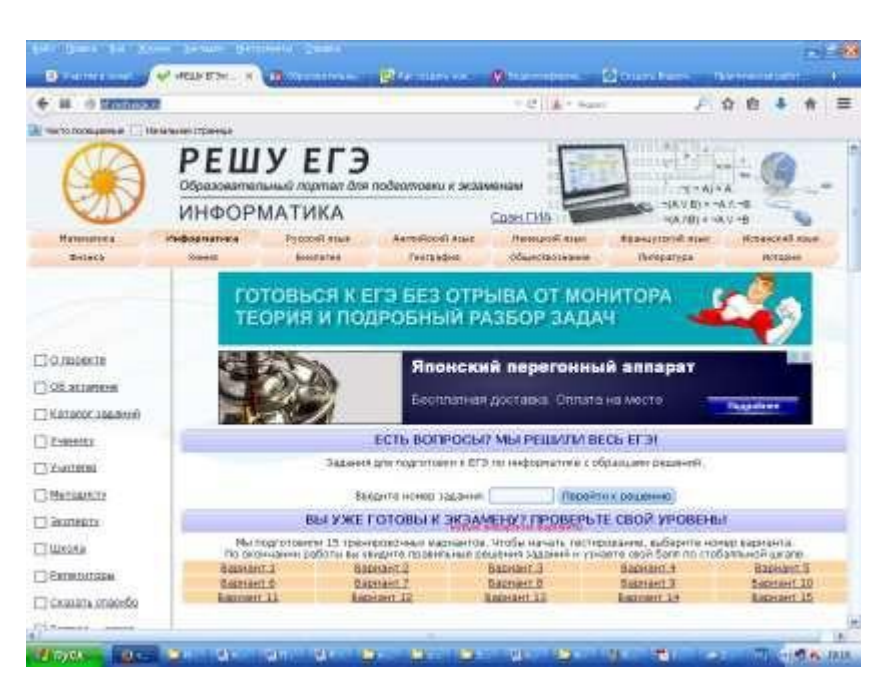

зайдите на сайт Решу ЕГЭ по ссылке: <http://inf.reshuege.ru/>

Перейдите на вкладку Информатика Выберите один из предложенных вариантов

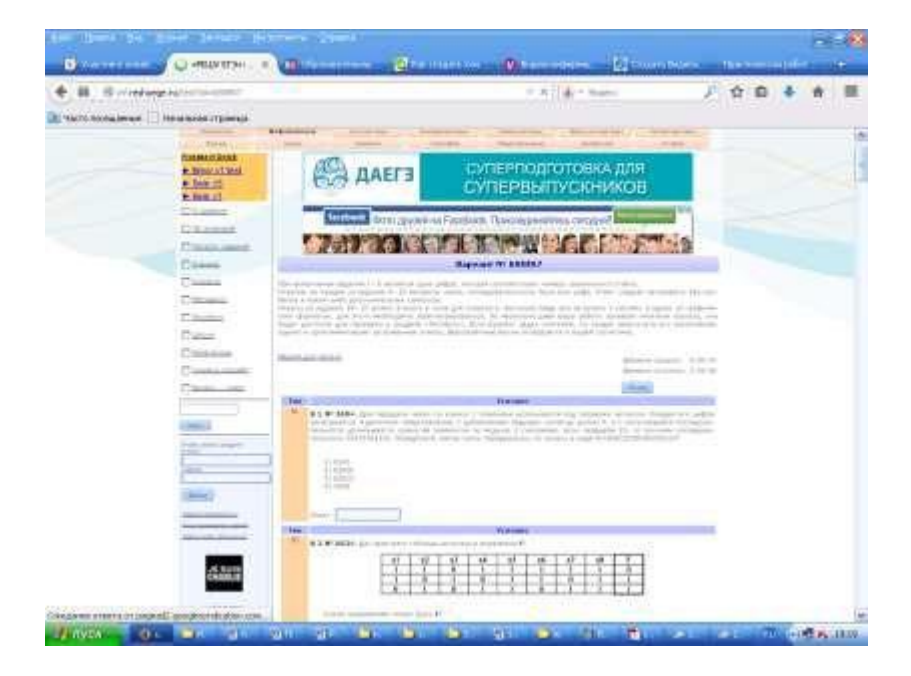

Пройдите тестирование

Результат покажите преподавателю

# **Критерии оценивания практических работ**

Критерии оценки презентаций.

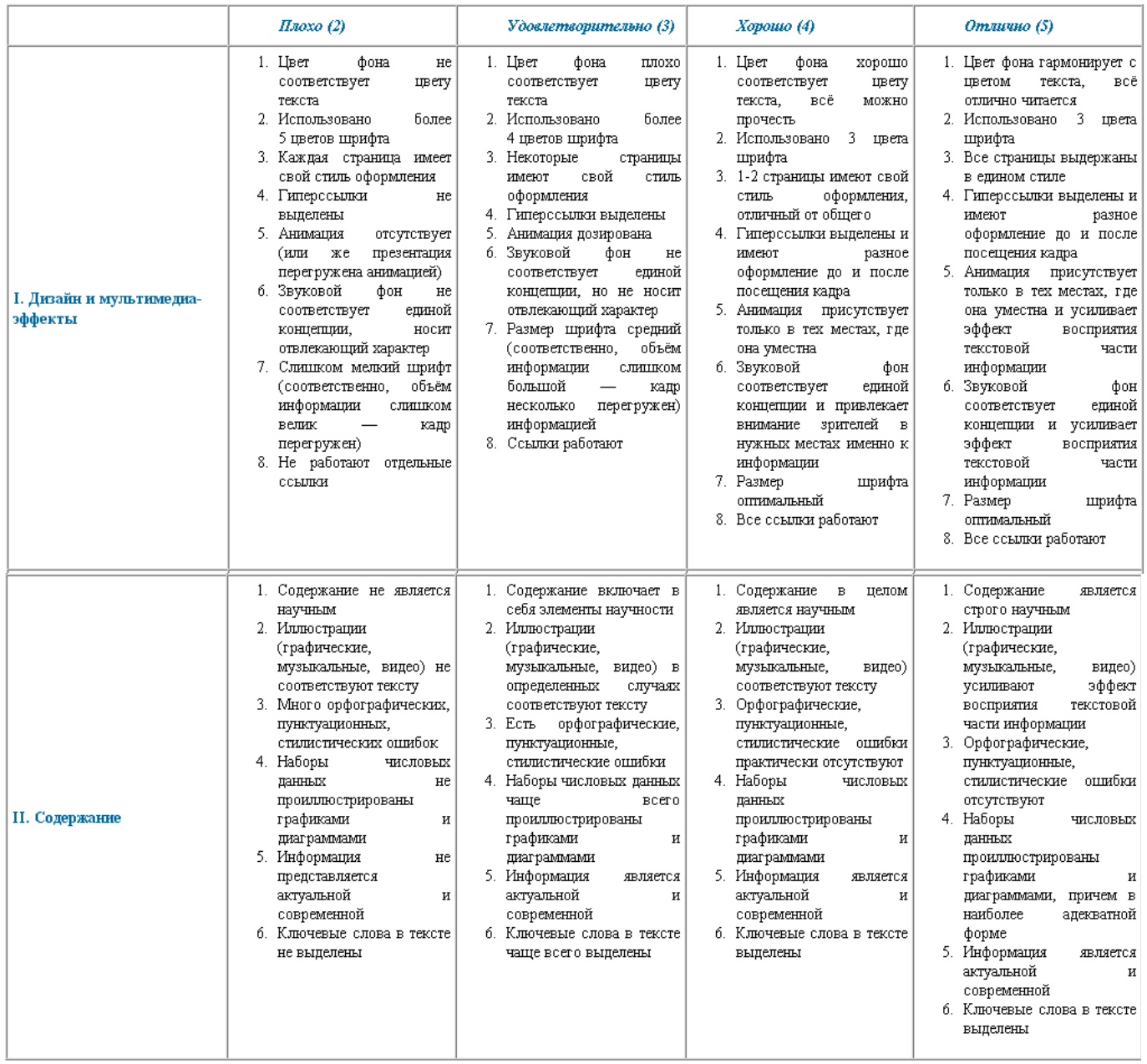

#### **Критерийоценки знаний и умений учащихся за компьютерную программу. Оценка «5» ставится, если:**

Программа грамотно оформлена, т.е должна включать:

- Безошибочный метод решения;
- Стартовый комментарий;
- Описание переменных, имена переменных должны быть выбраны правильно;
- Программа должна быть напечатана «лесенкой» для более наглядного восприятия алгоритмических структур;
- Комментарий к смысловым блокам;
- Тесты, на которых проверялась программа;
- Если требуется, программа сохраняется в виде исполняемого файла.

#### **Оценка «4» ставится, если:**

• Допущено 1-2 логических ошибки в программе, 1 синтаксический недочет;

#### • Не все тесты предусмотрены.

#### **Оценка «3» ставится, если:**

- Выбран метод, но допущены ошибки адресации (ошибки в формате).
- Допущено 2-3 логических ошибки, 1-2 недочета.

## **Оценка «2» ставится, если :**

• Допущено более 3 логических ошибок, более 3 недочетов.

#### **Оценка «1» ставится, если:**

• Ученик не приступал к составлению программы.

#### **Критерии оценки знаний и умений учащихся при работе с информационными системами (СУБД Access)**

#### **Оценка «5» ставится, если учащийся:**

- знает общие принципы создания информационных систем;
- знает и умеет устанавливать типы и свойства полей реляционных баз данных;
- умеет создавать структуру таблиц и понимает структуру данных в разных режимах;
- умеет создавать разные виды форм и редактировать элементы управления с помощью Панели элементов ;
- умеет создавать запросы с помощью средства Бланк запроса по образцу;
- знает базовые операции при создании запроса;

#### **Оценка «4» ставится, если учащийся испытывает некоторые затруднения:**

- при создании структуры баз данных
- при установке типа полей
- в создании запросов по одному или нескольким параметрам

#### **Оценка «3» ставится, если учащийся испытывает значительные затруднения:**

- при создании баз данных;
- плохо ориентируется в структуре и типах полей;
- не может редактировать типы полей таблицы в созданной базе данных.
- путает понятия база данных и таблица.

#### **Оценка «2» ставится, если учащийся:**

не умеет работать с информационными системами (Access).

#### **Оценка «1» ставится, если учащийся:**

отказывается от выполнения задания.

# **Критерии оценки практических работ обработке числовой информации (Электронные таблицы).**

#### **Оценка «5» ставится, если:**

- Правильно выбран метод решения задачи;
- Правильно применены абсолютная и относительная адресация;
- Красиво оформлена таблица, в которую вносятся данные задачи;
- Верно выбран тип диаграммы или графика;
- Грамотно оформлена диаграмма или график;
- Правильно использованы основные функции.

#### **Оценка «4» ставится, если:**

• Допущены ошибки в применении типов диаграмм или графиков;

#### • Лопушены ошибки при определении общих понятий.

#### **Оценка «3» ставится, если:**

- Правильно выбран метод решения задачи;
- Допущены ошибки в применении абсолютной и относительной адресации.

#### **Оценка «2» ставится, если:**

• Отсутствует решение задачи.

## **Оценка «1» ставится, если:**

• Ученик отказался от решения задачи.

#### **Критерии оценки устного ответа по теме «Электронные таблицы».**

#### **Оценка «5» ставится за полный и аргументированный ответ:**

- Назначение и основные возможности электронных таблиц;
- Раскрытие понятия «ячейка», «адрес ячейки», «имя ячейки»;
- Понимание смысла абсолютной и относительной адресации при копировании формул;
- Знание основных методов решения задач с помощью электронных таблиц;

#### **Оценка «4» ставится за ответ, в котором присутствует:**

- Раскрытие основных возможностей электронных таблиц;
- Объяснены понятия «ячейка», «адрес ячейки»;
- Понимание смысла абсолютной и относительной адресации при копировании формул;
- Названы основные методы решения задач с помощью электронных таблиц;
- Допущены ошибки при определении общих понятий.

#### **Оценка «3» ставится за ответ, в котором присутствует:**

- Назначение и основные возможности электронных таблиц;
- Раскрыты понятия «ячейка» и «адрес ячейки»;
- Названы методы решения задач с помощью электронных таблиц.

#### **Оценка «2» ставится за ответ, в котором:**

• Названы только назначение и основные возможности электронных таблиц.

# **Критерии оценки знаний и умений учащихся при обработке текстовой информации .**

# **Оценка «5» ставится, если учащийся:**

• Умеет грамотно набрать, отформатировать текст (в том числе умеет форматировать табличный текст);

- Вставлять и форматировать рисунок;
- Проверять и настраивать проверку орфографии;
- Осуществлять замену слов;
- Применять рациональный алгоритм копирования фрагментов текста;
- Подготовить текст к печати;
- Сохранить файл в нужном формате. *Общий объем выполненного задания не менее 90%. Задание составлено с учетом скорости набора 1-ый год - не менее 60 сим/мин, 2-ой год не менее 80 сим/мин.*

# **Оценка «4» ставится, если учащийся испытывает небольшие затруднения:**

- При форматировании таблицы;
- При форматировании рисунка:
- Настройке и проверке орфографии.

*Общий объем выполненного задания не менее 80%. Задание составлено с учетом скорости набора 1-ый год не менее 40 сим/мин, 2-ой год не менее 60*

#### *сим/мин.*

# **Оценка «3» ставится, если учащийся испытывает существенные затруднения:**

• При форматировании текста;

- При форматировании таблицы;
- При форматировании рисунка;
- Применяет не рациональный алгоритм копирования текста;
- Допускает ошибки при сохранении файла.

*Общий объем выполненного задания не менее 60 %. Задание составлено с учетом скорости набора 1-ый год не менее 20 сим/мин, 2-ой год не менее 40 сим/мин.*

#### **Оценка «2» ставится, если учащийся:**

• Не умеет работать с текстовым редактором.

#### **Оценка «1» ставится, если учащийся:**

• Отказывается от выполнения задания.

# **Критерии оценки знаний и умений учащихся при обработке графических изображений.**

*При работе с графическим редактором задание включает в себя знания и умения использовать инструменты, умение сохранять в нужную папку, умение работать с выделенным фрагментом, знание расширения графического файла, умение по окончании работы открыть свой рисунок.*

#### **Оценка «5» ставится, если учащийся :**

- Умеет правильно строить алгоритм получения изображения;
- Налицо навыки редактирования (отмена, очистка фрагмента);
- Владение копированием части рисунка (протяжкой с CTRL, с помощью меню «Правка»).

#### **Оценка «4» ставится, если:**

- Работа выполнена на 90 %;
- Во время работы часто использовался «ластик»;
- Не использовалась кнопка «масштаб» для «стыковки» линий и редактирования деталей. **Оценка «3» ставится, если:**
- Работа выполнена на 60-70%;
- Умеет сохранять свой файл на диске в нужную папку;
- Умеет открывать свой файл.

# **Оценка «2» ставится, если:**

- Учащийся потратил все предоставленное время на попытку нарисовать, а затем очищал полученное изображение;
- Не умеет копировать фрагменты рисунка;
- Не умеет сохранять полученное изображение.

#### **Оценка «1» ставится, если:**

• Учащийся отказывается от выполнения задания
# Алгоритм самостоятельной подготовки к лабораторным работам

- 1. Ознакомьтесь с темой лабораторной работы, его целями и задачами.
- 2. Изучите перечень знаний и умений, которыми должен овладеть обучающийся в ходе лабораторной работы.
- 3. Ознакомьтесь со списком рекомендуемой основной и дополнительной литературы и источников и подготовьте их для работы.
- 4. Изучите рекомендации к лабораторной работе и получите консультацию преподавателя.
- 5. Прочитайте лекционный материал по теме занятия в своем конспекте, стараясь акцентировать внимание на основных понятиях, важных определениях.
- 6. Почитайте материал, касающийся темы лабораторный работы не менее чем в трех рекомендованных источниках.
- 7. Ответьте на контрольные вопросы в учебнике или на вопросы для самопроверки в методических указаниях к лабораторной работе.
- 8. Если по ходу выполнения лабораторной работы потребуется выполнять расчеты, выпишите формулы, найдите недостающие коэффициенты и постоянные в справочных таблицах или другой литературе.
- 9. Ознакомьтесь с формой отчета по лабораторной работе и сделайте черновикзаготовку отчета.
- 10. Внимательно прочтите правила техники безопасности и охраны труда при выполнении лабораторной работы.
- 11. Сформулируйте свои вопросы и проблемы, желательные для обсуждения на занятии.

## **Правила техники безопасности при работе с персональным компьютером**

*Общие требования безопасности:*

- 1. Соблюдение данной инструкции обязательно для всех учащихся, работающих в кабинете;
- 2. Бережно относиться к компьютерной технике;
- 3. Спокойно, не торопясь, входить и выходить из кабинета, не задевая столы и аппаратуру;
- 4. Не двигать аппаратуру без разрешения учителя.

*Травмоопасность в кабинете ИВТ:*

- 1. При включении аппаратуры в электросеть;
- 2. Электромагнитное излучение.

*Требования безопасности перед началом занятий:*

- 1. Входить в кабинет по указанию преподавателя, соблюдая порядок и дисциплину.
- 2. Не включать аппаратуру без указания учителя.

*Требования безопасности во время занятий:*

- 1. При работе на ПЭВМ соблюдать правильную посадку: сидеть прямо, не сутулясь, опираясь областью лопаток на спинку стула, с небольшим наклоном головы вперёд; предплечья должны опираться на поверхность стола; уровень глаз должен приходиться на центр экрана;
- 2. Соблюдать расстояние от глаз до экрана ( 50-70 см);
- 3. Делать гимнастику для глаз через каждые 30 минут работы с дисплеем;
- 4. Не трогать разъёмы соединительных кабелей;
- 5. Не прикасаться к питающим проводам и устройствам заземления;
- 6. Не прикасаться к экрану и тыльной стороне монитора;
- 7. Не класть на монитор и клавиатуру книги, диски, тетради;
- 8. Не работать во влажной одежде и влажными руками;
- 9. Не выполняйте работы, не предусмотренные заданием учителя;
- 10. О всех недостатках, обнаруженных во время работы, сообщать преподавателю.

*Требования безопасности в аварийных ситуациях:*

- 1. При появлении запаха гари немедленно прекратить работу и сообщить преподавателю;
- 2. Не пытайтесь самостоятельно устранить неисправность, сообщите о ней преподавателю.

#### **Заключение**

Компьютер сегодня проникает во все сферы жизни, становится инструментом решения многих проблем. На рынке труда пользуются спросом выпускники, способные принимать быстрые нестандартные решения, умеющие творчески мыслить.

Поэтому информатика в учебном процессе занимает особое место. Главная задача обучения — способствовать получению необходимых знания, сформировать практические навыки использования информационных технологий. Это достигается при выполнении лабораторнопрактических занятий.

Выполнение студентами лабораторных работ направлено на:

- обобщение, систематизацию, углубление, закрепление полученных теоретических знаний по конкретным темам математического и общего естественнонаучного, общепрофессионального и специального циклов;
- формирование умения применять полученные знания на практике, реализацию единства
- интеллектуальной и практической деятельности;<br>√ развитие интеллектуальных умений у интеллектуальных умений у будущих специалистов: аналитических, проектировочных, конструктивных и др.;
- выработку при решении поставленных задач таких профессионально значимых качеств, как самостоятельность, ответственность, организованность, творческая инициатива.

Применение практических работ позволяет обучающимся полноценно закрепить теоретический материал, формирует самостоятельность и инициативность. Это позволяет выпускнику быть конкурентоспособным, умеющим адаптироваться к изменяющимся условиям труда, комфортно чувствовать себя в коллективе.

### **Рекомендуемая литература**

#### **Основная литература:**

- 1. Астафьева Н.Е. Информатика и ИКТ: практикум для профессий и специальностей технического и социально-экономического профилей: учеб. пособие для студ. учреждений сред. Проф. Образования/ Н.Е. Астафьева, С.А. Гаврилова, М.С. Цветкова; под ред. М.С. Цветковой. – 4-е изд. Стер. – М.: Издательский центр «Академия», 2015. – 272 с.
- **2.** Цветкова М.С. Информатика и ИКТ: учебник для начального и среднего профессионального образования /М.С. Цветкова, Л.С. Великович. – М., Академия, 2014.

#### **Дополнительные источники:**

- 1. Бешенков С.А., Кузьмина Н.В., Ракитина Е.А. Информатика. Учебник 11 кл. М., 2012.
- 2. Бешенков С.А., Ракитина Е.А. Информатика. Учебник 10 кл. М., 2012.
- 3. Практикум по информатике и информационным технологиям/ Н. Д. Угринович, Л. Л. Босова, Н. И. Михайлова. – 5-е изд. – М.: БИНОМ. Лаборатория знаний, 2015. – 394 с.: ил.
- 4. Информатика и информационные технологии. Учебник для 10-11 классов / Н.Д. Угринович. – 4-е изд. – М.: БИНОМ. Лаборатория знаний, 2007. – 511 с.: ил.
- 5. Практикум по информатике: учеб. пособие / Под ред. Л.Г. Гагариной. Ч. II. М.: ИД «Форум»: ИНФРА-М, 2008. – 228 с.: ил. – (Профессиональное образование).
- **6.** Практикум по информатике: учеб. пособие / Под ред. Л.Г. Гагариной. Ч. I. М.: ИД «Форум»: ИНФРА-М, 2008. – 320 с.: ил. – (Профессиональное образование).

#### **Словари/справочники:**

**1.** Фридланд И.Я. и др. Информатика и компьютерные технологии. Основные термины. Толковый словарь. – М., Астрель АСТ, 2003.

#### **Интернет-ресурсы:**

- 1. [http://iit.metodist.ru -](http://iit.metodist.ru/) Информатика и информационные технологии: cайт лаборатории информатики МИОО
- 2. [http://www.intuit.ru -](http://www.intuit.ru/) Интернет-университет информационных технологий (ИНТУИТ.ру)
- 3. [http://test.specialist.ru](http://test.specialist.ru/) Онлайн-тестирование и сертификация по информационным технологиям
- 4. [http://www.iteach.ru -](http://www.iteach.ru/) Программа Intel «Обучение для будущего»
- 5. [http://www.osp.ru](http://www.osp.ru/) Открытые системы: издания по информационным технологиям
- 6. <http://www.npstoik.ru/vio> Электронный альманах «Вопросы информатизации образования»
- 7. [http://ito.edu.ru -](http://ito.edu.ru/) Конгресс конференций «Информационные технологии в образовании»
- 8. <http://www.bytic.ru/> Международные конференции «Применение новых технологий в образовании»
- 9. [http://www.computer-museum.ru](http://www.computer-museum.ru/) Виртуальный компьютерный музей